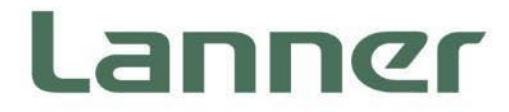

# **Edge Computing Appliance Platform**

Hardware Platforms for Edge Computing

# **ECA-5540 User Manual**

Version: 1.2 Date of Release:2024-03-21

# About this Document

This manual describes the overview of the various functionalities of this product, and the information you need to get it ready for operation. It is intended for those who are:

- responsible for installing, administering and troubleshooting this system or Information Technology professionals.
- assumed to be qualified in the servicing of computer equipment, such as professional system integrators, or service personnel and technicians.

The latest version of this document can be found on Lanner's official website, available either through the product page or through the [Lanner Download Center](https://lannerinc.com/support/download-center) page with a login account and password.

# Conventions & Icons

The icons are used in the manual to serve as an indication of interest topics or important messages.

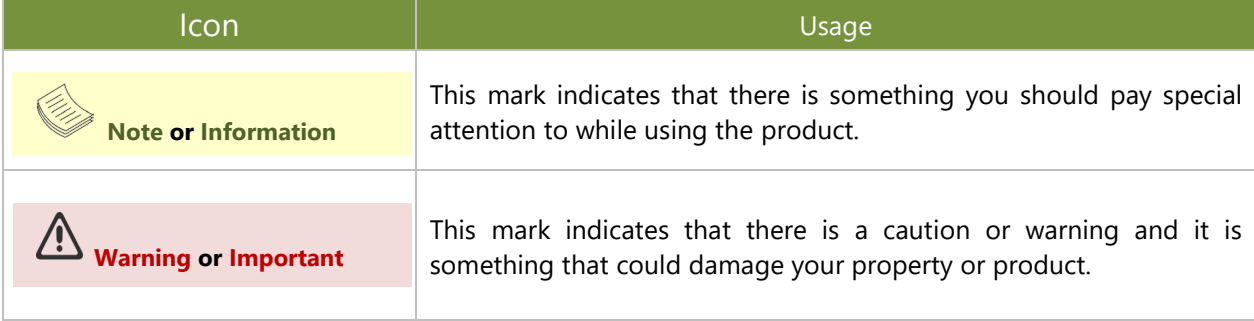

### Online Resources

To obtain additional documentation resources and software updates for your system, please visit [the](http://www.lannerinc.com/download-center) [Lanner Download Center.](https://lannerinc.com/support/download-center) As certain categories of documents are only available to users who are logged in, please be registered for a Lanner Account at<http://www.lannerinc.com/> to access published documents and downloadable resources.

# Technical Support

In addition to contacting your distributor or sales representative, you could submit a request at our **[Lanner](https://lannerinc.com/contact/technical-support) [Technical Support](https://lannerinc.com/contact/technical-support)** and fill in a support ticket to our technical support department.

# Documentation Feedback

Your feedback is valuable to us, as it will help us continue to provide you with more accurate and relevant documentation. To provide any feedback, comments or to report an error, please email [contact@lannerinc.com.](mailto:contact@lannerinc.com) Thank you for your time.

# Contact Information

### **Taiwan Corporate Headquarters**

**Lanner Electronics Inc.** 7F, No.173, Sec.2, Datong Rd. Xizhi District, New Taipei City 22184, Taiwan

### 立端科技股份有限公司

221 新北市汐止區 大同路二段 173 號 7 樓 T: +886-2-8692-6060 F: +886-2-8692-6101 E[: contact@lannerinc.com](mailto:contact@lannerinc.com)

### **USA**

**Lanner Electronics Inc.**  47790 Westinghouse Drive Fremont, CA 94539 T: +1-855-852-6637 F: +1-510-979-0689 E[: sales\\_us@lannerinc.com](mailto:sales_us@lannerinc.com)

### **Europe**

**Lanner Europe B.V.** Wilhelmina van Pruisenweg 104 2595 AN The Hague The Netherlands T: +31 70 701 3256 E: [sales\\_eu@lannerinc.com](mailto:sales_eu@lannerinc.com)

### **China**

**Beijing L&S Lancom Platform Tech. Co., Ltd.**  Guodong LOFT 9 Layer No. 9 Huinan Road, Huilongguan Town, Changping District, Beijing 102208 China T: +86 010-82795600 F: +86 010-62963250 E: [service@ls-china.com.cn](mailto:%20service@ls-china.com.cn)

### **Canada**

**Lanner Electronics Canada Ltd**  3160A Orlando Drive Mississauga, ON L4V 1R5 Canada T: +1 877-813-2132 F: +1 905-362-2369 E: [sales\\_ca@lannerinc.com](mailto:sales_ca@lannerinc.com)

# Copyright and Trademarks

This document is copyrighted © 2024. All rights are reserved. The original manufacturer reserves the right to make improvements to the products described in this manual at any time without notice.

No part of this manual may be reproduced, copied, translated or transmitted in any form or by any means without the prior written permission of the original manufacturer. Information provided in this manual is intended to be accurate and reliable. However, the original manufacturer assumes no responsibility for its use, nor for any infringements upon the rights of third parties that may result from such use.

# Aknowledgement

Intel® and Intel® Xeon® are trademarks of Intel Corporation or its subsidiaries in the U.S. and/or other countries. Microsoft Windows and MS-DOS are registered trademarks of Microsoft Corp. All other product names or trademarks are properties of their respective owners.

# Federal Communication Commission Interference Statement

This equipment has been tested and found to comply with the limits for a Class A digital device, pursuant to Part 15 of FCC Rules. These limits are designed to provide reasonable protection against harmful interference in a residential installation. This equipment generates, uses and can radiate radio frequency energy and, if not installed and used in accordance with the instruction, may cause harmful interference to radio communications. However, there is no guarantee that interference will not occur in a particular installation. If this equipment does cause harmful interference to radio or television reception, which can be determined by turning the equipment off and on, the user is encouraged to try to correct the interference by one or more of the following measures:

- $\blacktriangleright$  Reorient or relocate the receiving antenna.
- Increase the separation between the equipment and receiver.
- $\triangleright$  Connect the equipment into an outlet on a circuit different from that to which the receiver is connected.
- Consult the dealer or an experienced radio/TV technician for help.

### **FCC Caution**

- Any changes or modifications not expressly approved by the party responsible for compliance could void the user's authority to operate this equipment.
- $\triangleright$  This transmitter must not be co-located or operating in conjunction with any other antenna or transmitter.

# **Note**

- **1.** An unshielded-type power cord is required in order to meet FCC emission limits and also to prevent interference to the nearby radio and television reception. It is essential that only the supplied power cord be used.
- **2.** Use only shielded cables to connect I/O devices to this equipment.
- **3.** Changes or modifications not expressly approved by the party responsible for compliance could void the user's authority to operate the equipment.

# Important

- **1.** Operations in the 5.15-5.25GHz band are restricted to indoor usage only.
- **2.** This device meets all the other requirements specified in Part 15E, Section 15.407 of the FCC Rules.

# Safety Guidelines

Follow these guidelines to ensure general safety:

- $\blacktriangleright$  Keep the chassis area clear and dust-free during and after installation.
- ► Do not wear loose clothing or jewelry that could get caught in the chassis. Fasten your tie or scarf and roll up your sleeves.
- $\triangleright$  Wear safety glasses if you are working under any conditions that might be hazardous to your eyes.
- $\triangleright$  Do not perform any action that creates a potential hazard to people or makes the equipment unsafe.
- $\triangleright$  Disconnect all power by turning off the power and unplugging the power cord before installing or removing a chassis or working near power supplies
- $\triangleright$  Do not work alone if potentially hazardous conditions exist.
- $\triangleright$  Never assume that power is disconnected from a circuit; always check the circuit.

# Consignes de sécurité

Suivez ces consignes pour assurer la sécurité générale :

- Laissez la zone du châssis propre et sans poussière pendant et après l'installation.
- Ne portez pas de vêtements amples ou de bijoux qui pourraient être pris dans le châssis. Attachez votre cravate ou écharpe et remontez vos manches.
- Portez des lunettes de sécurité pour protéger vos yeux.
- N'effectuez aucune action qui pourrait créer un danger pour d'autres ou rendre l'équipement dangereux.
- Coupez complètement l'alimentation en éteignant l'alimentation et en débranchant le cordon d'alimentation avant d'installer ou de retirer un châssis ou de travailler à proximité de sources d'alimentation.
- ▶ Ne travaillez pas seul si des conditions dangereuses sont présentes.
- Ne considérez jamais que l'alimentation est coupée d'un circuit, vérifiez toujours le circuit. Cet appareil génère, utilise et émet une énergie radiofréquence et, s'il n'est pas installé et utilisé conformément aux instructions des fournisseurs de composants sans fil, il risque de provoquer des interférences dans les communications radio.

# Lithium Battery Caution

- $\blacktriangleright$  There is risk of explosion if the battery is replaced by an incorrect type.
- $\triangleright$  Dispose of used batteries according to the instructions.
- Installation should be conducted only by a trained electrician or only by an electrically trained person who knows all installation procedures and device specifications which are to be applied.
- $\triangleright$  Do not carry the handle of power supplies when moving to another place.
- $\blacktriangleright$  Please conform to your local laws and regulations regarding safe disposal of lithium battery.
- $\triangleright$  Disposal of a battery into fire or a hot oven, or mechanically crushing or cutting of a battery can result in an explosion.
- Leaving a battery in an extremely high temperature environment can result in an explosion or the leakage of flammable liquid or gas.
- $\triangleright$  A battery subjected to extremely low air pressure may result in an explosion or the leakage of flammable liquid or gas.
- CAUTION: Risk of Explosion if Battery is replaced by an Incorrect Type. Dispose of Used Batteries According to the Instructions."

# Avertissement concernant la pile au lithium

- Risque d'explosion si la pile est remplacée par une autre d'un mauvais type.
- Jetez les piles usagées conformément aux instructions.
- L'installation doit être effectuée par un électricien formé ou une personne formée à l'électricité connaissant toutes les spécifications d'installation et d'appareil du produit.
- Ne transportez pas l'unité en la tenant par le câble d'alimentation lorsque vous déplacez l'appareil.
- ATTENTION: Risque d'explosion si la batterie est remplacée par un type incorrect. Mettre au rebus les batteries usagées selon les instructions."

# Operating Safety

- Electrical equipment generates heat. Ambient air temperature may not be adequate to cool equipment to acceptable operating temperatures without adequate circulation. Be sure that the room in which you choose to operate your system has adequate air circulation.
- Ensure that the chassis cover is secure. The chassis design allows cooling air to circulate effectively. An open chassis permits air leaks, which may interrupt and redirect the flow of cooling air from internal components.
- Electrostatic discharge (ESD) can damage equipment and impair electrical circuitry. ESD damage occurs when electronic components are improperly handled and can result in complete or intermittent failures. Be sure to follow ESD-prevention procedures when removing and replacing components to avoid these problems.
- Wear an ESD-preventive wrist strap, ensuring that it makes good skin contact. If no wrist strap is available, ground yourself by touching the metal part of the chassis.
- Periodically check the resistance value of the antistatic strap, which should be between 1 and 10 megohms (Mohms).
- Product shall be used with Class 1 laser device modules.
- ► The unit is only for Skilled person to install and maintenance
- $\triangleright$  The device can only be used in a fixed location such as a lab or a machine room. When you install the device, ensure that the protective earthing connection of the socket-outlet is verified by a skilled person.

# Sécurité de fonctionnement

- L'équipement électrique génère de la chaleur. La température ambiante peut ne pas être adéquate pour refroidir l'équipement à une température de fonctionnement acceptable sans circulation adaptée. Vérifiez que votre site propose une circulation d'air adéquate.
- Vérifiez que le couvercle du châssis est bien fixé. La conception du châssis permet à l'air de refroidissement de bien circuler. Un châssis ouvert laisse l'air s'échapper, ce qui peut interrompre et rediriger le flux d'air frais destiné aux composants internes.
- Les décharges électrostatiques (ESD) peuvent endommager l'équipement et gêner les circuits électriques. Des dégâts d'ESD surviennent lorsque des composants électroniques sont mal manipulés et peuvent causer des pannes totales ou intermittentes. Suivez les procédures de prévention d'ESD lors du retrait et du remplacement de composants.
- Portez un bracelet anti-ESD et veillez à ce qu'il soit bien au contact de la peau. Si aucun bracelet n'est disponible, reliez votre corps à la terre en touchant la partie métallique du châssis.
- Vérifiez régulièrement la valeur de résistance du bracelet antistatique, qui doit être comprise entre 1 et 10 mégohms (Mohms).
- Le produit doit être utilisé avec des modules de dispositifs laser de classe 1.
- Cette machine est réservée aux techniciens à installer et à entretenir
- L'appareil ne peut être utilisé que dans un lieu fixe, tel qu'un laboratoire ou une salle de machines. Lorsque vous installez l'appareil, assurez-vous que le raccordement à la terre de protection de la prise de courant a fait l'objet d'une vérification par une personne qualifiée.

# Mounting Installation Precautions

The following should be put into consideration for rack-mount or similar mounting installations:

- ▶ Do not install and/or operate this unit in any place that flammable objects are stored or used in.
- $\triangleright$  The installation of this product must be performed by trained specialists; otherwise, a non-specialist might create the risk of the system's falling to the ground or other damages.
- **Lanner Electronics Inc. shall not be held liable for any losses resulting from insufficient strength for** supporting the system or use of inappropriate installation components.
- Elevated Operating Ambient If installed in a closed or multi-unit rack assembly, the operating ambient temperature of the rack environment may be greater than room ambient. Therefore, consideration should be given to installing the equipment in an environment compatible with the maximum ambient

temperature (Tma) specified by the manufacturer.

- Reduced Air Flow Installation of the equipment in a rack should be such that the amount of airflow required for safe operation of the equipment is not compromised.
- $\triangleright$  Mechanical Loading Mounting of the equipment in the rack should be such that a hazardous condition is not achieved due to uneven mechanical loading.
- $\triangleright$  Circuit Overloading Consideration should be given to the connection of the equipment to the supply circuit and the effect that overloading of the circuits might have on overcurrent protection and supply wiring. Appropriate consideration of equipment nameplate ratings should be used when addressing this concern.
- Reliable Grounding Reliable grounding of rack mounted equipment should be maintained. Particular attention should be given to supply connections other than direct connections to the branch circuit (e.g. use of power strips).

### **Installation & Operation**

 $\triangleright$  This equipment must be grounded. The power cord for product should be connected to a socket-outlet with earthing connection.

Cet équipement doit être mis à la terre. La fiche d'alimentation doit être connectée à une prise de terre correctement câblée

Suitable for installation in Information Technology Rooms in accordance with Article 645 of the National Electrical Code and NFPA 75. Peut être installé dans des salles de matériel de traitement de l'information conformément à l'article 645

du National Electrical Code et à la NFPA 75.

 $\triangleright$  The machine can only be used in a restricted access location and must be installed by a skilled person. Les matériels sont destinés à être installés dans des EMPLACEMENTS À ACCÈS RESTREINT.

### **Warning**

Class I Equipment. This equipment must be earthed. The power plug must be connected to a properly wired earth ground socket outlet. An improperly wired socket outlet could place hazardous voltages on accessible metal parts.

"Product shall be used with Class 1 laser device modules."

### **Avertissement**

Équipement de classe I. Ce matériel doit être relié à la terre. La fiche d'alimentation doit être raccordée à une prise de terre correctement câblée. Une prise de courant mal câblée pourrait induire des tensions dangereuses sur des parties métalliques accessibles.

"Le produit doit être utilisé avec des modules de dispositifs laser de classe 1."

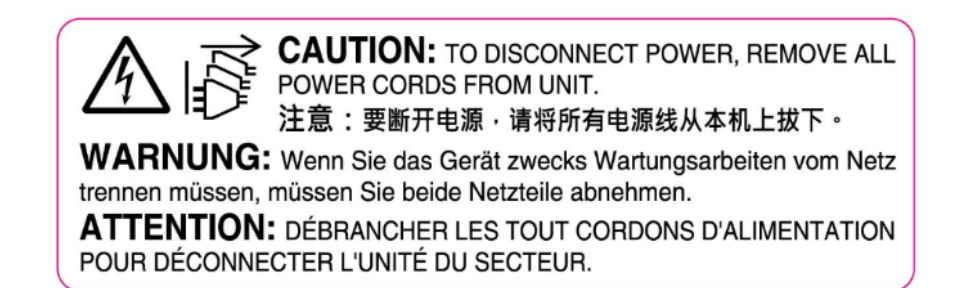

# Electrical Safety Instructions

Before turning on the device, ground the grounding cable of the equipment. Proper grounding (grounding) is very important to protect the equipment against the harmful effects of external noise and to reduce the risk of electrocution in the event of a lightning strike. To uninstall the equipment, disconnect the ground wire after turning off the power. A ground wire is required and the part connecting the conductor must be greater than 4 mm2 or 10 AWG.

# Consignes de sécurité électrique

- Avant d'allumer l'appareil, reliez le câble de mise à la terre de l'équipement à la terre.
- Une bonne mise à la terre (connexion à la terre) est très importante pour protéger l'équipement contre les effets néfastes du bruit externe et réduire les risques d'électrocution en cas de foudre.
- Pour désinstaller l'équipement, débranchez le câble de mise à la terre après avoir éteint l'appareil.
- Un câble de mise à la terre est requis et la zone reliant les sections du conducteur doit faire plus de 4 mm2 ou 10 AWG.

# Grounding Procedure for DC Power Source

- $\triangleright$  Connect the grounding cable to the ground.
- The protection device for the DC power source must provide 30 A current.
- This protection device must be connected to the power source before DC power.

# Procédure de mise à la terre pour source d'alimentation CC

- Branchez le câble de mise à la terre à la terre.
- L'appareil de protection pour la source d'alimentation CC doit fournir 30 A de courant.
- ► Cet appareil de protection doit être branché à la source d'alimentation avant l'alimentation CC.

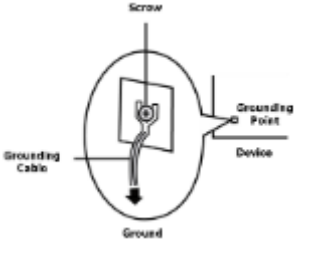

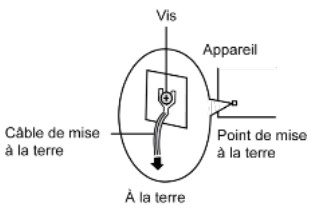

Instruction for the installation of the conductor to building earth by a skilled person.

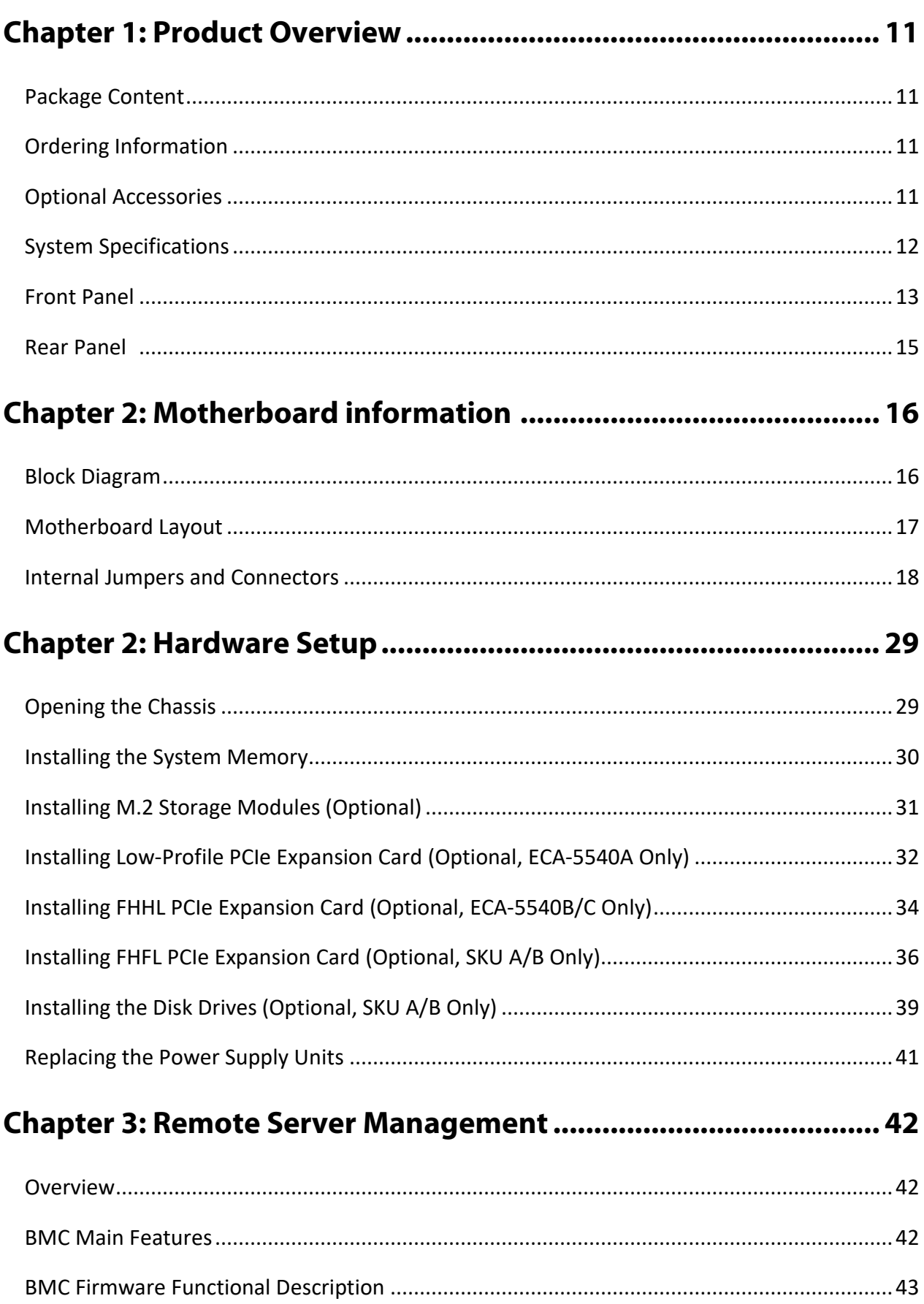

 $\overline{9}$ 

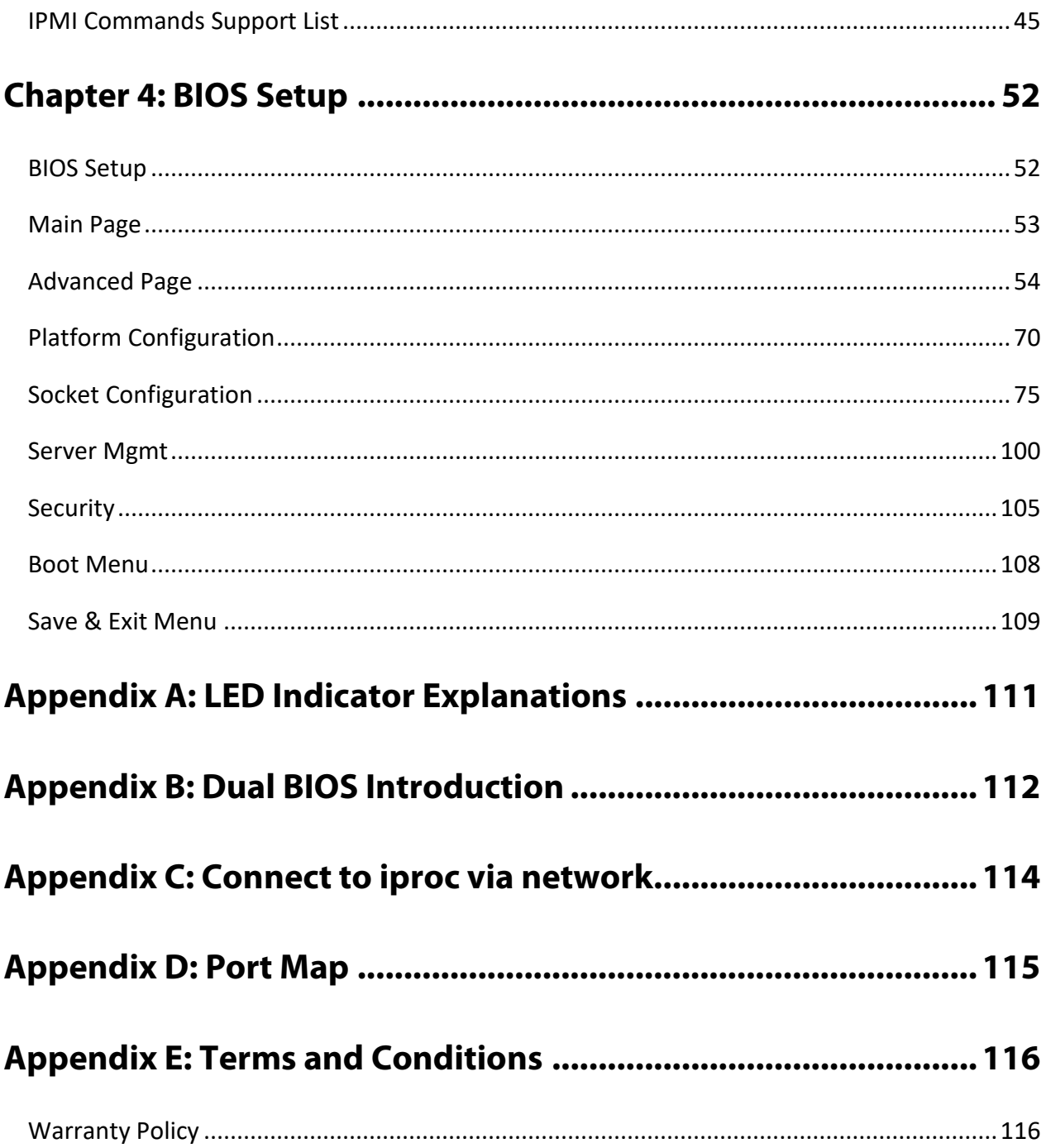

# <span id="page-10-0"></span>**CHAPTER 1: PRODUCT OVERVIEW**

Lanner's ECA-5540 offers a scalable, high-performance platform for telecom operators to build and deploy 5G radio access networks that are open, efficient, and secure. The appliance is specifically designed for distributed/centralized RAN deployments and enables operators to enable multi-access edge computing and services with ease.

### Main Features

- ► 5th Gen Intel® Xeon® Scalable Processors
- ► Intel® vRAN Boost Support
- Short Depth Chassis and Front I/O Design
- ▶ 16x DDR5 4000MHz RDIMM, Max. 1024GB
- ▶ 1x OCP 3.0 NIC Module
- 1x M.2 NVMe 2280, 1x M.2 NVMe 2242/2260, 2x 2.5" SATA/ U.2
- ▶ 1x FHFL PCIe \*16 Slot, 2x LP or 1x FHHL Slot (PCIE\*8)
- ► Secure IPMI and TPM 2.0 Module onboard
- A NVIDIA-Certified System for Industrial Edge

# <span id="page-10-1"></span>Package Content

Your package contains the following items:

- ► 1x ECA-5540 Edge Computing Platform
- ▶ 1x RJ45 Console Cable, 1x RJ45 LAN Cable, 1x VGA cable
- ▶ 2x Power Cable
- ▶ 1x GPS Antenna (ECA-5540C Only)
- ► 1x Short Ear Rack Mount Kit with screws

# <span id="page-10-2"></span>Ordering Information

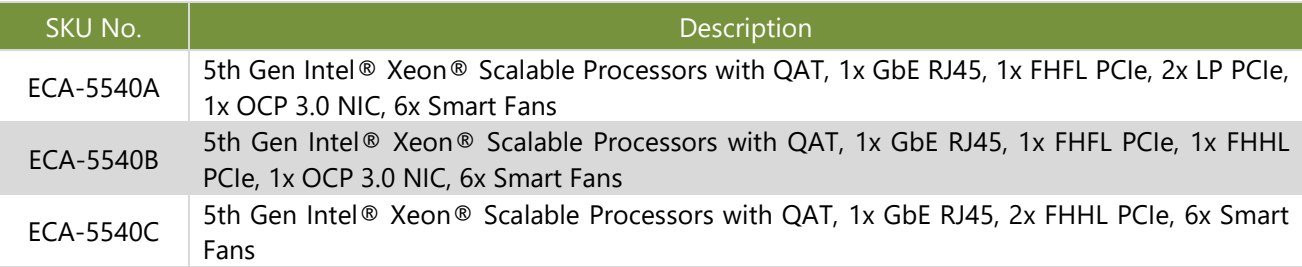

# <span id="page-10-3"></span>Optional Accessories

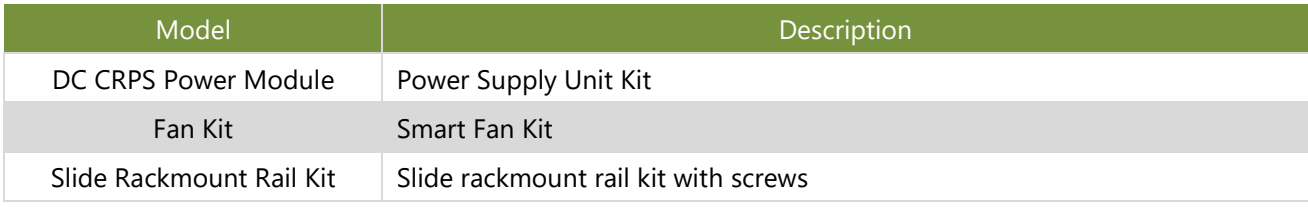

# <span id="page-11-0"></span>System Specifications

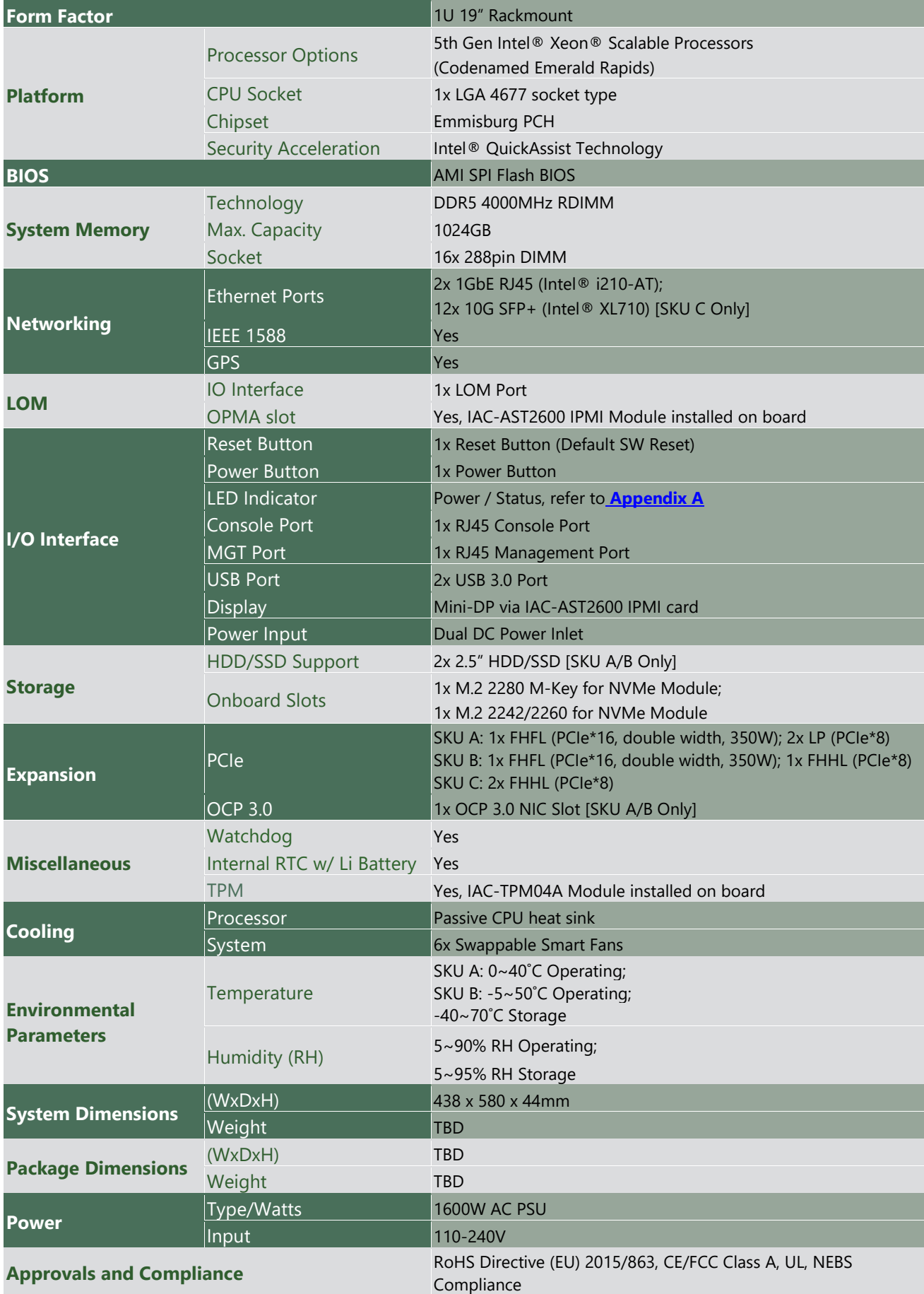

# <span id="page-12-0"></span>Front Panel

**ECA-5540A / ECA-5540B**

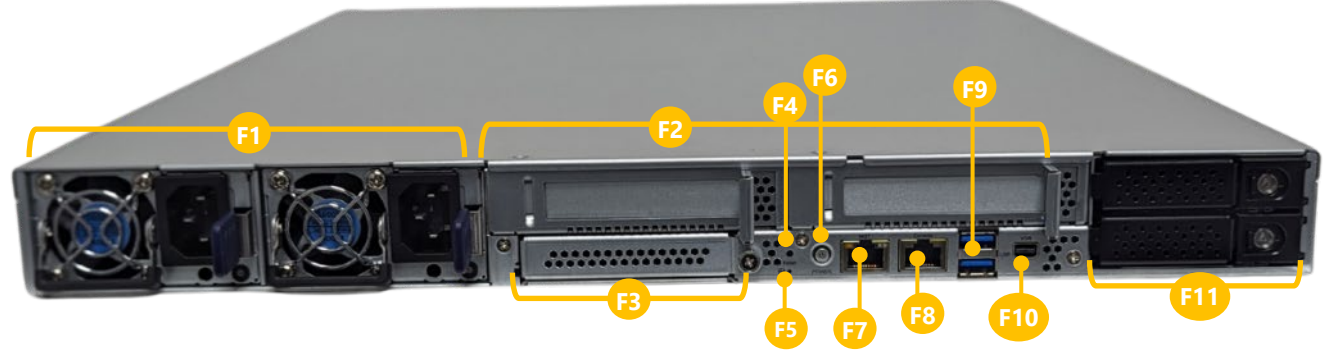

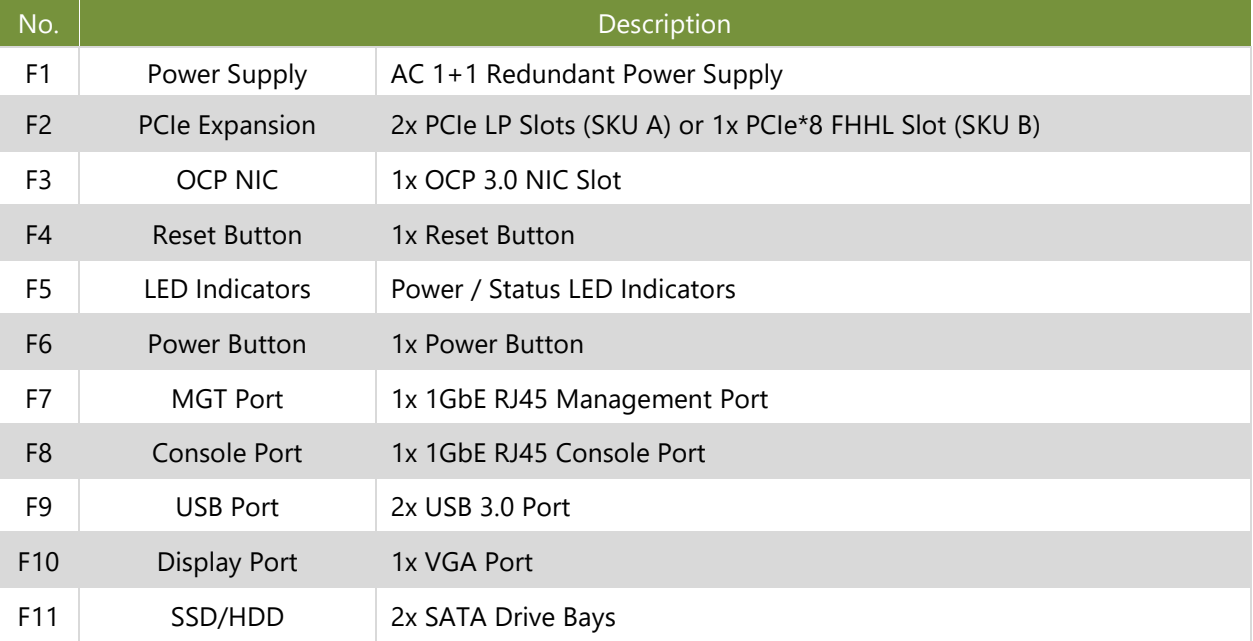

# Front Panel

**ECA-5540C**

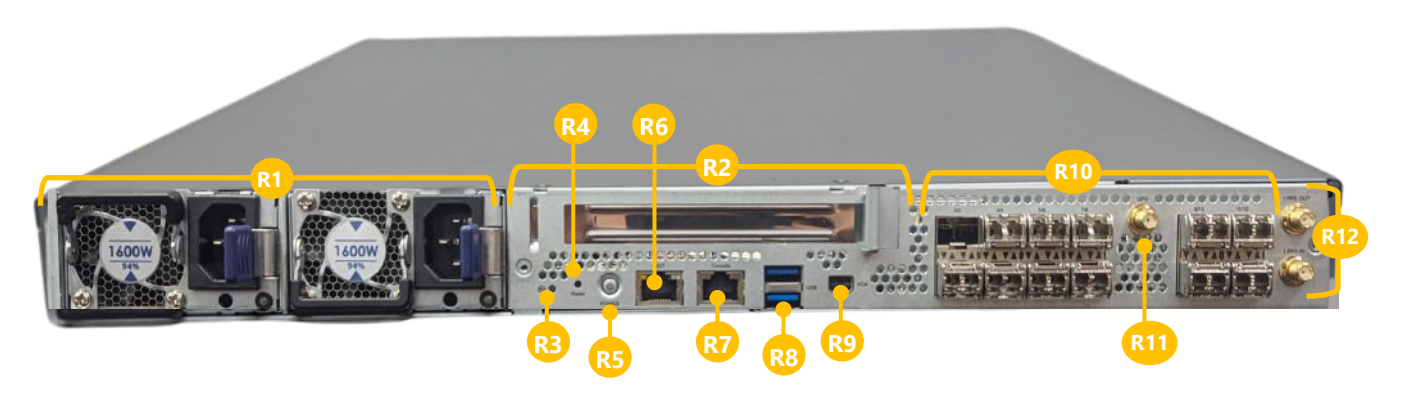

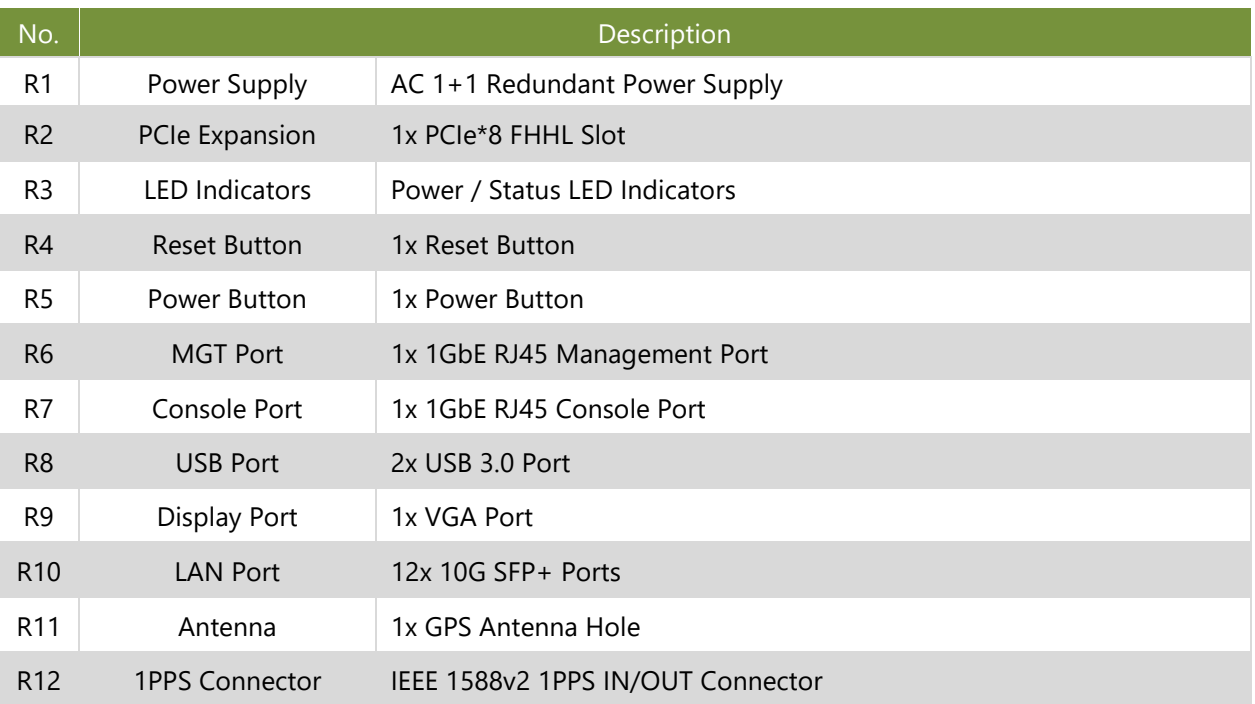

# <span id="page-14-0"></span>Rear Panel

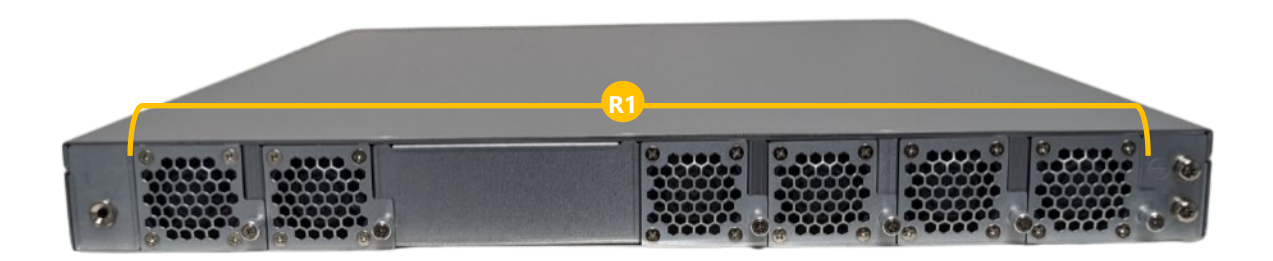

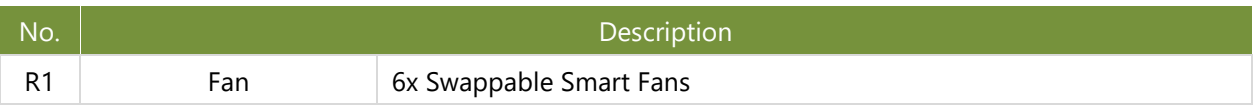

# <span id="page-15-0"></span>**CHAPTER 2: MOTHERBOARD INFORMATION**

# <span id="page-15-1"></span>Block Diagram

### **ECA-5540A / ECA-5540B**

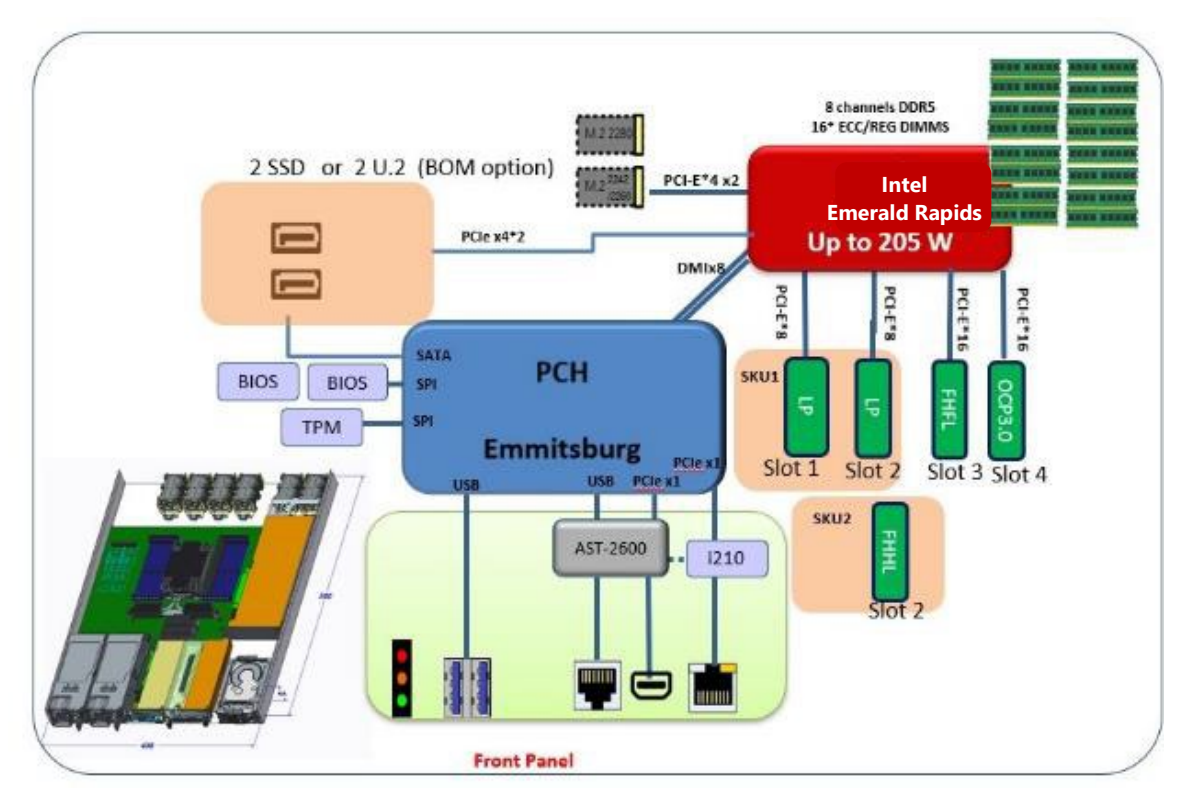

**ECA-5540C**

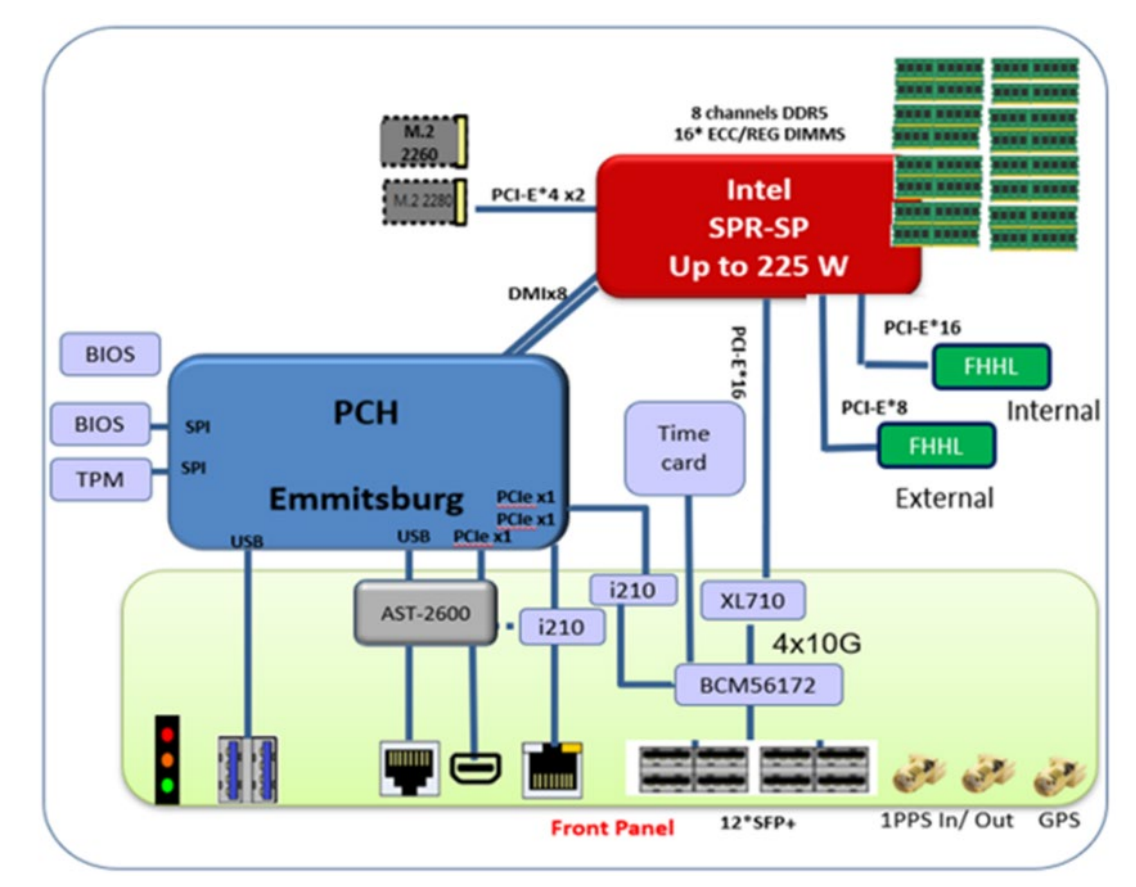

# <span id="page-16-0"></span>Motherboard Layout

The motherboard layout shows the connectors and jumpers on the board. Refer to the following picture as a reference of the pin assignments and the internal connectors.

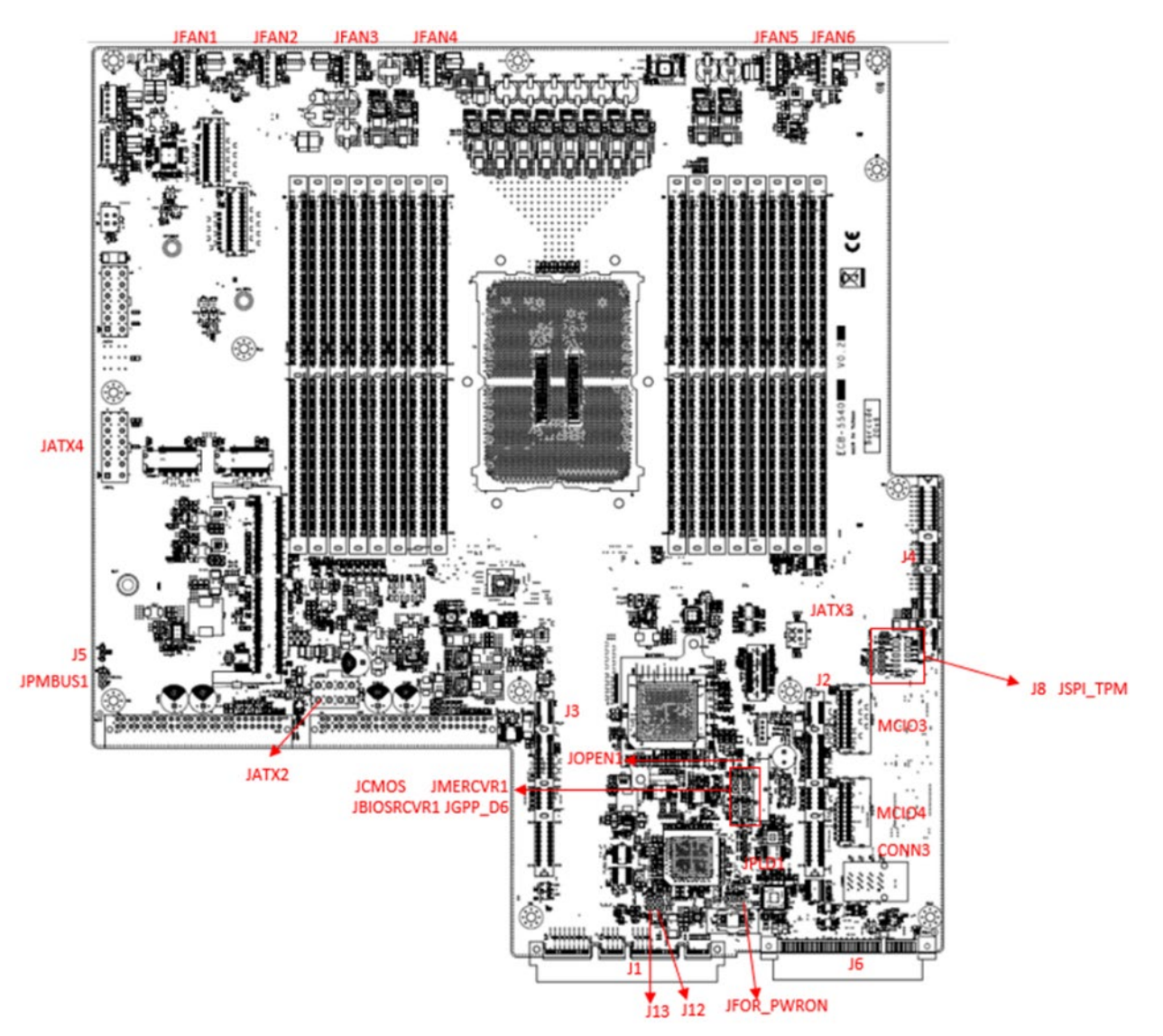

# <span id="page-17-0"></span>Internal Jumpers and Connectors

The pin headers on the motherboard play a crucial role in controlling key functions. By placing a shunt (jumper) over the specified pins (whose numbers are labeled on the circuit board around the pin header), you can activate or deactivate specific features. Always ensure that your system is powered off before adjusting the jumpers.

To short the designated pins, push the jumper down, so that they become **SHORT**. To make the pins setting **OPEN**, remove the jumper cap.

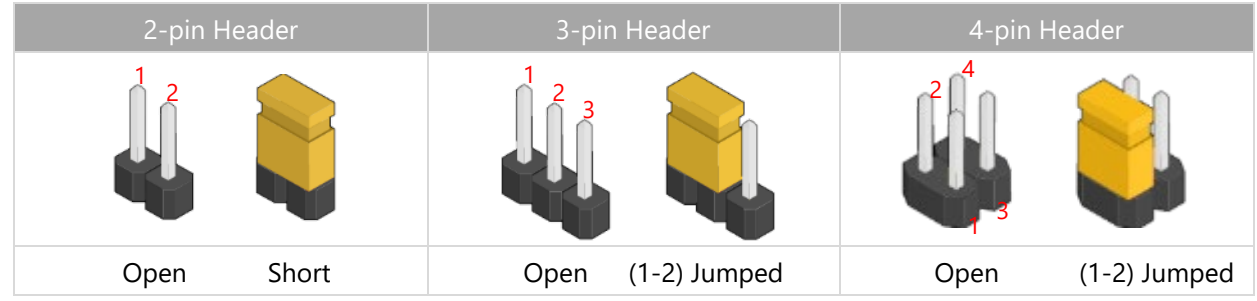

### **Connectors Pin Assignment**

### **1. JFAN1~JFAN6**: For Fan Module Connection

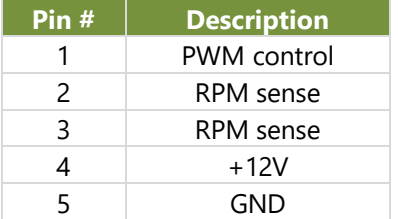

### **2. JOPEN1**: Case Open Indication

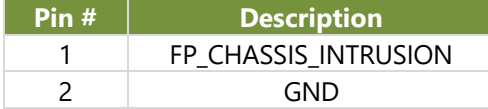

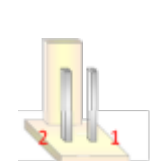

### **3. JSPITPM**: For Lanner TPM Module (IAC-TPM04) or SPI Fixture Debug Purpose

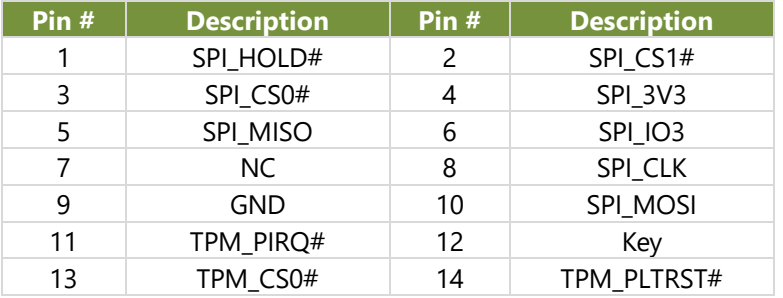

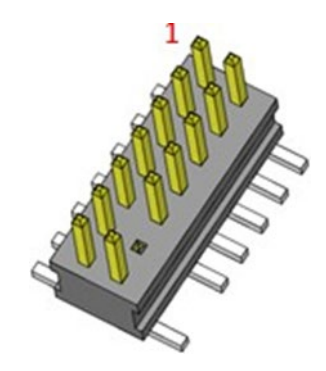

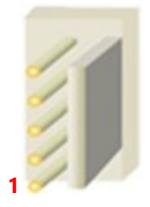

### **4. J5**: For System or BMC Console Debug Purpose

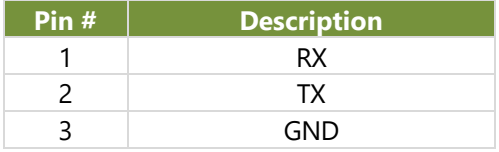

### **5. JPMBUS1**: For Lanner Power Debug Purpose

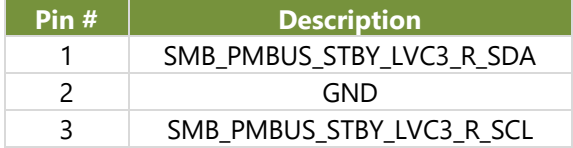

### **6. JESPI80PORT**: For Lanner eSPI Fixture Debug Purpose

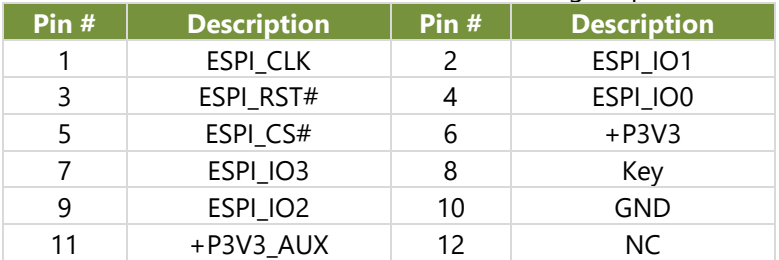

### **7. JPLD1**: For Lanner CPLD Debug Purpose

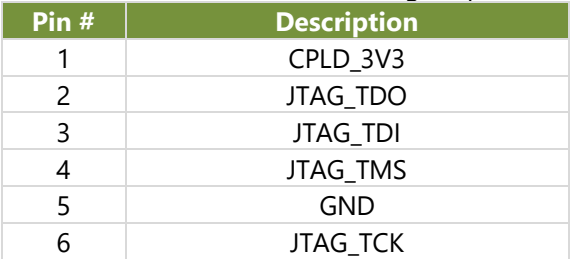

### **8. JFOR\_PWRON**: For Power Debug Purpose

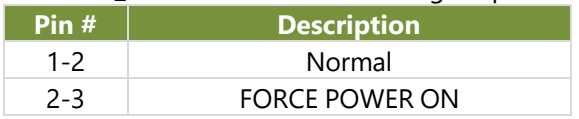

### **9. JCMOS**: For Clear CMOS

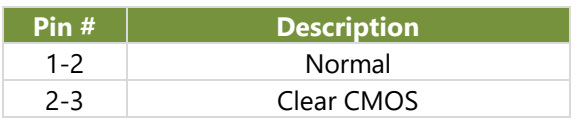

### **10. J12**: For Dual BIOS Enable

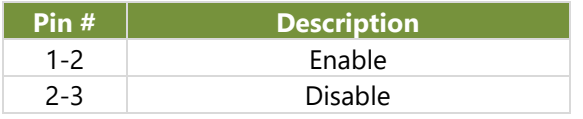

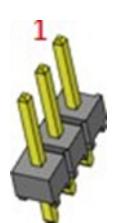

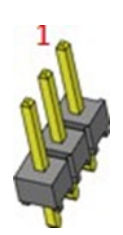

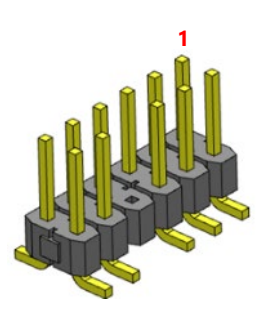

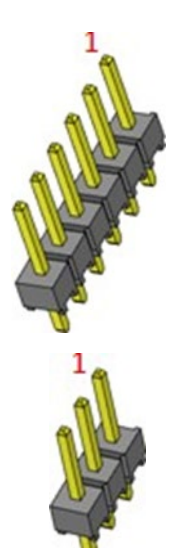

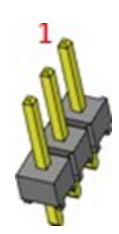

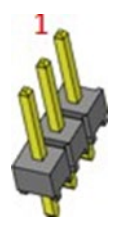

### **11. J13**: For Boot Up BIOS Selection

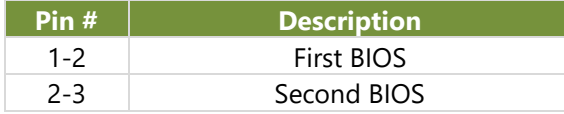

### **12. JGPP\_D6**: For Flash Descriptor Security Override

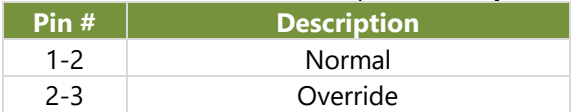

### **13. JMERCVR1:** For ME Force Update

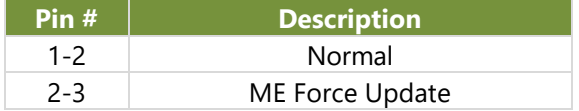

### **14. JBIOSRCVR1**: For Recover BIOS

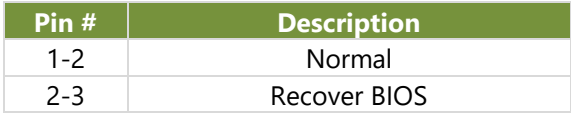

### **15. JATX3**: HDD Power CONN

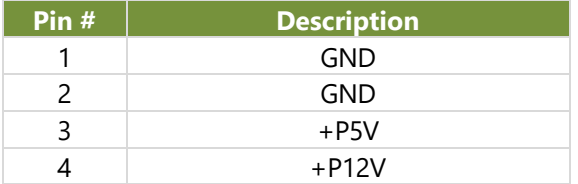

### **16. J2,J3**: OCP X8 Slot

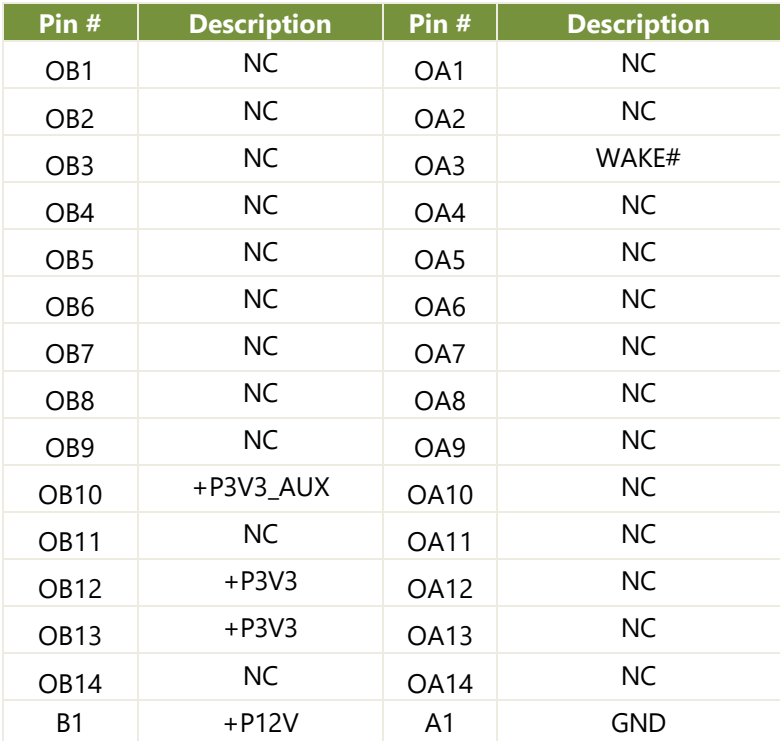

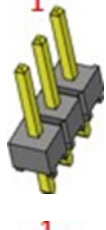

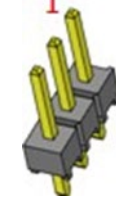

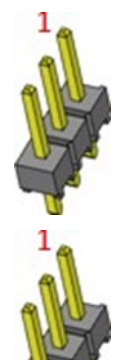

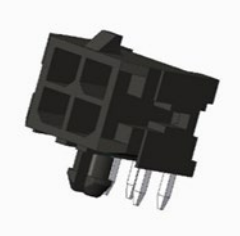

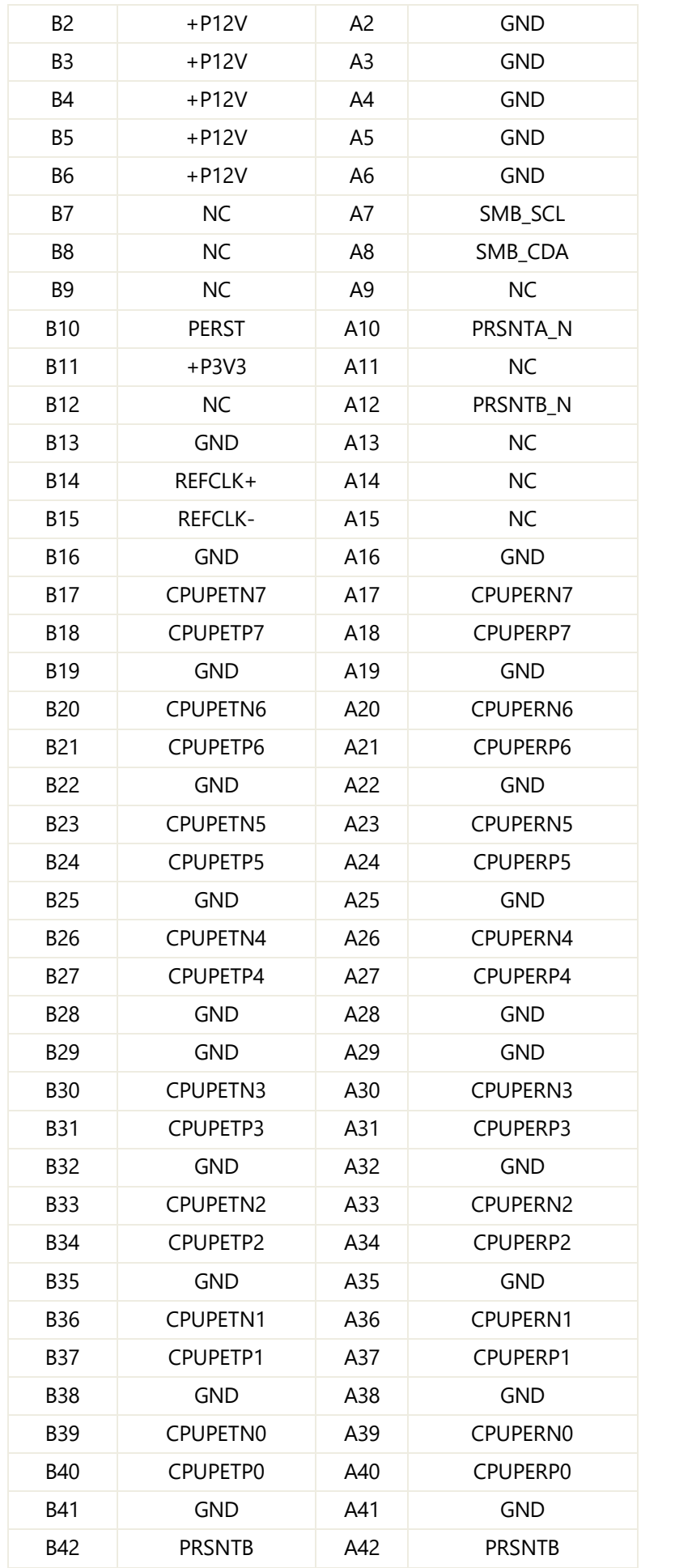

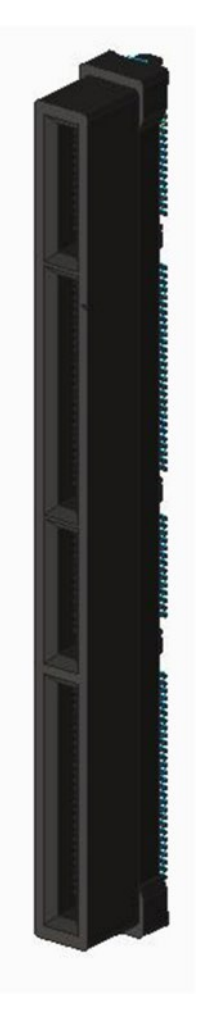

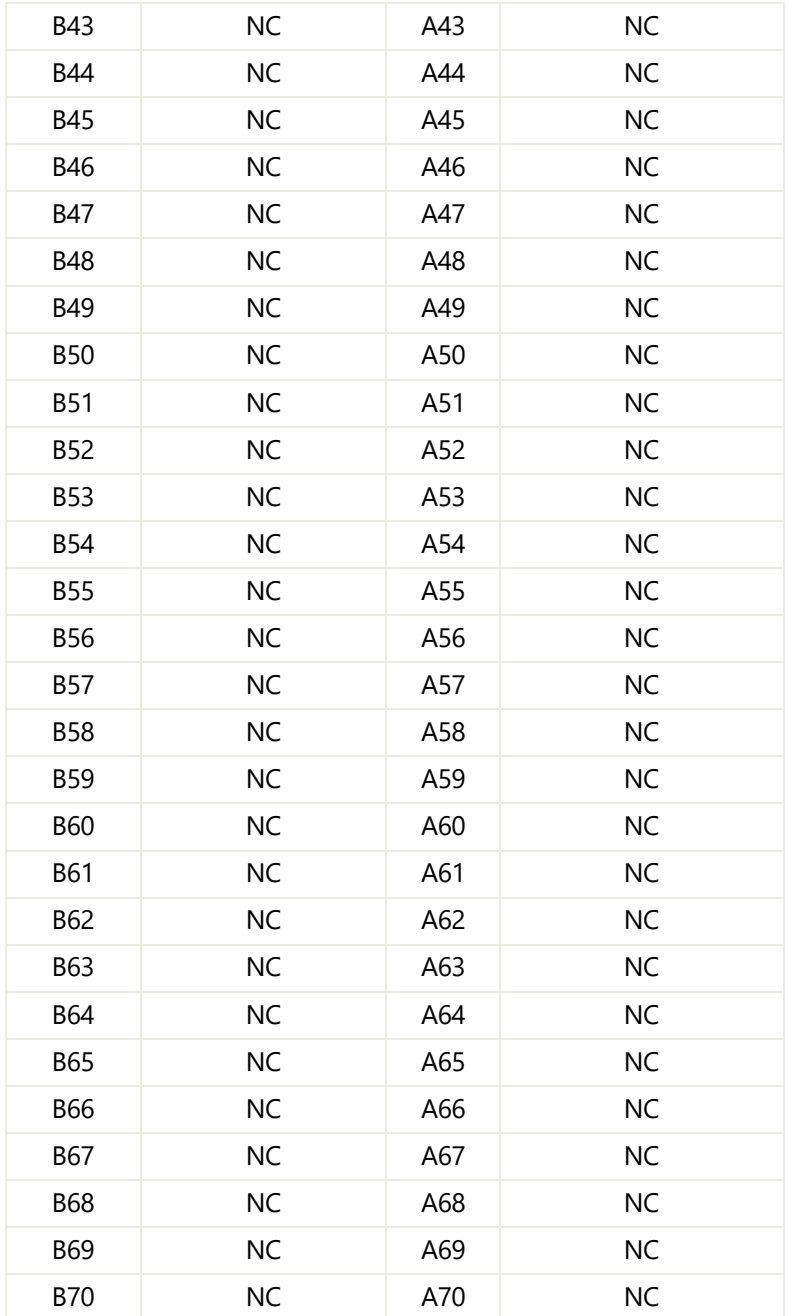

### **17. J4**: OCP X16 Slot

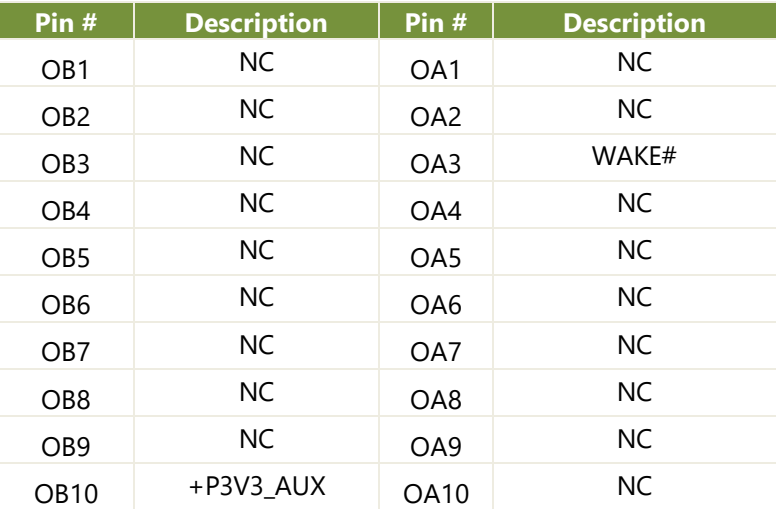

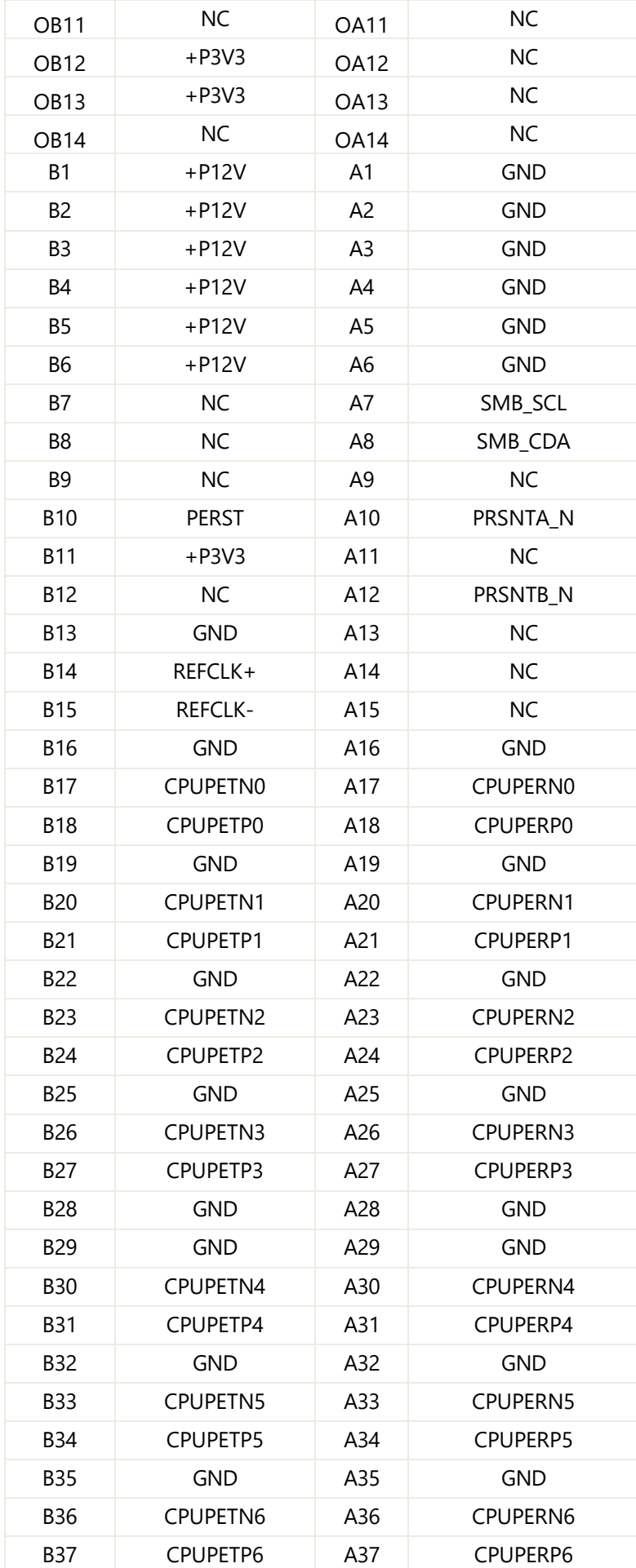

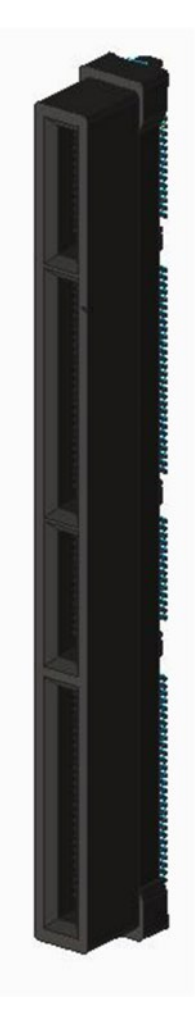

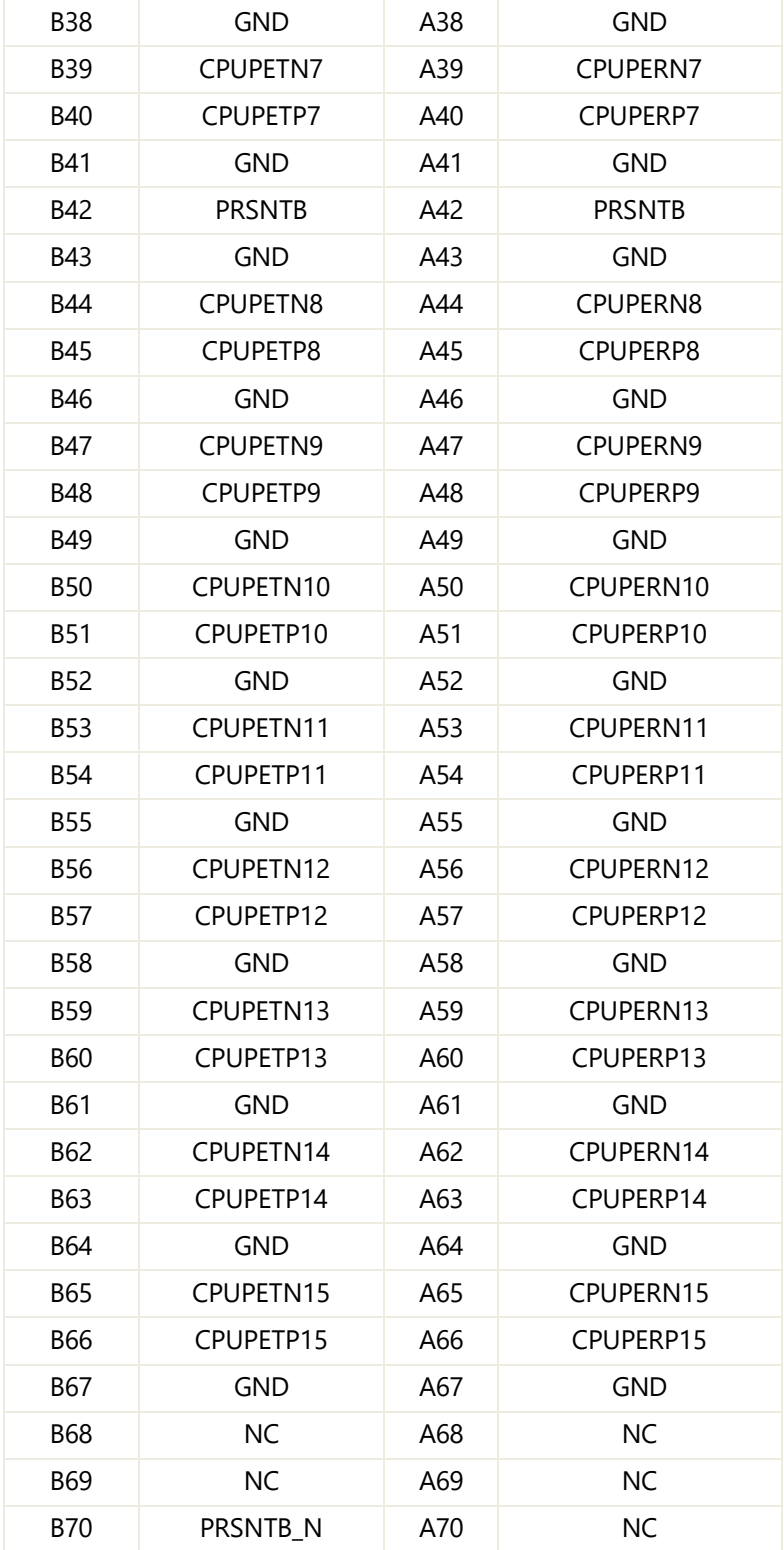

### **18. MCIO3**: U.2 X8 Connector

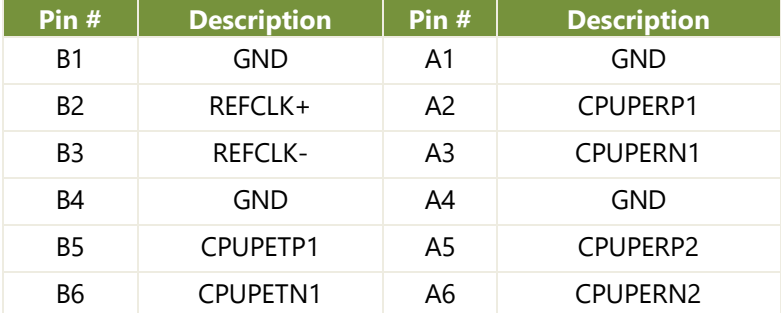

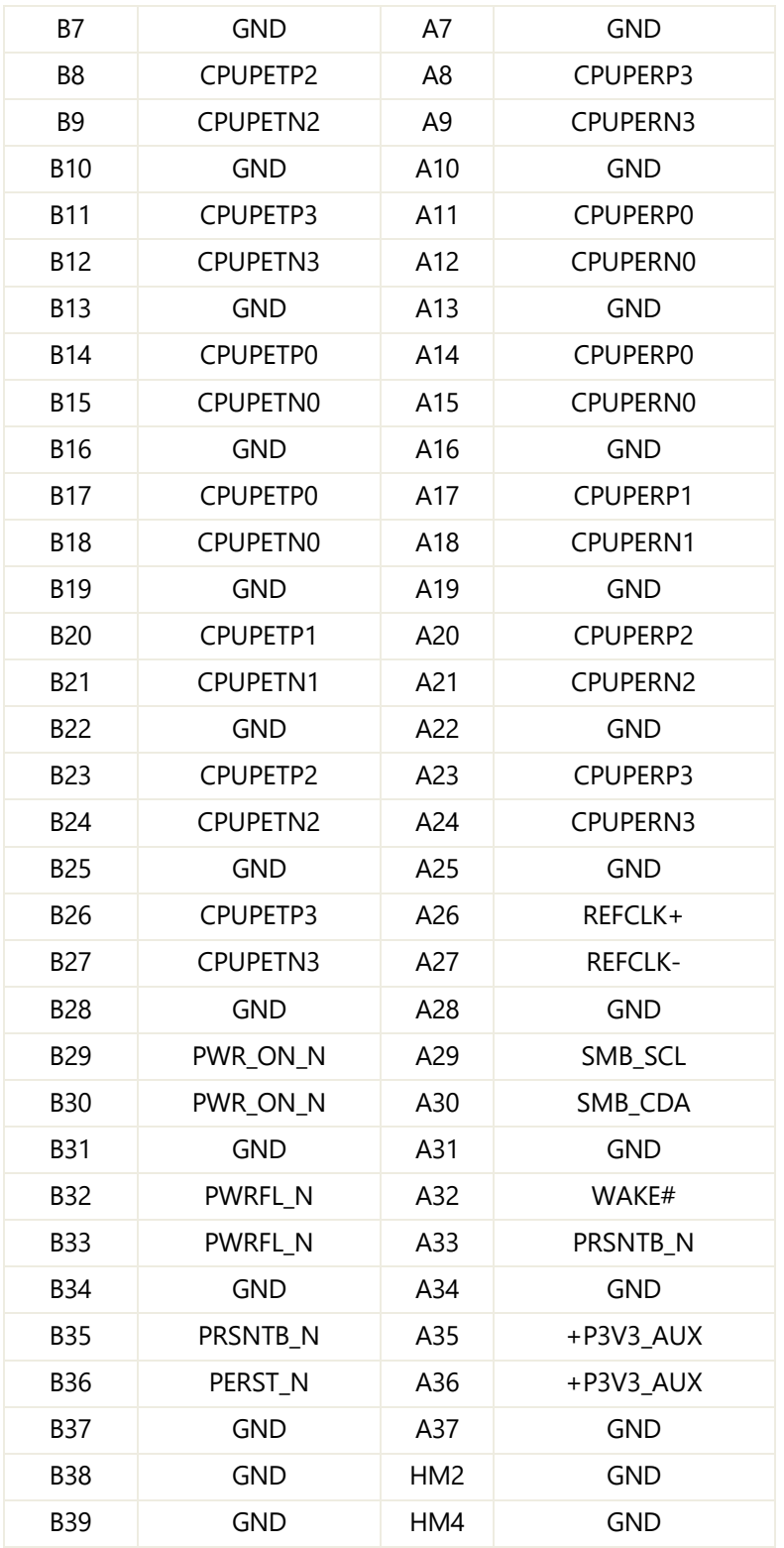

# Hel.5

### **19. MCIO4**: U.2 X8 Connector

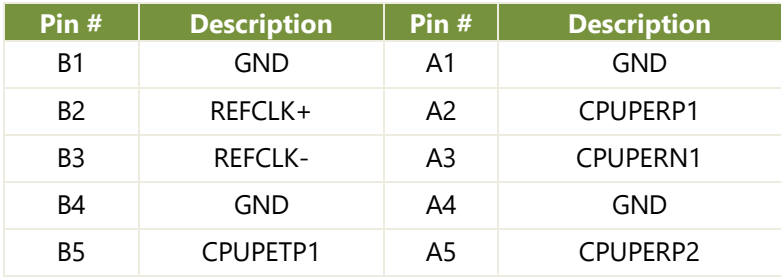

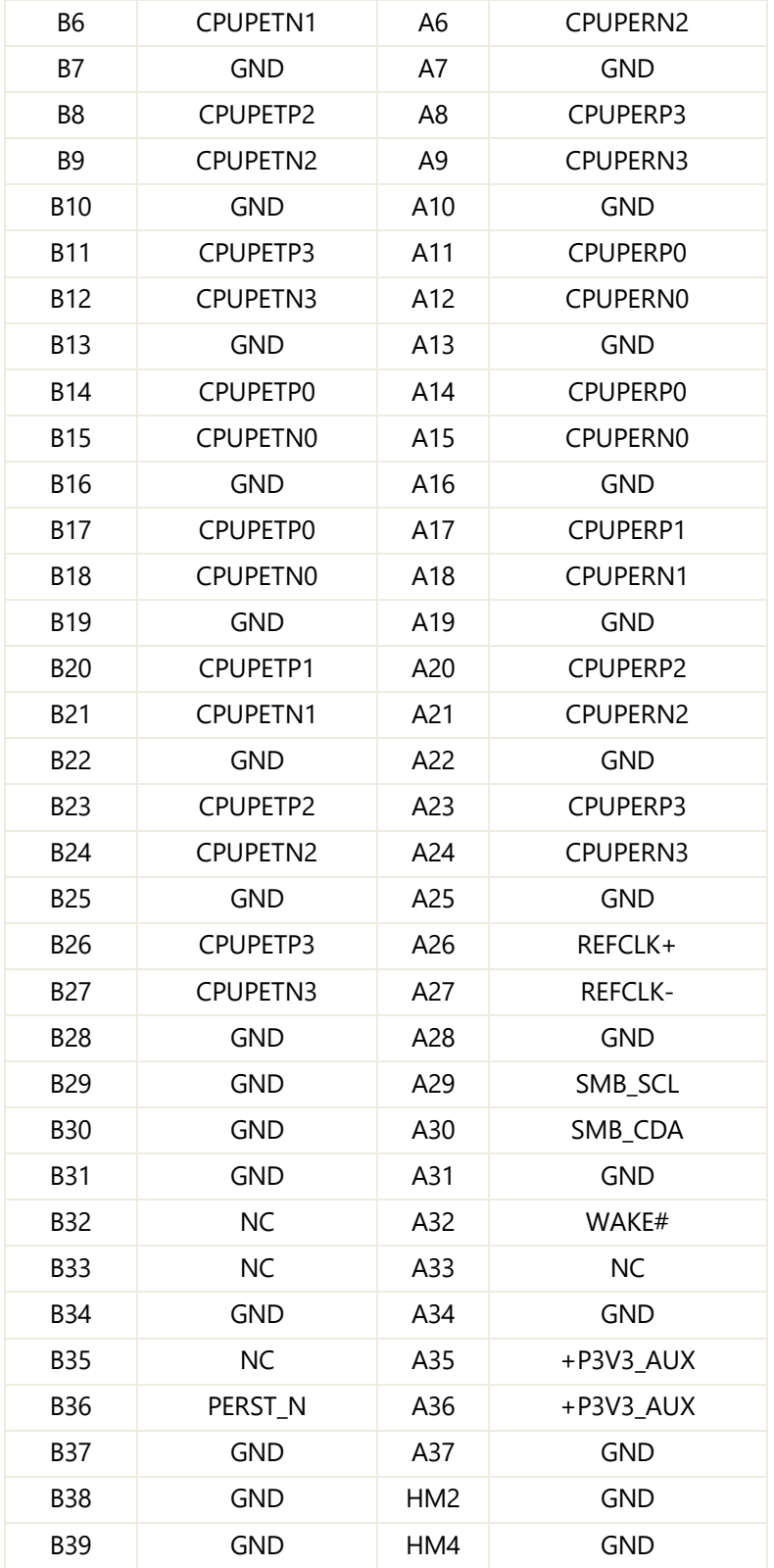

# **BISH**

### **20. CONN3**: SATA Connector

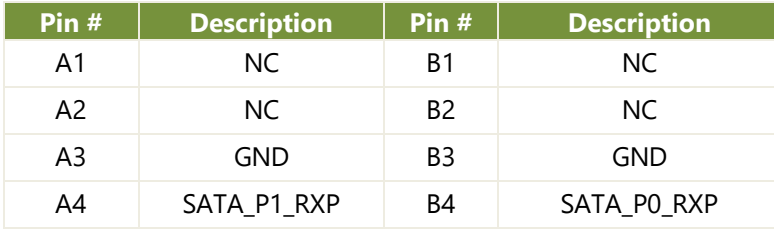

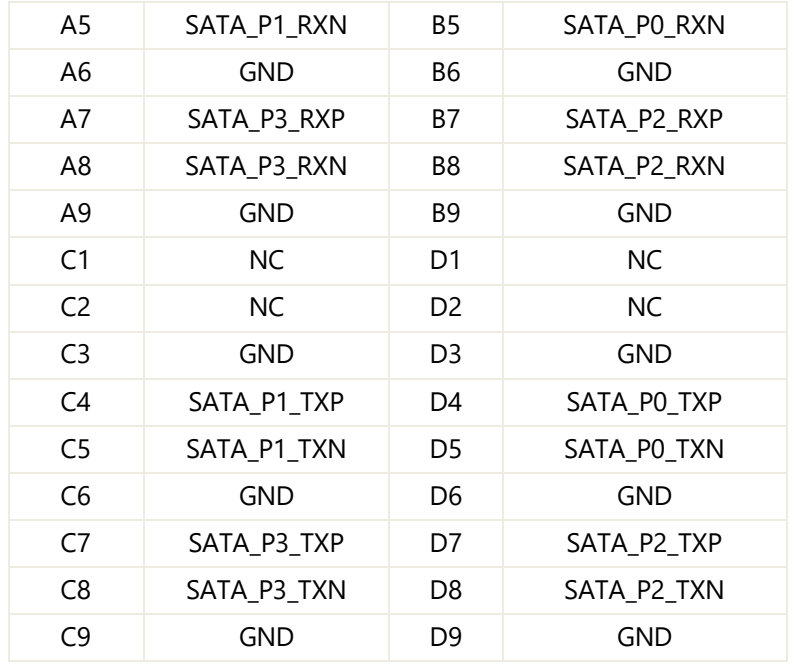

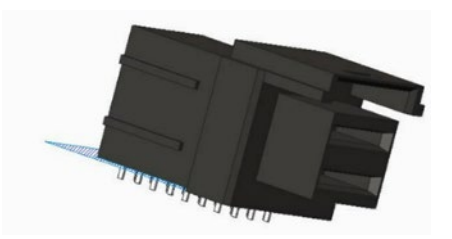

### **21. J6**: X8 Slot (EIO-55401)

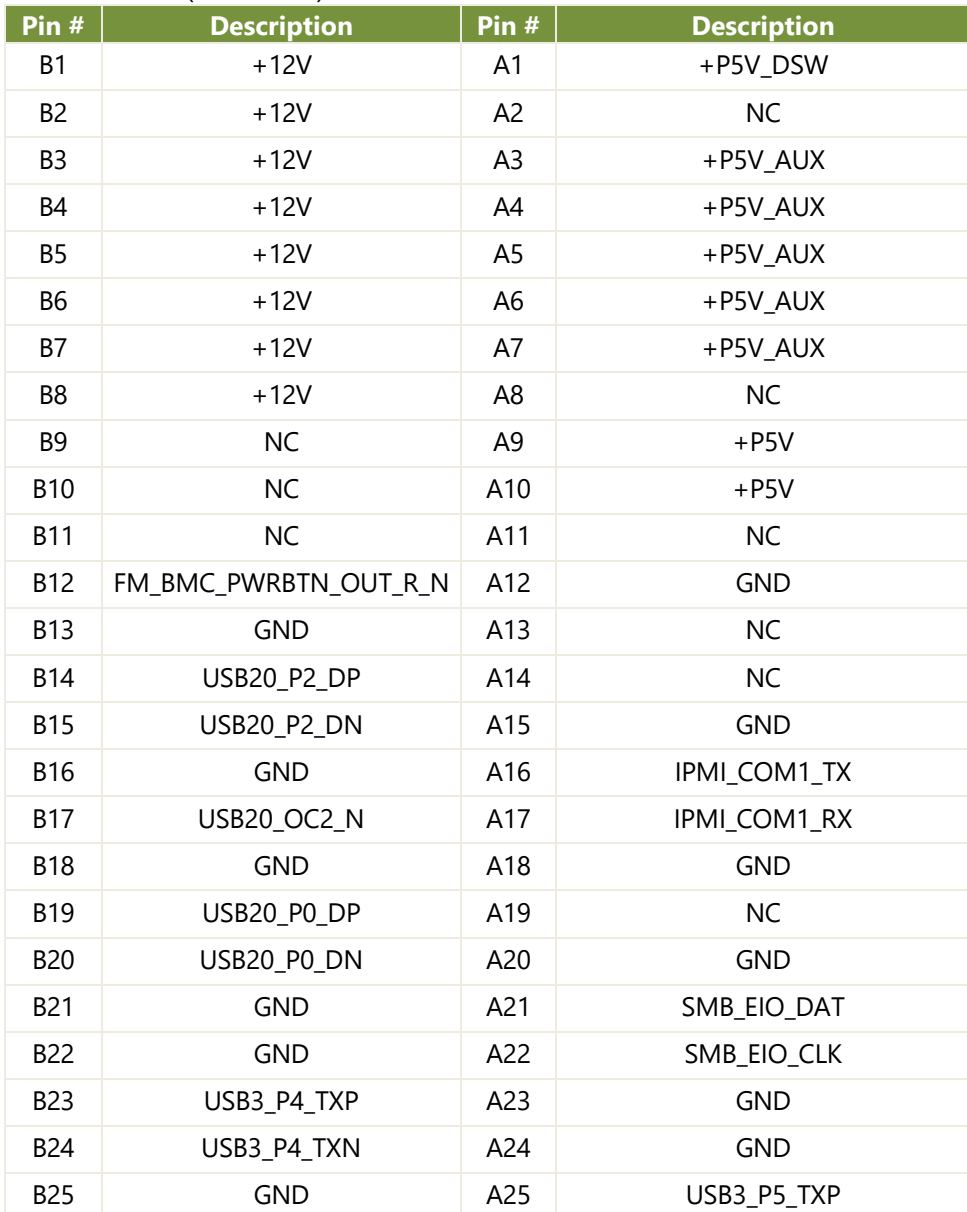

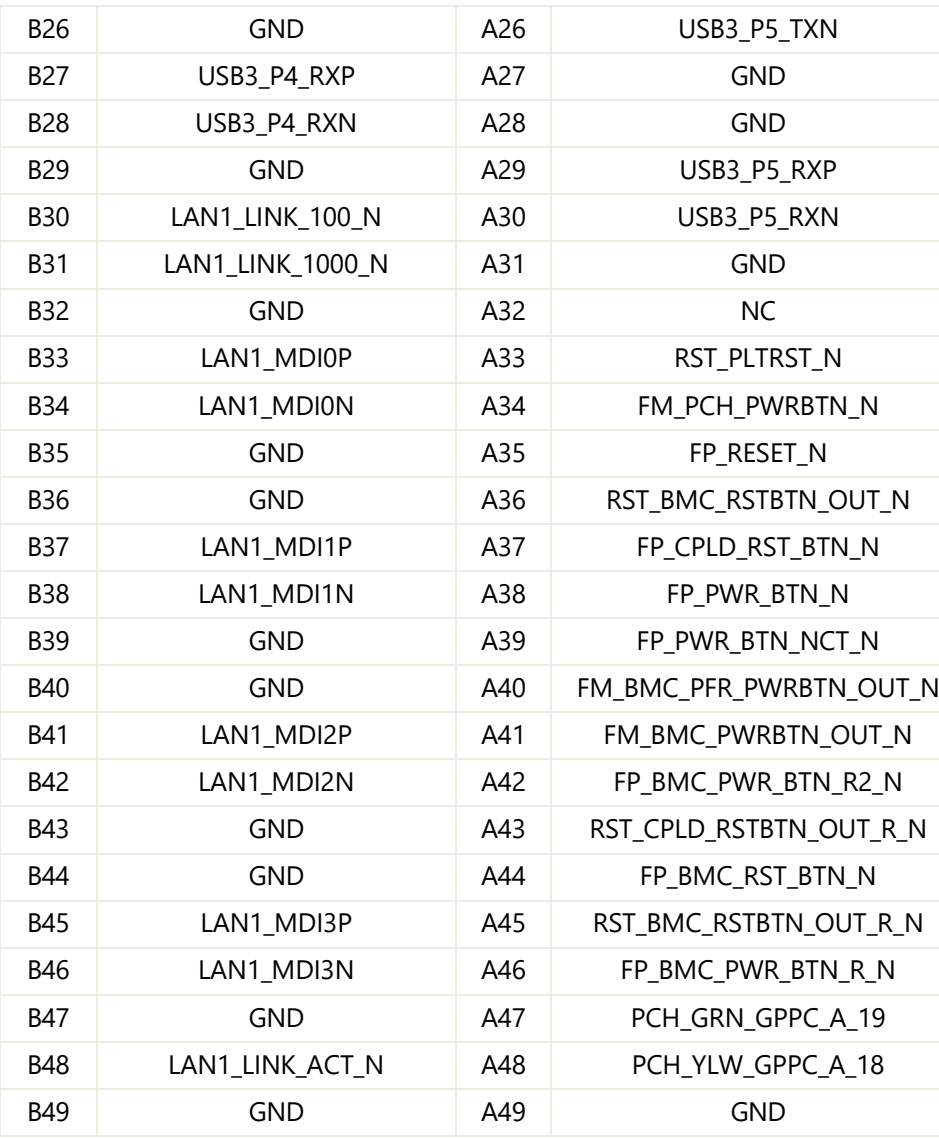

### **22. JATX2**: GPU Power CONN

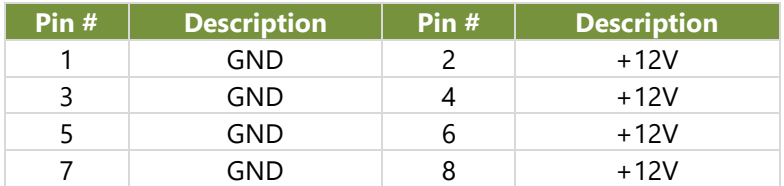

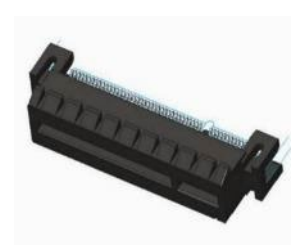

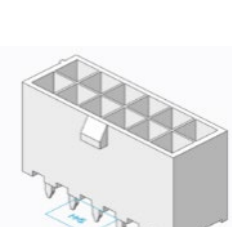

### **23. JATX4**: GPU Power CONN

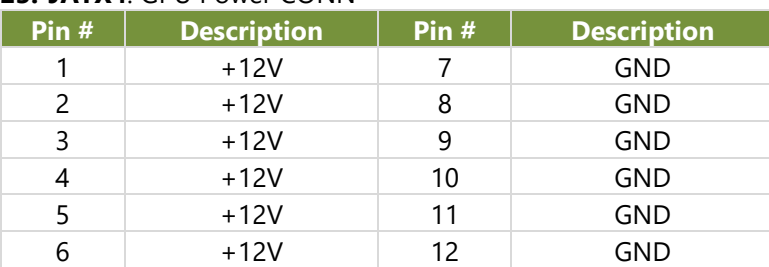

# <span id="page-28-0"></span>**CHAPTER 2: HARDWARE SETUP**

To minimize the risk of personal injury, electric shock, or system damage, ensure all power connections are disconnected to fully shut down the device. Additionally, wear ESD protection gloves while carrying out the procedures in this chapter.

# <span id="page-28-1"></span>Opening the Chassis

- 1. Power off the system.
- 2. Unscrew the two (2) screws on the top cover.

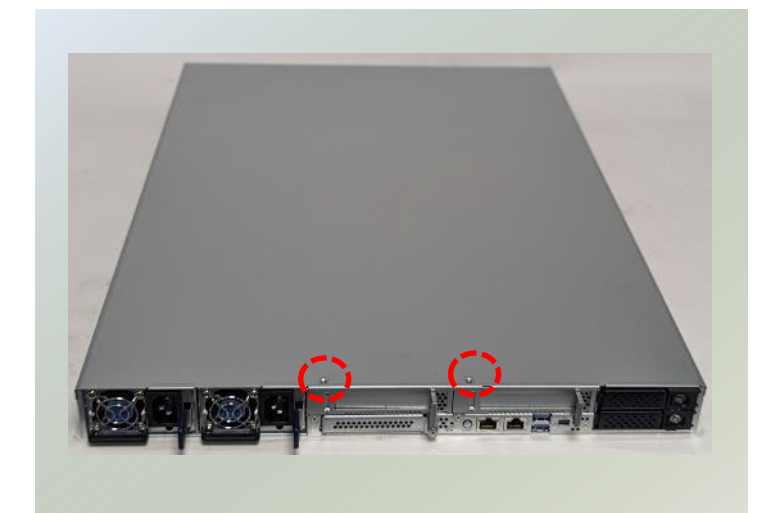

3. Gently slide the cover forward a bit.

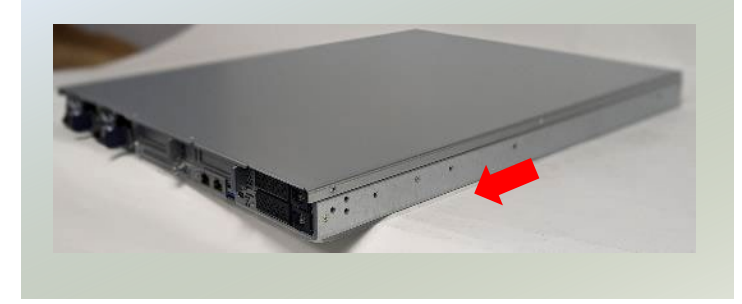

4. Lift the cover up to remove.

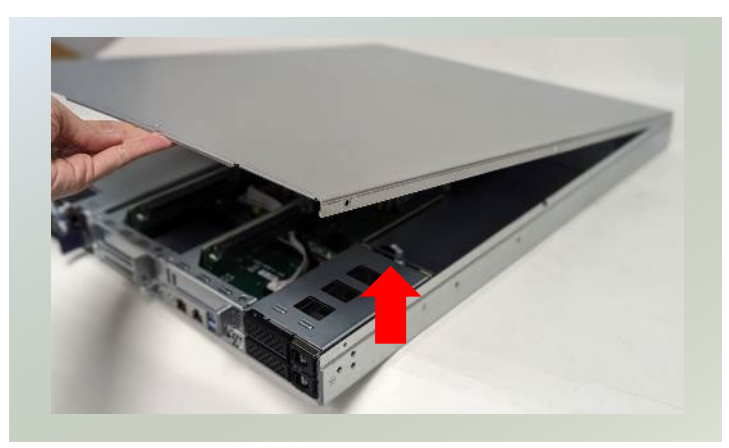

# <span id="page-29-0"></span>Installing the System Memory

The motherboard supports 16 memory slots for DDR5 registered DIMM.

### **Supported System Memory Summary**

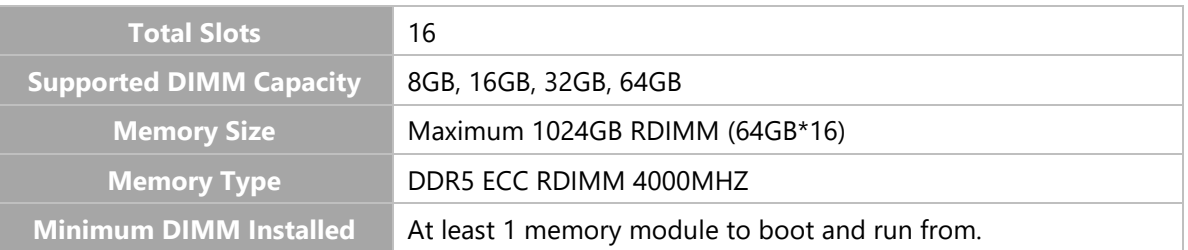

### **Memory Module Installation Instructions**

- 1. Power off the system and open the chassis.
- 2. Locate the DIMM memory modules slots on the motherboard.

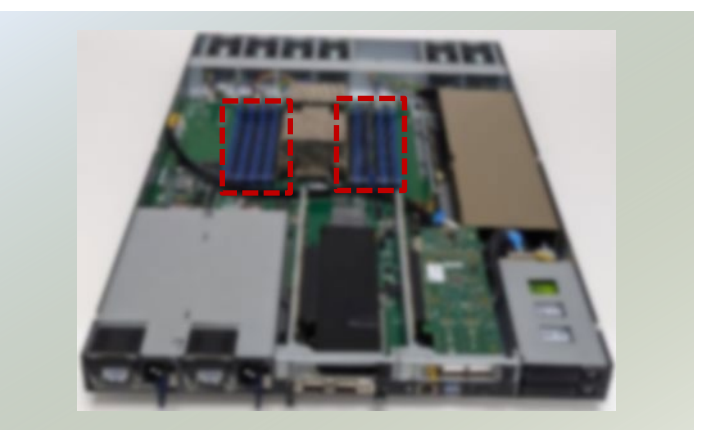

- 3. Pull open the DIMM slot latches. Align the notch of the memory module with the socket key in the slot.
- 4. Push the module down into the slot until it is firmly seated and clicks into place.

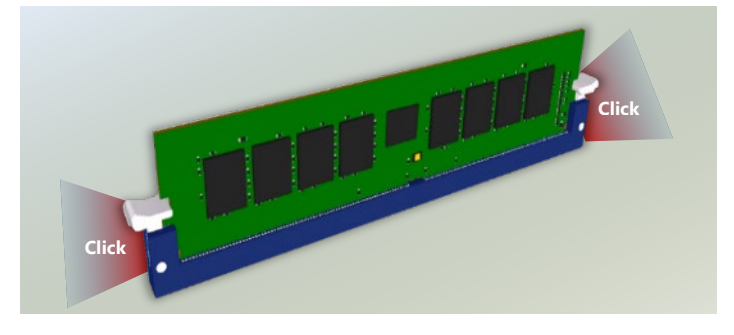

N

**Socket K** 

5. The memory module have been installed.

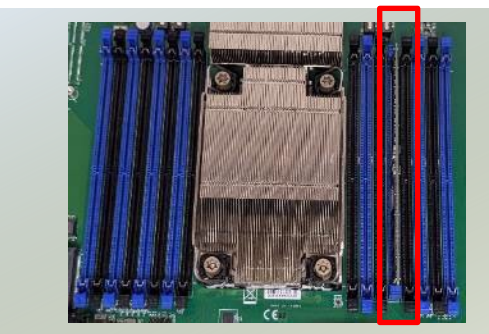

# <span id="page-30-0"></span>Installing M.2 Storage Modules(Optional)

This system supports one M.2 2280 and one M.2 2242 storage module slot. Please proceed with the following steps for installation.

- 1. Power down the system and open the chassis.
- 2. Locate the M.2 module slot on the motherboard.

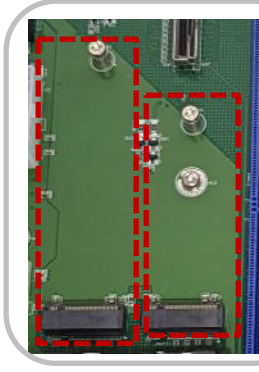

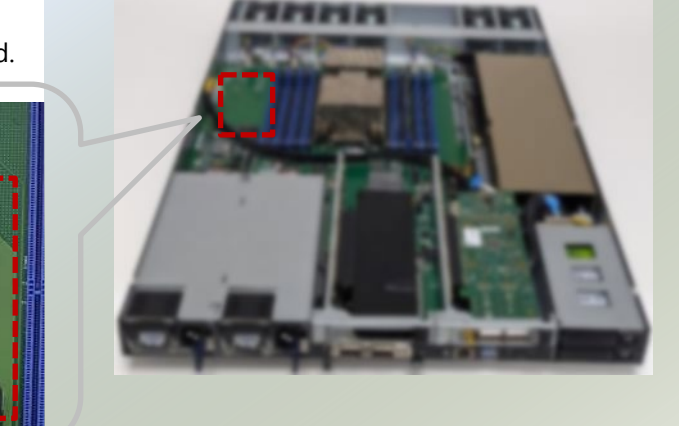

3. Align the notch of the module card with the socket key in the pin slot.

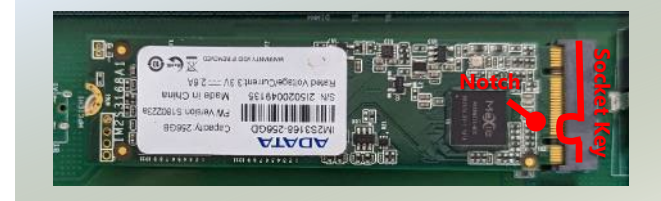

 $0.25$ 

ya zili ve es<br>Va zili ve

∾~~ HHIIIIIIIIIIII **ATACA** 

- 4. Insert the module card pins at 30 degrees into the socket until it is fully seated.
- 5. Push down on the module and secure it with a screw.
- 6. Follow the same steps to install a second storage module card.

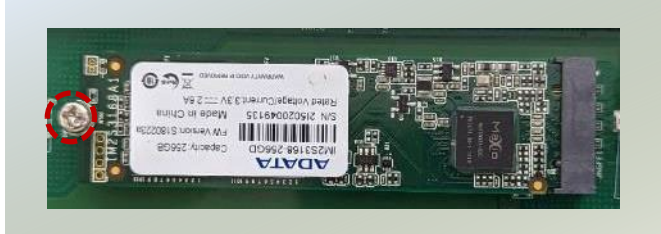

# <span id="page-31-0"></span>Installing Low-Profile PCIe Expansion Card (Optional, ECA-5540A Only)

ECA-5540A comes with two Low-Profile PCIe expansion slot (Optional) for graphics card, ethernet or accelerator card. Please proceed with the following steps for installation.

- 1. Power off the system and open the chassis cover.
- 2. Locate the LP PCIe slots. The slot bracket should be secured to the motherboard.

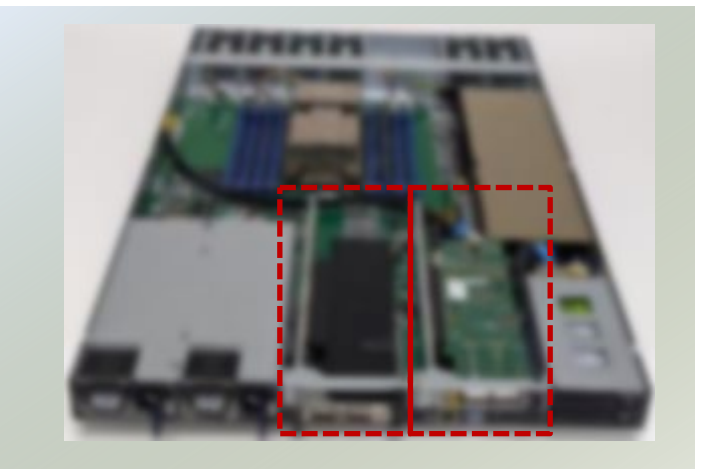

3. Remove the two (2) screws securing the slot bracket to the motherboard. And the one (1) screw on the front. Then, lift up the slot bracket.

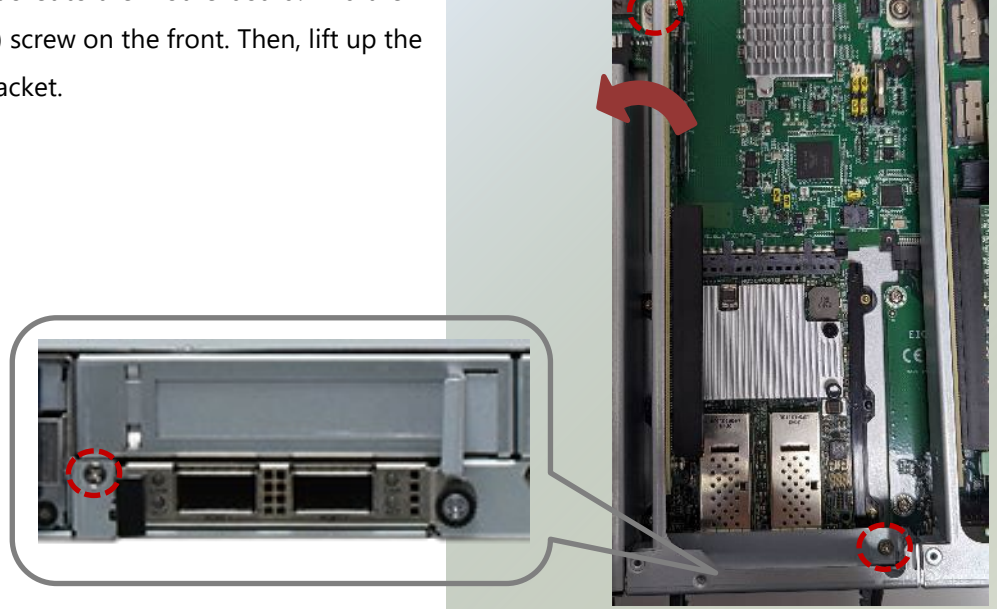

4. Align the notch of the socket key in the pin slot, and slowly slide the GPU module card into the bracket until fully seated.

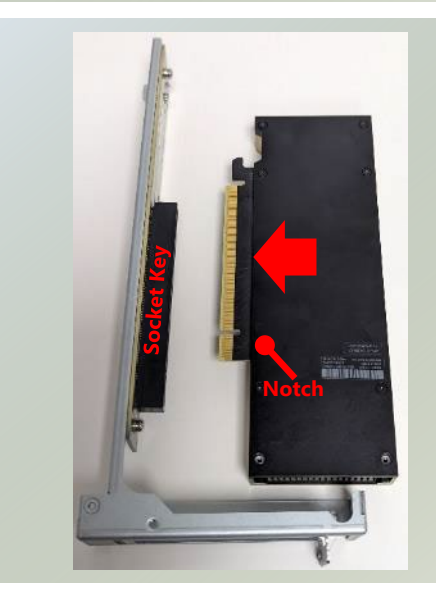

5. Install the bracket back onto the motherboard. Secure with three (3) screws. Repeat steps if installing a second module card.

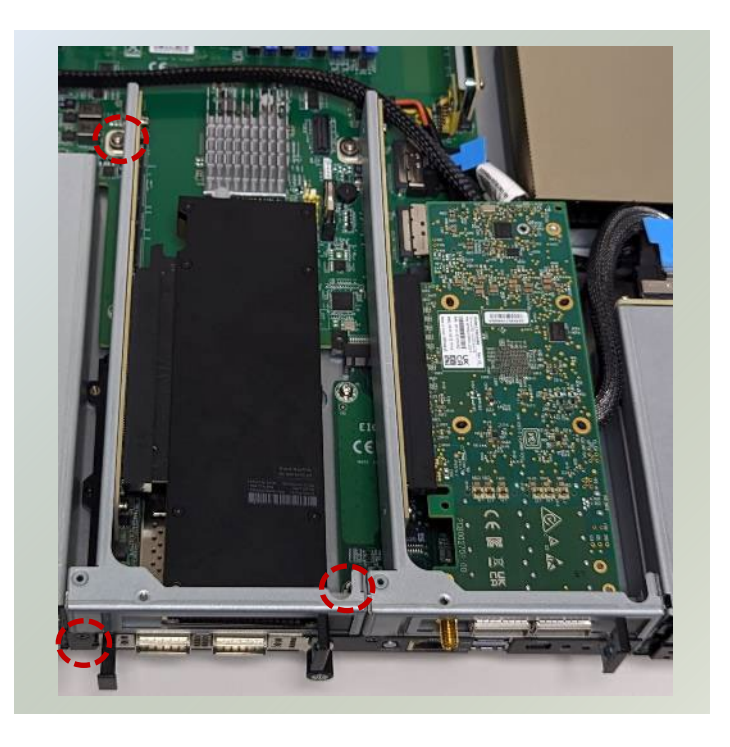

# <span id="page-33-0"></span>Installing FHHL PCIe Expansion Card (Optional, ECA-5540B/C Only)

ECA-5540B and ECA-5540C comes with one FHHL PCIe expansion slot (Optional) for graphics card, ethernet or accelerator card. Please proceed with the following steps for installation.

- 1. Power off the system and open the chassis cover.
- 2. Locate the FHHL PCIe slot. The slot bracket should be secured to the motherboard.

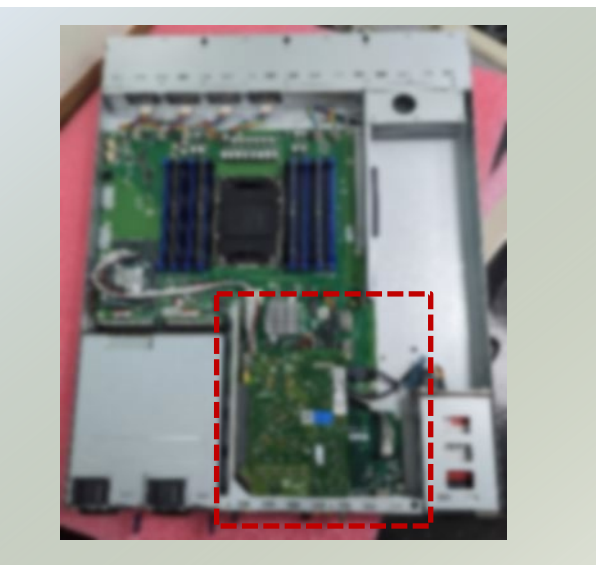

3. Unscrew and remove the two (2) screws that fasten the slot bracket to the motherboard, and the two (2) screws located at the front. Afterward, gently lift the slot bracket away.

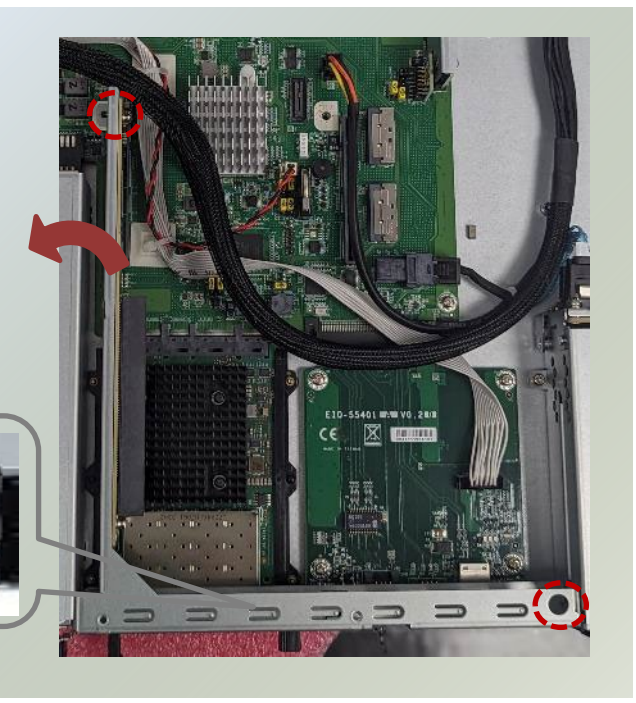

4. Align the notch of the socket key in the pin slot, and slowly slide the GPU module card into the bracket until fully seated.

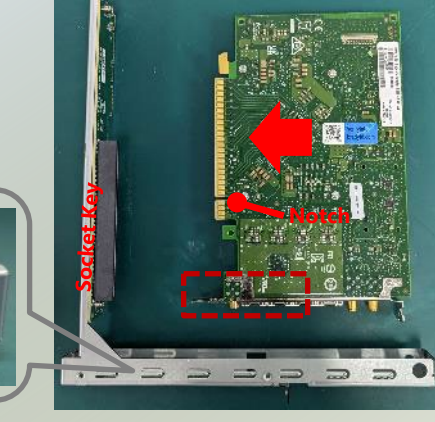

5. Install the bracket back onto the motherboard. Secure with two (2) screws on the front, and two (2) screws on the bracket.

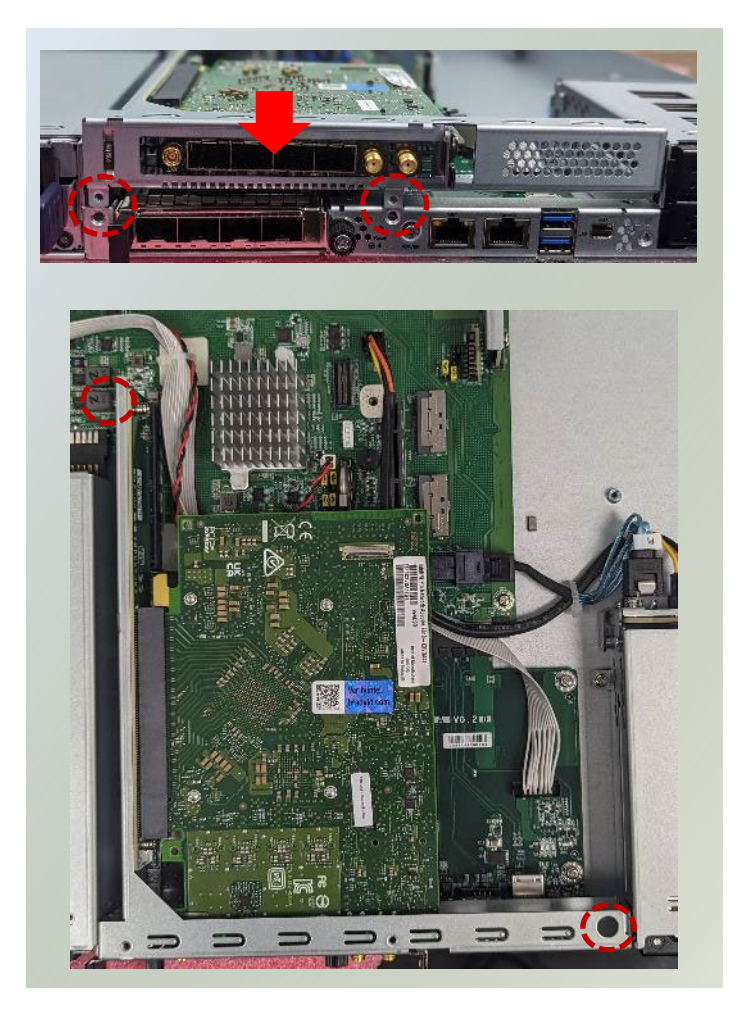

# <span id="page-35-0"></span>Installing FHFL PCIe Expansion Card (Optional, SKU A/B Only)

The ECA-5540A/B is equipped with a PCIe x16 FH/FL slot, suitable for GPU graphics or acceleration card expansion. Please proceed with the following steps for installation.

### **GPU Power Cable Setup**

- 1. Power off the system and open the chassis cover.
- 2. Locate the GPU Power Cable socket.

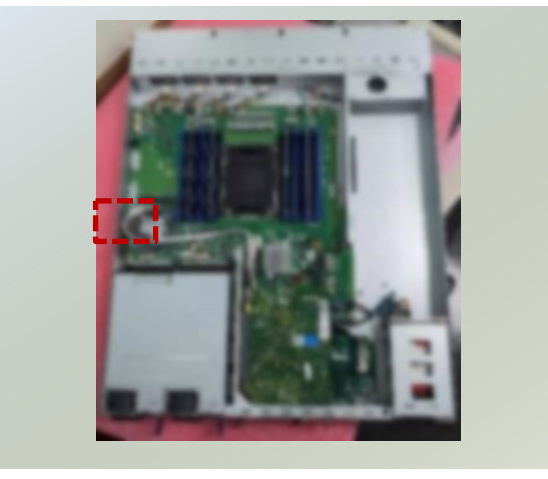

3. Next, the power cable should follow the other cable path across the motherboard (as in red below).

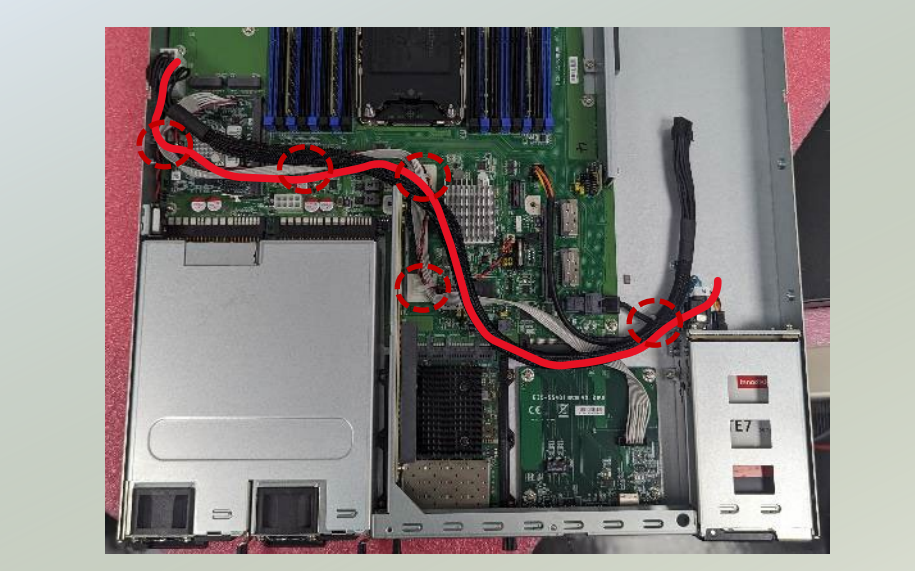

4. Please locate the zip ties marked by red circles in the image below. Carefully cut these ties, then secure them again, including the GPU power cable into the bundle.

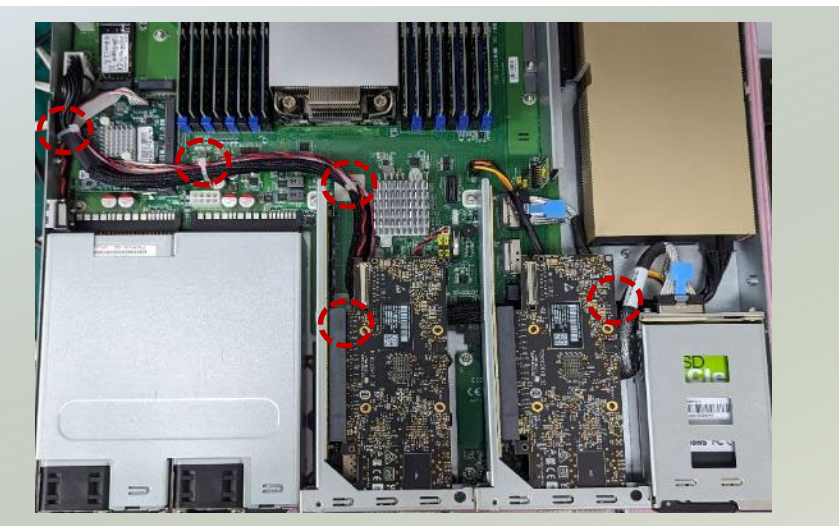
#### **GPU Graphic Card Installation**

1. Locate the PCIe bracket on the motherboard, and unscrew the two (2) screws on the left side and one (1) screw on the right side of the bracket.

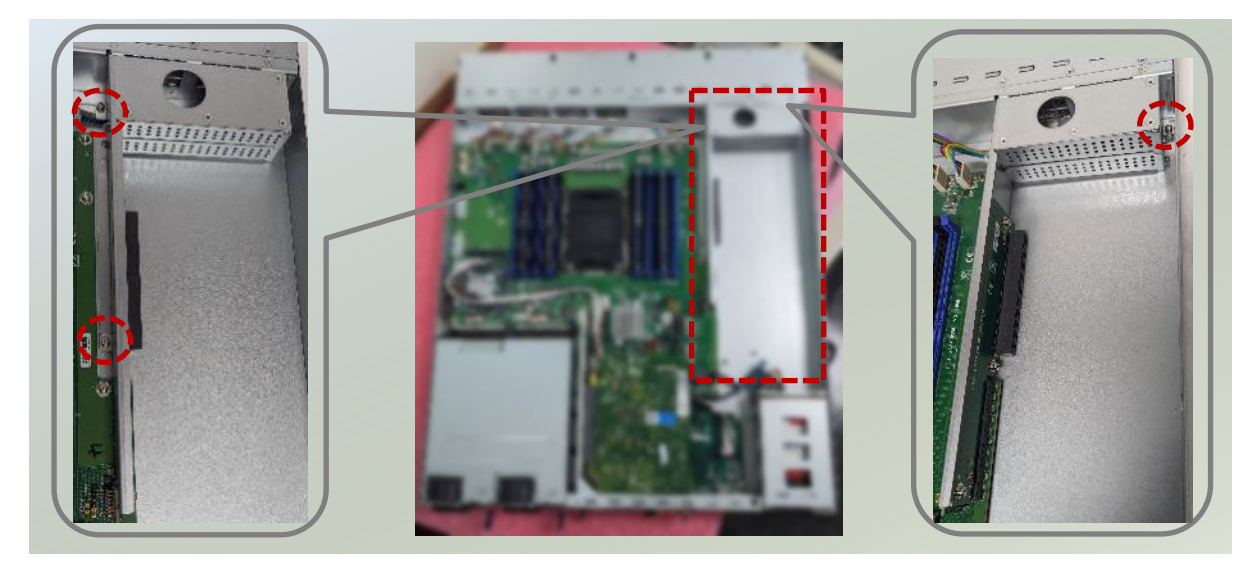

2. Next, pick up the GPU module and secure the *metal holding bracket* to the GPU module with two (2) screws.

#### **For Nvidia® GPU**

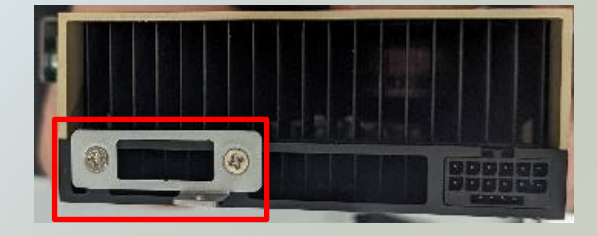

#### **For Intel® GPU**

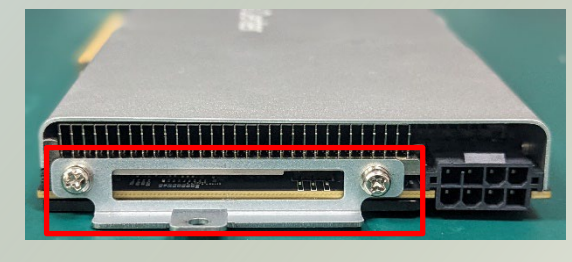

3. Then insert the power cable to the GPU module.

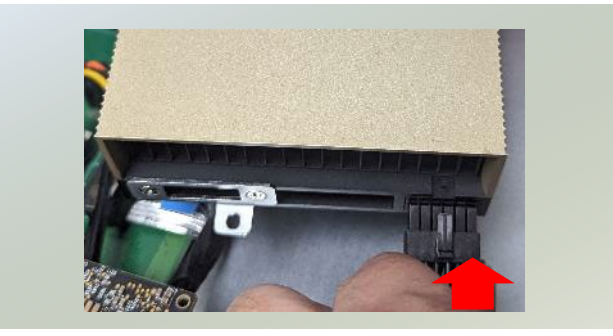

4. Then, pick up the PCIe bracket, align the GPU module pin slot to the socket key on the bracket. Slide the GPU module into the PCIe bracket until it is fully seated

5. Align the bracket on the motherboard and secure it with the three original screws.

Watch out for the TPM Module when placing the bracket back onto the motherboard.

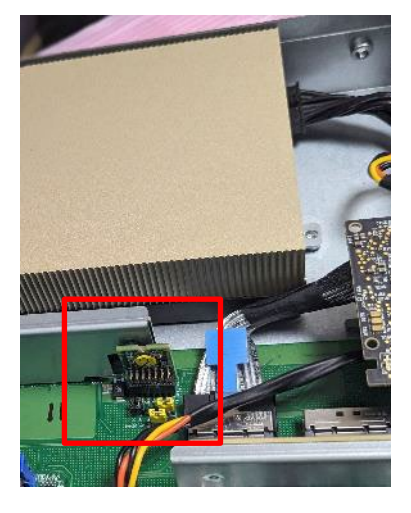

6. Fasten a single screw to secure the metal holding bracket in place.

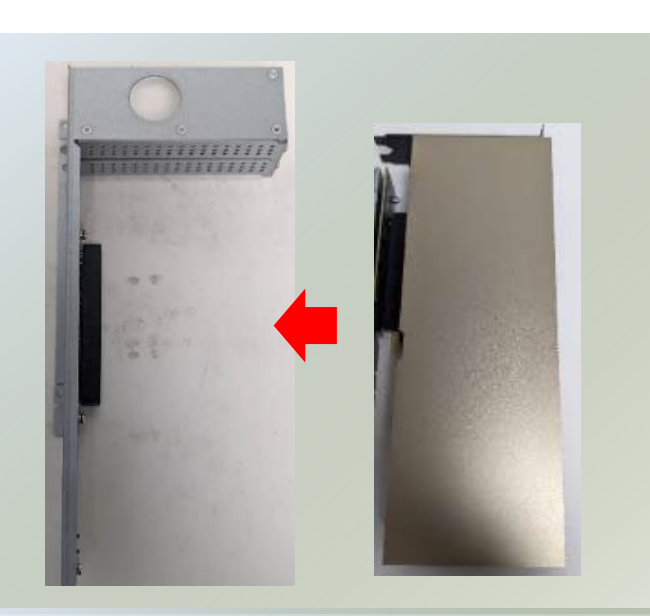

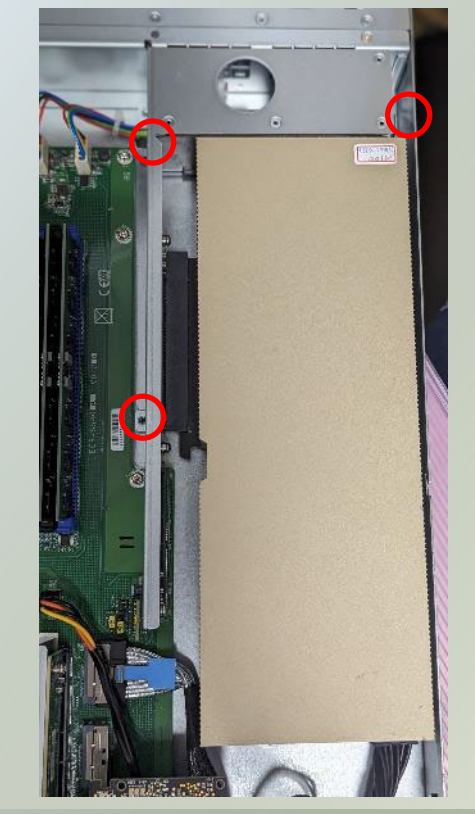

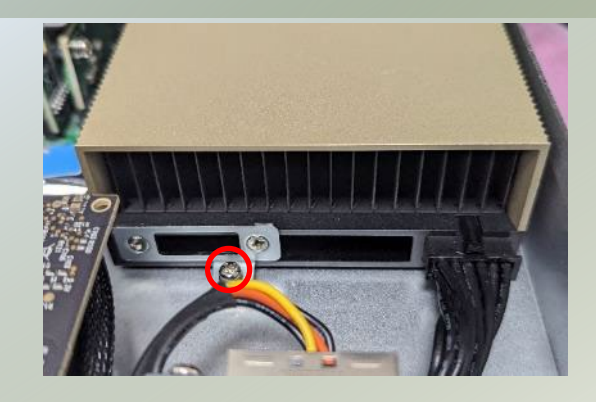

## Installing the Disk Drives (Optional, SKU A/B Only)

This system supports two 2.5" SATA SSD drive bays. Please follow the instructions to install the disk drives.

1. Power off the system. Locate the 2.5" disk bay on the front panel.

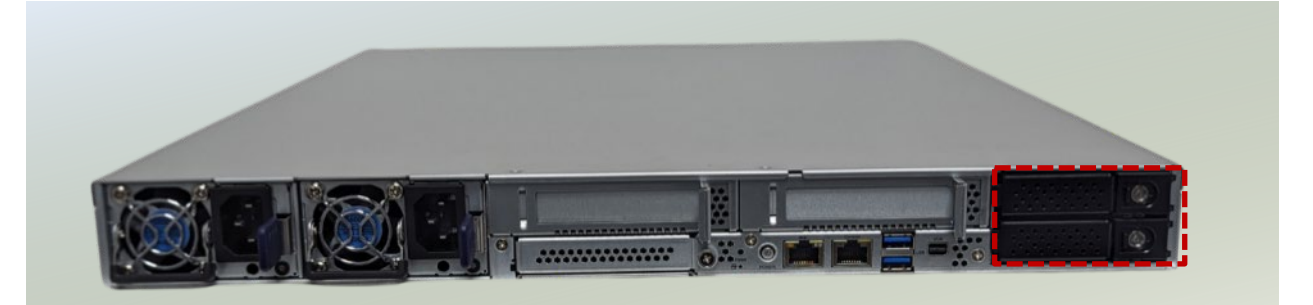

2. To remove the tray, push the tab for the tab lever to slide open, and then hold the tab lever to pull out the tray.

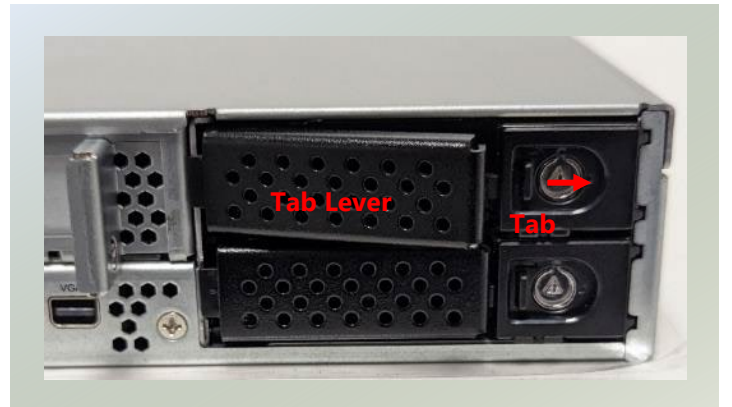

3. Slide one 2.5" SSD into the tray and make sure the SSD contacts are facing outwards.

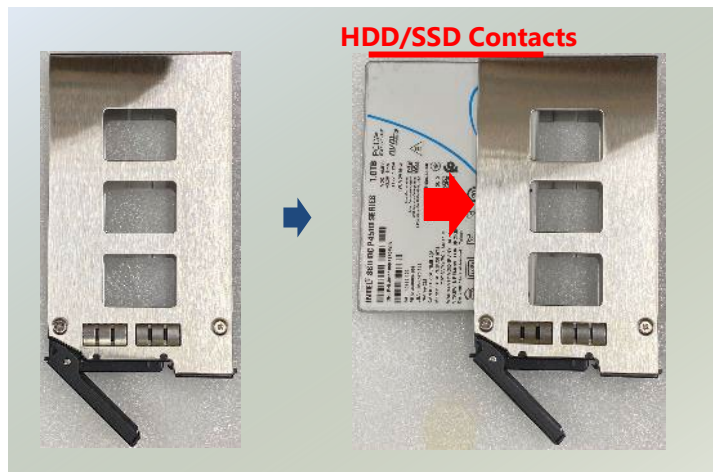

4. Then, turn the drive tray on the other side (bottom side), and secure the SSD with two (2) screws on each side.

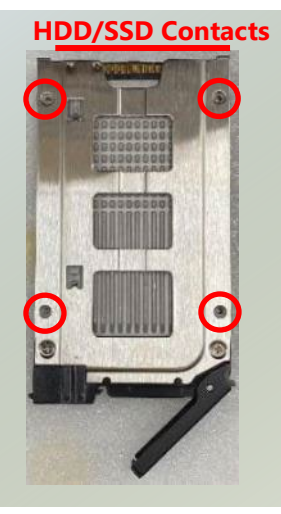

5. Place the mounted disk tray back into the system. Gently slide the tray in until it is securely seated, then press the tab lever until it clicks, indicating it is locked in place.

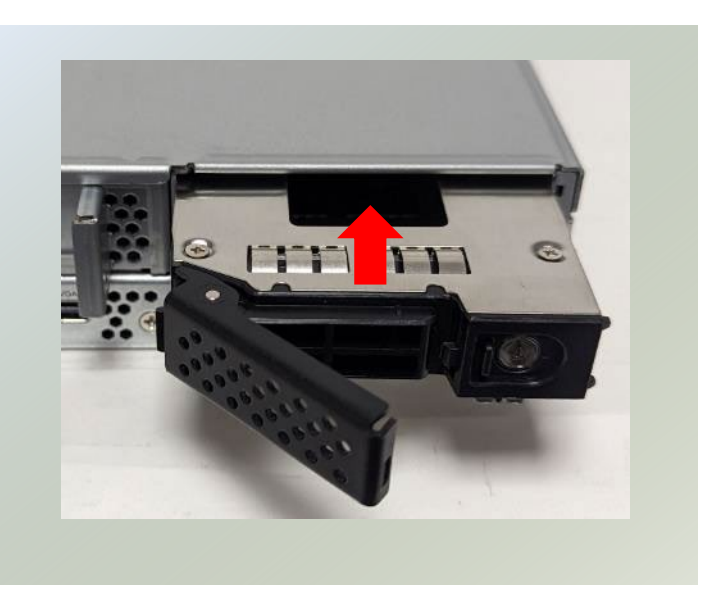

# Replacing the Power Supply Units

Power supply units may wear down eventually. Please be noted that ECA-5540 series supports 1600W AC PSUs. Please prepare the power supply units that matching this capacity.

1. Power off the system. Locate the power supply units on the front panel.

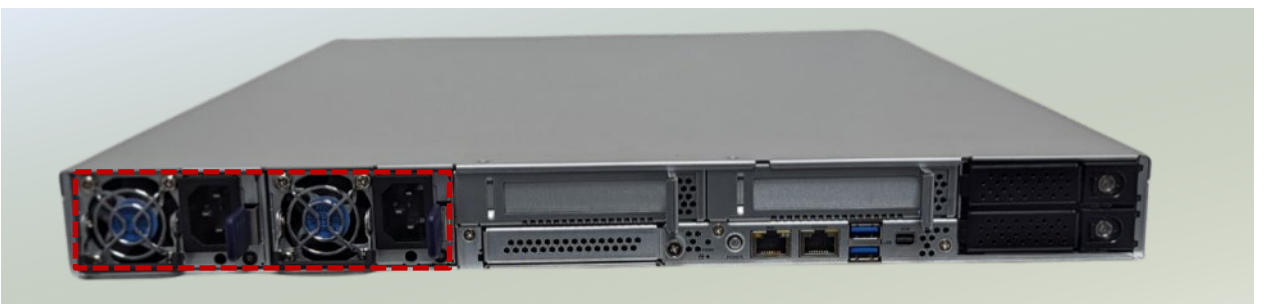

2. Press on the tab and hold the handle to pull out the power supply unit.

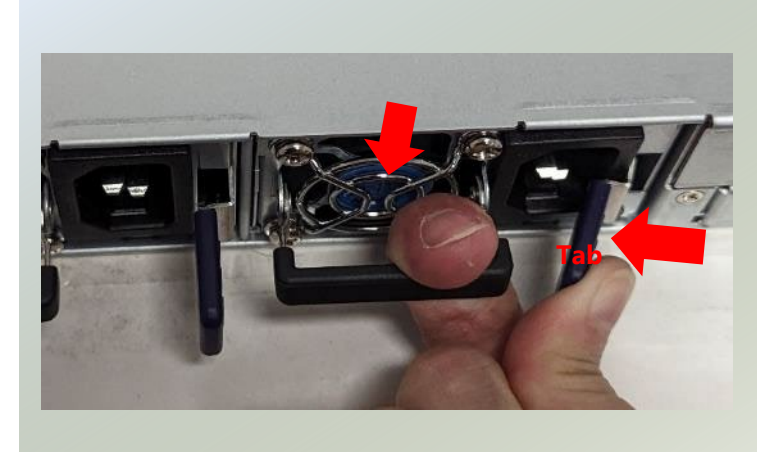

3. Insert a new power supply unit. Push the unit in until it clicks into place. Repeat steps if replacing a second power supply unit.

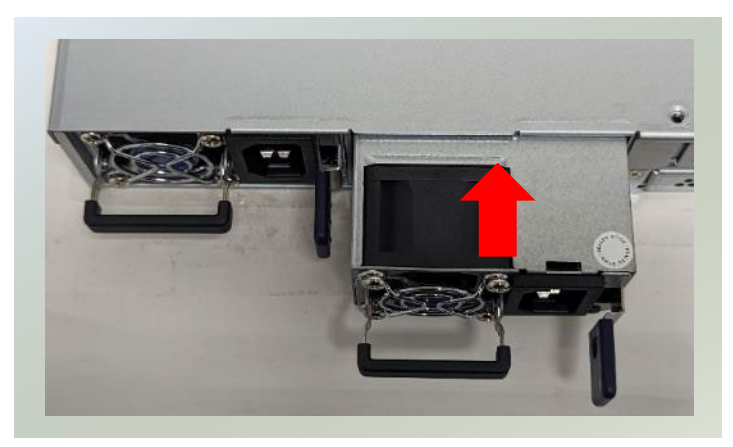

# **CHAPTER 3: REMOTE SERVER MANAGEMENT**

# **Overview**

This document specifies the BMC firmware features. The BMC firmware implements IPMI 2.0 based on ASPEED service processor. It performs all the BMC management tasks defined by IPMI 2.0. In addition, BMC firmware runs an embedded web-server for full configuration using Web UI, which has a low learning curve.

# BMC Main Features

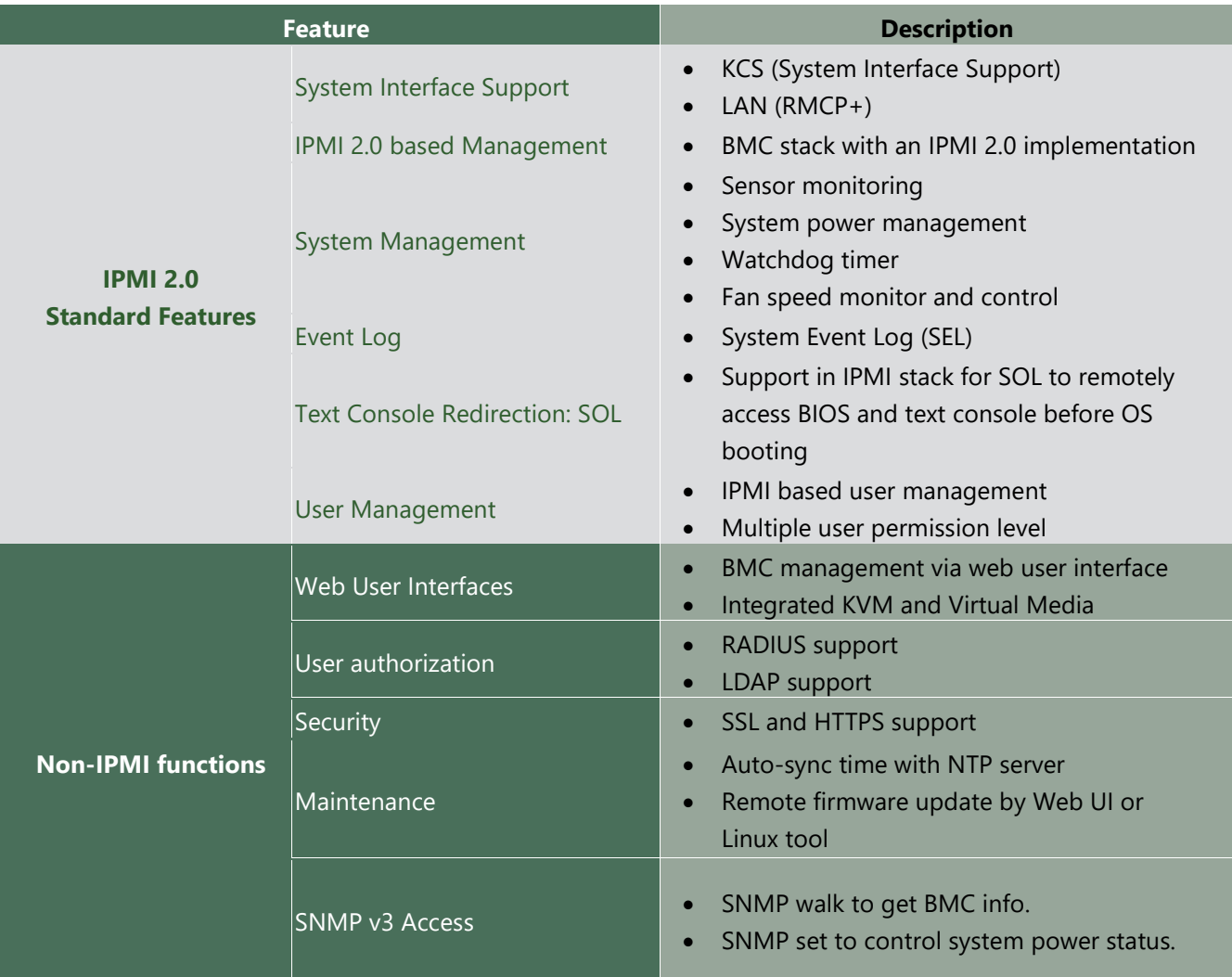

### BMC Firmware Functional Description

#### **System health monitoring**

The BMC implements system sensor monitoring feature. It could monitor voltage, temperature, and current of critical components.

#### **System Power Management**

The BMC implements chassis power and resets functions for system administrators to control and manage the system power behavior. These functions can be activated by sending the IPMI 2.0 compatible chassis commands to the BMC over messaging interfaces. The following list summaries the supported functions.

- Chassis power on
- Chassis power off
- Chassis power cycle
- Chassis power reset
- Chassis power soft off
- Server's power status report

#### **Watchdog Timer**

The BMC provides an IPMI 2.0 compatible watchdog timer which can prevent the system from system hanging.

#### **Fan Speed Control**

BMC oversees fan speed control. The fan speed can be modified by varying the duty cycle of PWM signal. The fan speed control algorithm mainly refers to the readings of on-board temperature sensors.

#### **System Event Log (SEL)**

A non-volatile storage space is allocated to store system events for system status tracking.

#### **Serial over LAN (SOL)**

IPMI 2.0 SOL is implemented to redirect the system serial controller traffic over an IPMI session. System administrators can establish a SOL connection with a standard IPMI client, like IPMITOOL, to remotely interact with serial text-based interfaces such as OS command-line and serial redirected BIOS interfaces.

#### **User Management**

The BMC supports 9 IDs for IPMI user accounts. The maximum length of the username and password are 16 and 20 respectively, and the possible privilege levels are Callback, User, Operator, and Administrator. Moreover, the account creator can enable/disable the user account at any time. If not specified, the default user accounts are listed follows:

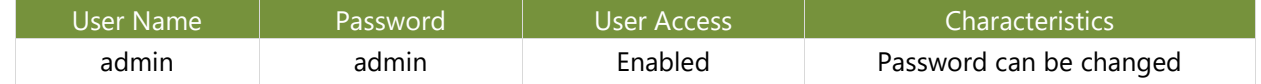

#### **Keyboard, Video, Mouse (KVM) Redirection**

- The BMC provides keyboard, video, and mouse (KVM) redirection over LAN. This application is available remotely from the embedded web server.
- Support video recording, recorded videos to be downloaded & playable.

#### **Virtual Media Redirection**

- The BMC provides remote virtual CD and HD redirection. CD image could be mounted directly in KVM window. HD could be mounted by NFS and SAMBA.
- Efficient USB 2.0 based CD/DVD redirection with a typical speed of 20XCD.
- Completely secured transmission.

#### **SNMP v3 access**

The BMC provides SNMP v3 accessibility, user could use the SNMP after setup the related setting on the User List page. The following are some SNMP command examples.

1.3.6.1.4.1.51188.2.1.1 (Get Sensor Info, column-1: index, column-2: name, column-3: number, column-4: reading)

1.3.6.1.4.1.51188.1.1.0 (Get/Set Hostname)

1.3.6.1.4.1.51188.1.2.0 (Get BMC Version)

1.3.6.1.4.1.51188.1.3.0 (Get System Power Status, 0 for off, 1 for on)

1.3.6.1.4.1.51188.1.4.0 (System Power Control, 1 for off, 2 for on, 3 for cycle, 4 for soft-off)

# IPMI Commands Support List

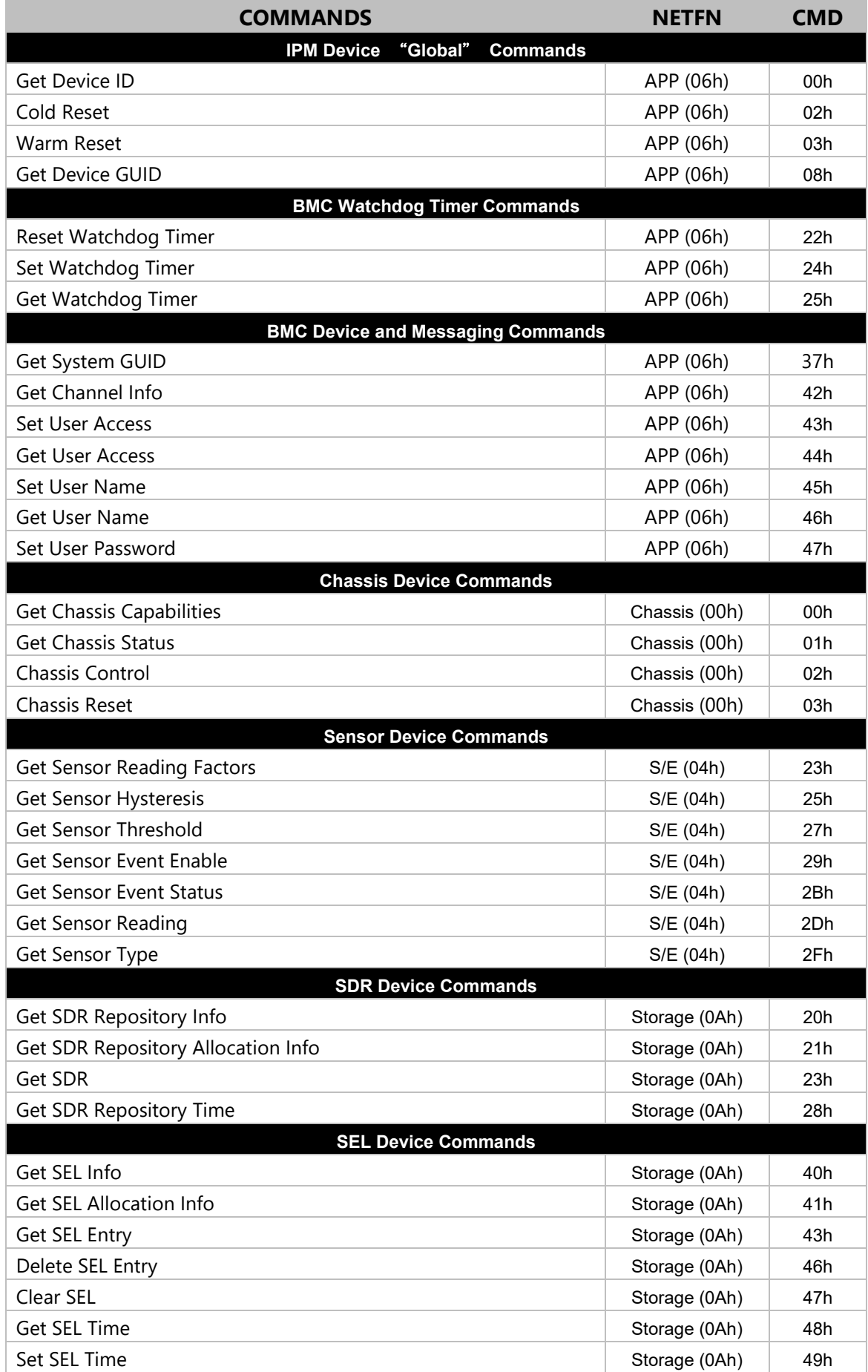

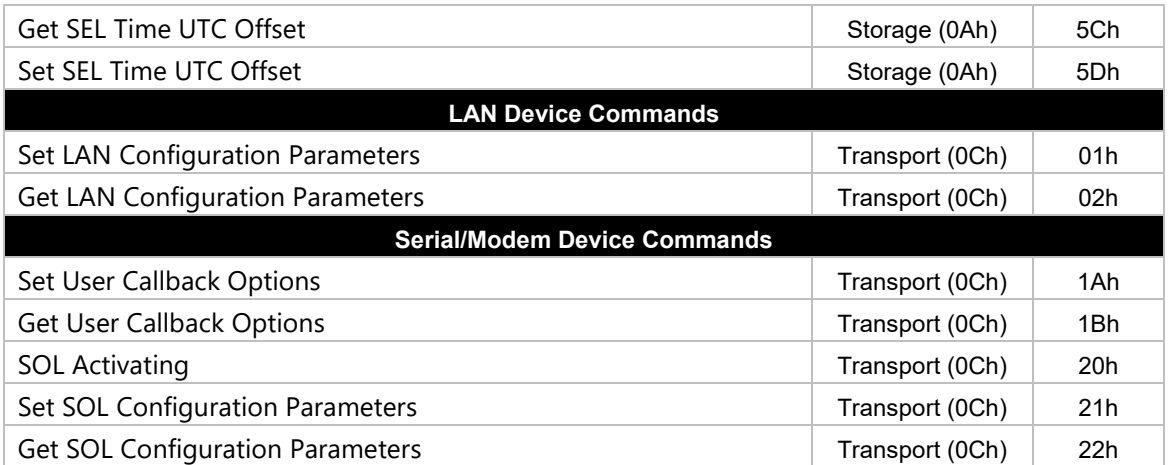

## Using BMC Web UI

In the address bar of your Internet browser, input the IP address of the remote server to access the BMC interface of that server.

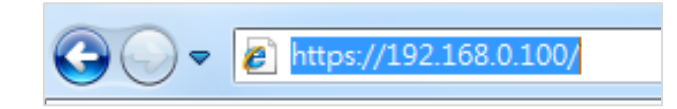

Initial access of BMC prompts you to enter username and password. A screenshot of the login screen is given below:

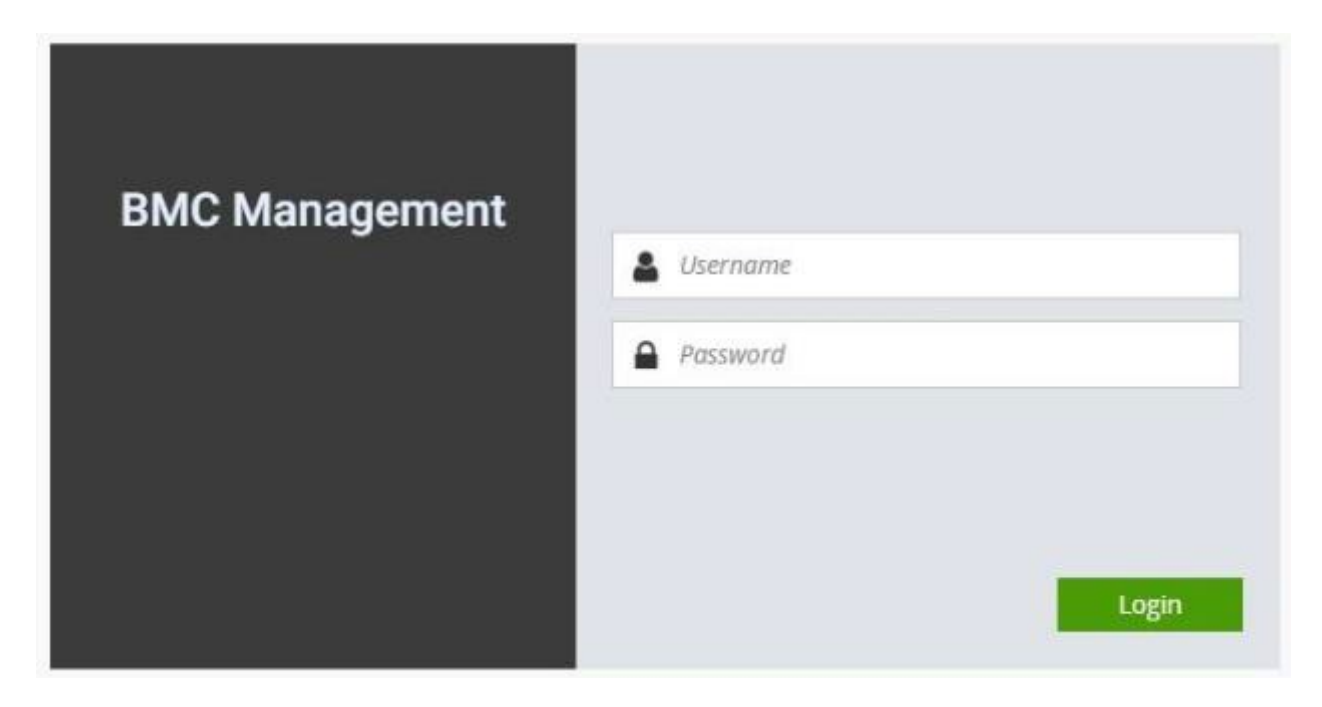

*Login Page*

- **Username**: Enter your username in this field.
- **Password**: Enter your password in this field.
- **Login**: After entering the required credentials, click the **Login** to log in to Web UI.

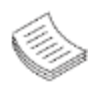

**Note**: (1) If not specified, the default IP to access BMC is [https://192.168.0.100.](https://192.168.0.100/) (2) Please use **https** to access Web UI.

## Default User Name and Password

- **Username:** admin
- **Password: admin**

The default username and password are in lower-case characters. When you log in using the default username and password, you will get full administrative rights, and it will ask you to change the default password once you log in. The dialog is shown below:

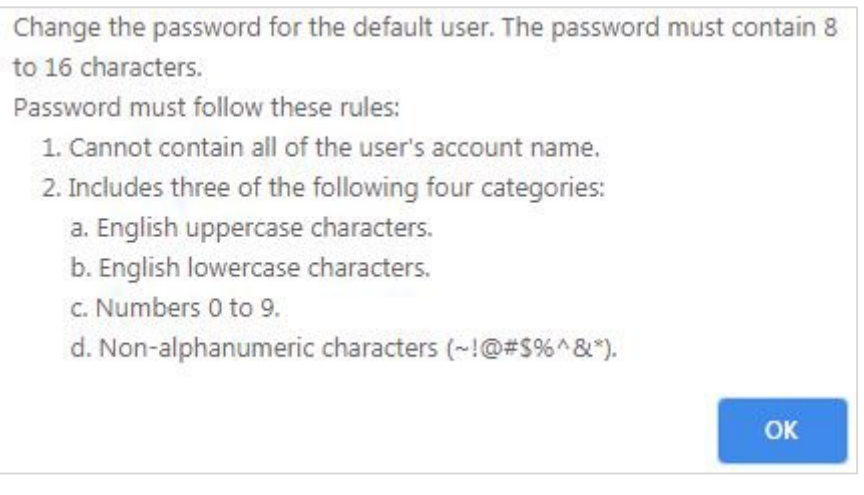

*Change the default password - Dialog*

Clicking **OK** will take you to set a password.

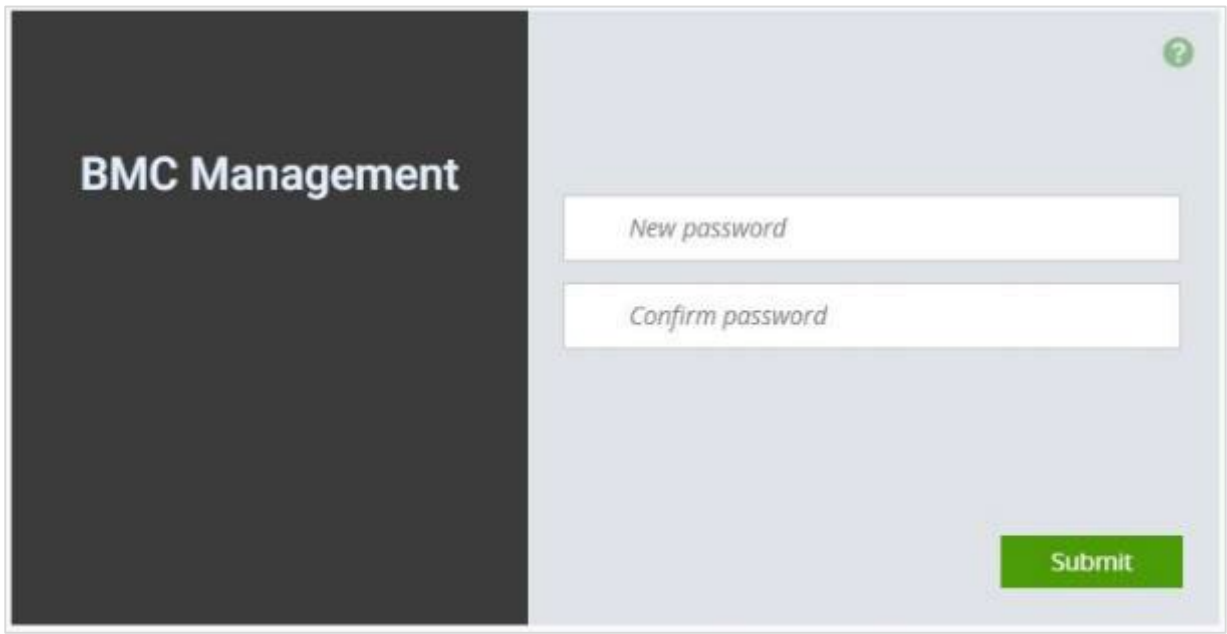

#### *Change the default password – Set password*

**Note**: Duplicate usernames shouldn't exist across various authentication methods like LDAP, RADIUS or IPMI since the privilege of one Authentication method is overwritten by another authentication method during logging in, and hence the correct privilege cannot be returned properly.

### Wizard Welcome Page Introduction

After the first-time login, you will see first time wizard welcome page as the following picture. Please press the "Next" button and configure your BMC step by step.

On the "IPv4", "IPv6" and "DNS" pages, you could specify the hostname and network settings of BMC.

On the "Remote Control" page, you could specify allowed IP region which could access KVM and Remote media web pages.

On the "Date and Time" page, you could specify the NTP and time settings.

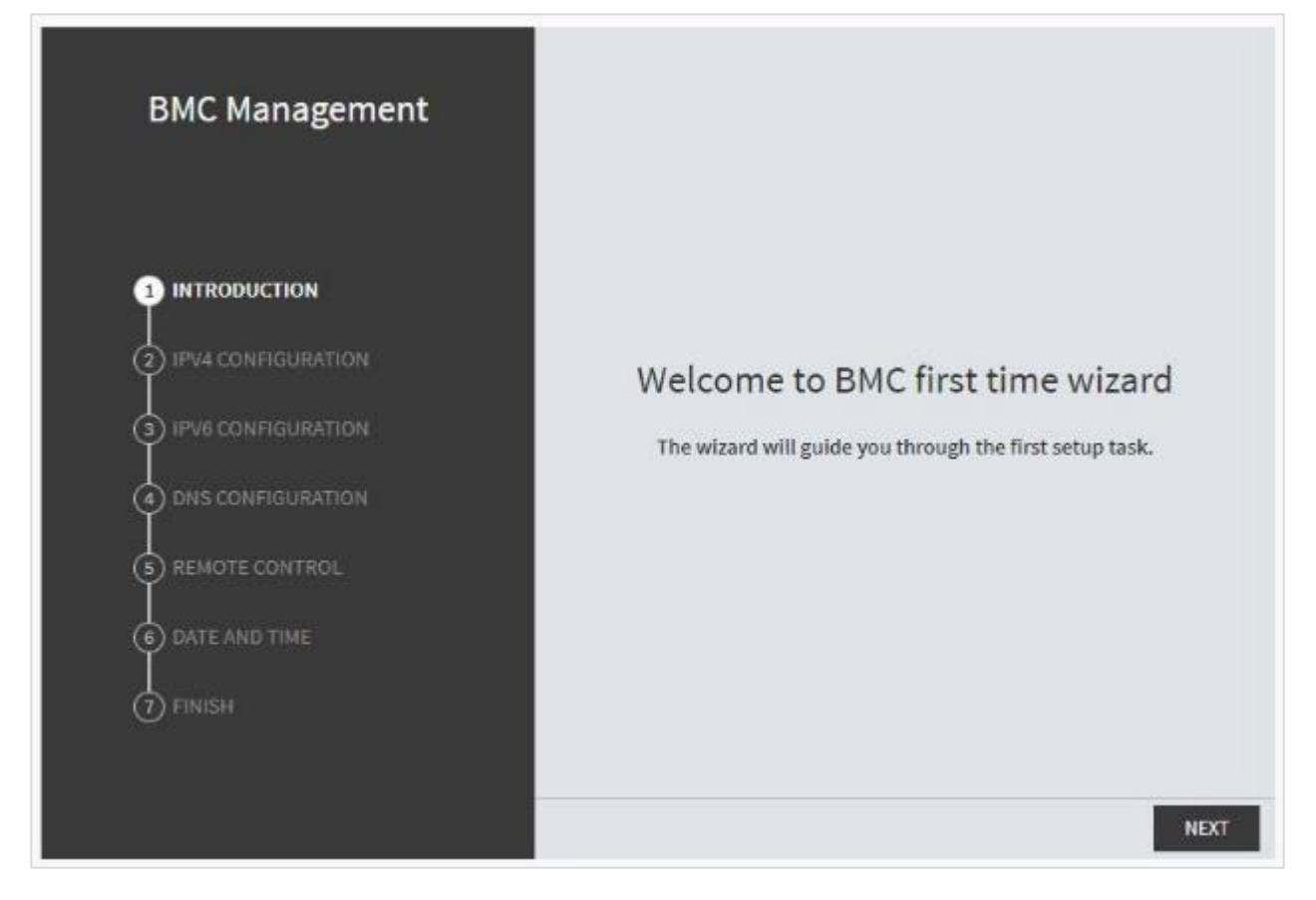

In the final page, please press "Finish" button to complete the first-time wizard. BMC will be rebooted and apply new settings. You could reconnect to the Web UI after a few minutes.

ECA-5540 User Manual

### Web UI Layout Introduction

The BMC Web UI consists of various menu items:

### Menu Bar

A screenshot of the menu bar is shown below:

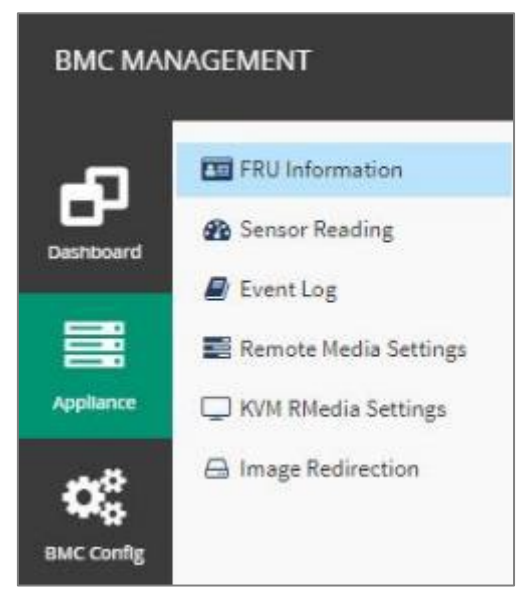

*Menu Bar*

### Quick Button and Logged-in User

The user information and quick buttons are located at the top right of the Web UI.

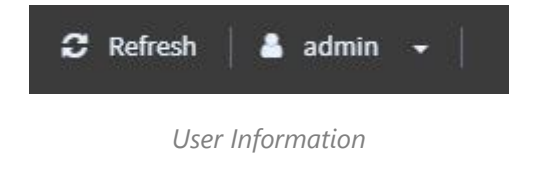

**Logged-in user information:** Click the icon **the admin** to view the logged-in user information.

A screenshot of the logged-in user information is shown below:

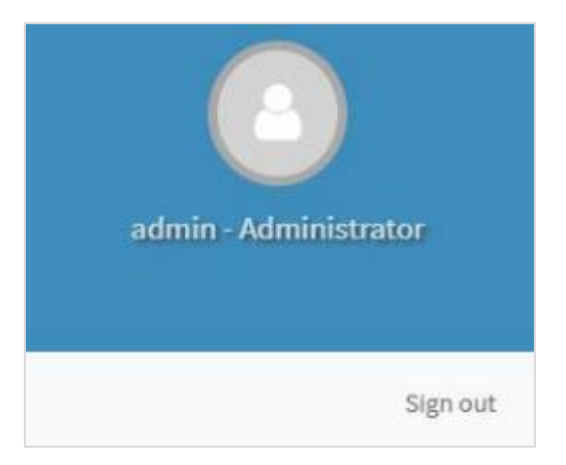

*Logged-in User Information*

The logged-in user information shows the logged-in user's username, privilege, with the quick buttons allowing you to perform the following functions:

- **Refresh:** Click the icon **C** Refresh to reload the current page.
- $\triangleright$  **Sign out**: Click the icon  $\vert$  sign out  $\vert$  to log out of the Web UI.

### Logged-in user and its privilege level

This option shows the logged-in username and privilege. There are four kinds of privileges:

- **User:** Only valid commands are allowed.
- **Operator**: All BMC commands are allowed except for the configuration commands that can change the behavior of the out-of-hand interfaces.
- **Administrator**: All BMC commands are allowed.
- ▶ **No Access:** Login access denied.

## **Help**

**Help:** The **Help** icon **is located at the top right of each page in Web UI. Click this help icon to view** more detailed field descriptions.

# **CHAPTER 4: BIOS SETUP**

BIOS is a firmware embedded on an exclusive chip on the system's motherboard. Lanner's BIOS firmware offering including market-proven technologies such as Secure Boot and Intel Boot Guard technology deliver solid commitments for the shield protection against malware, uncertified sequences and other named cyber threats.

## BIOS Setup

To enter the BIOS setup utility, simply follow the steps below:

- **1.** Boot up the system.
- **2.** Pressing the **<Tab>** or **<Del>** key immediately allows you to enter the Setup utility, and then you will be directed to the BIOS main screen. The instructions for BIOS navigations are as below:

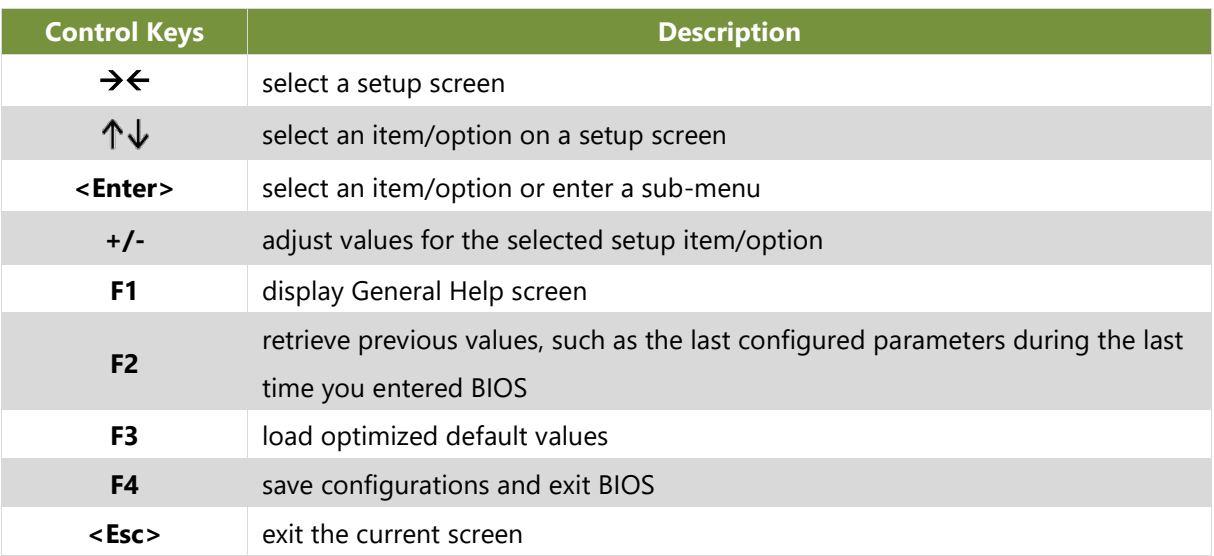

# Main Page

Setup main page contains BIOS information and project version information.

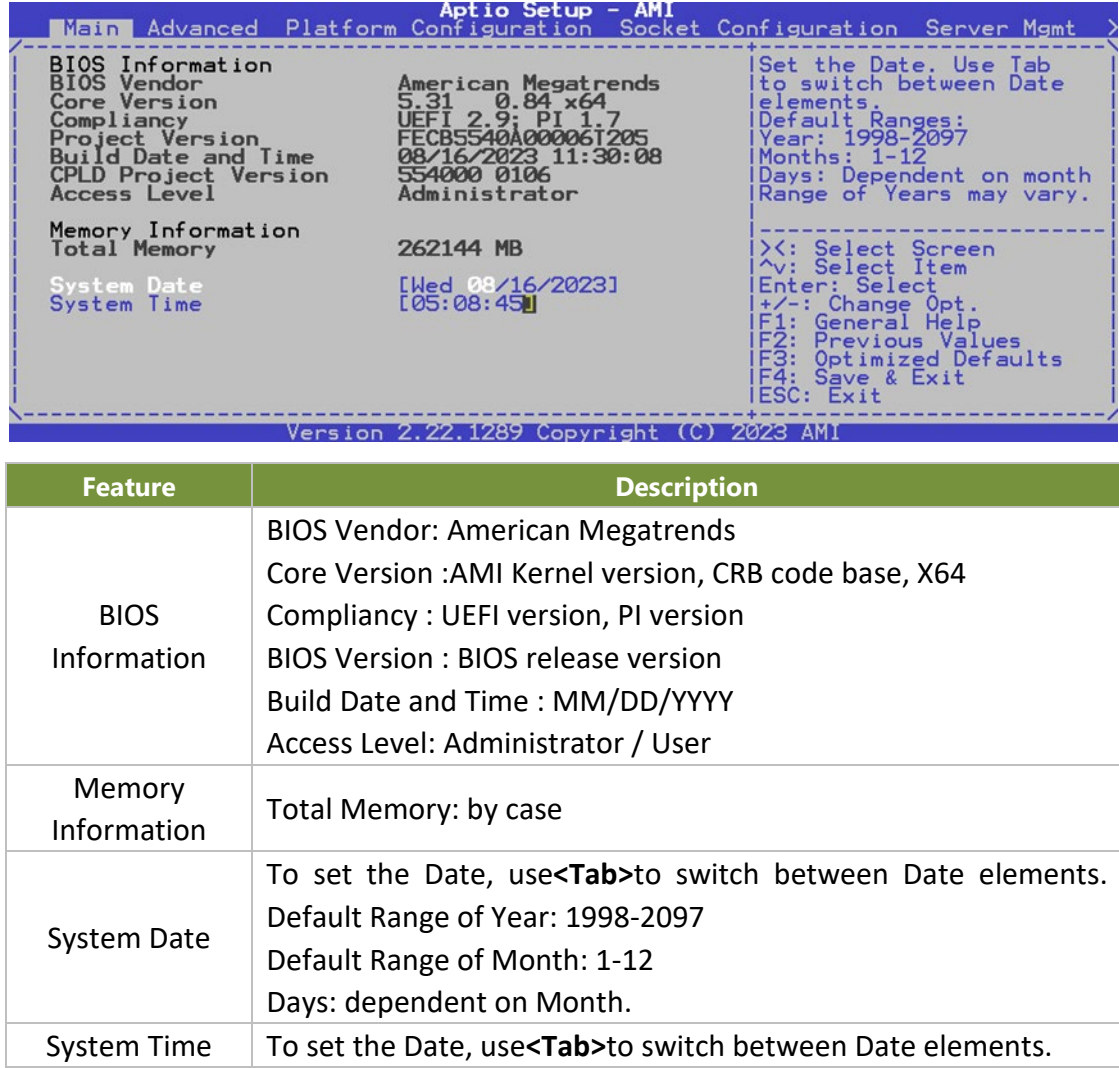

# Advanced Page

Select the **Advanced** menu item from the BIOS setup screen to enter the "Advanced" setup screen. Users can select any of the items in the left frame of the screen.

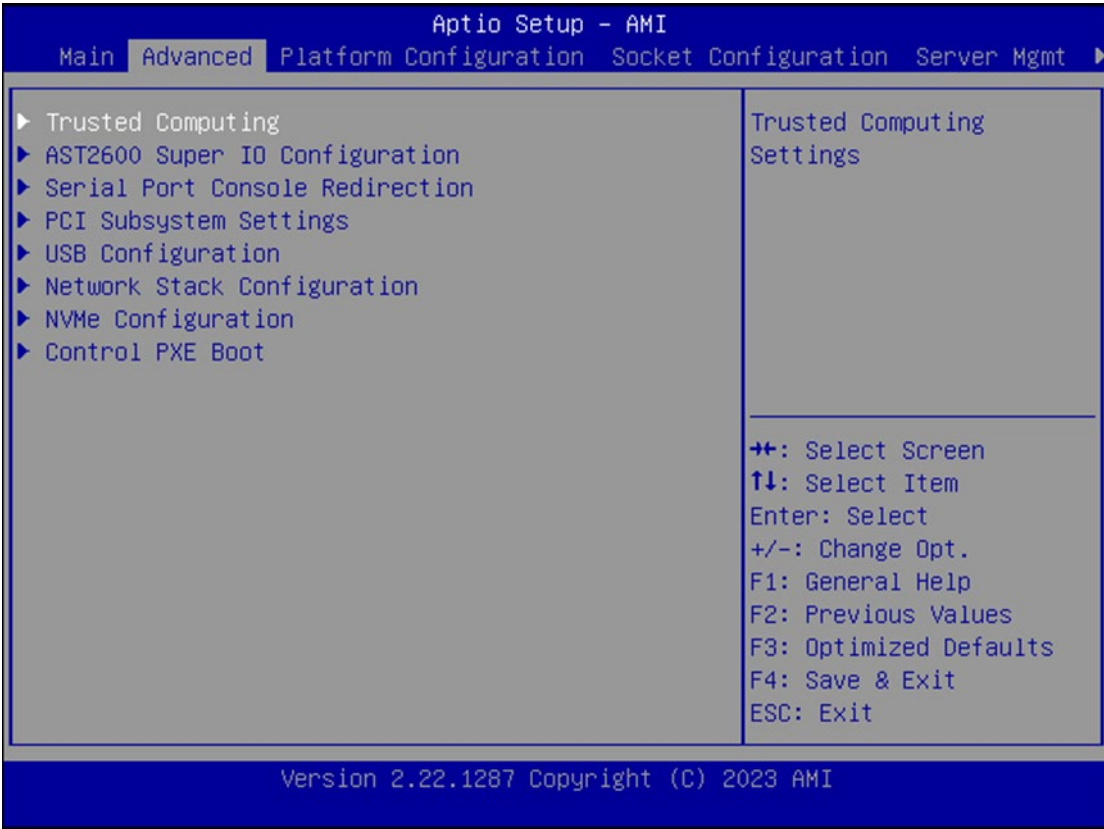

## **Trusted Computing**

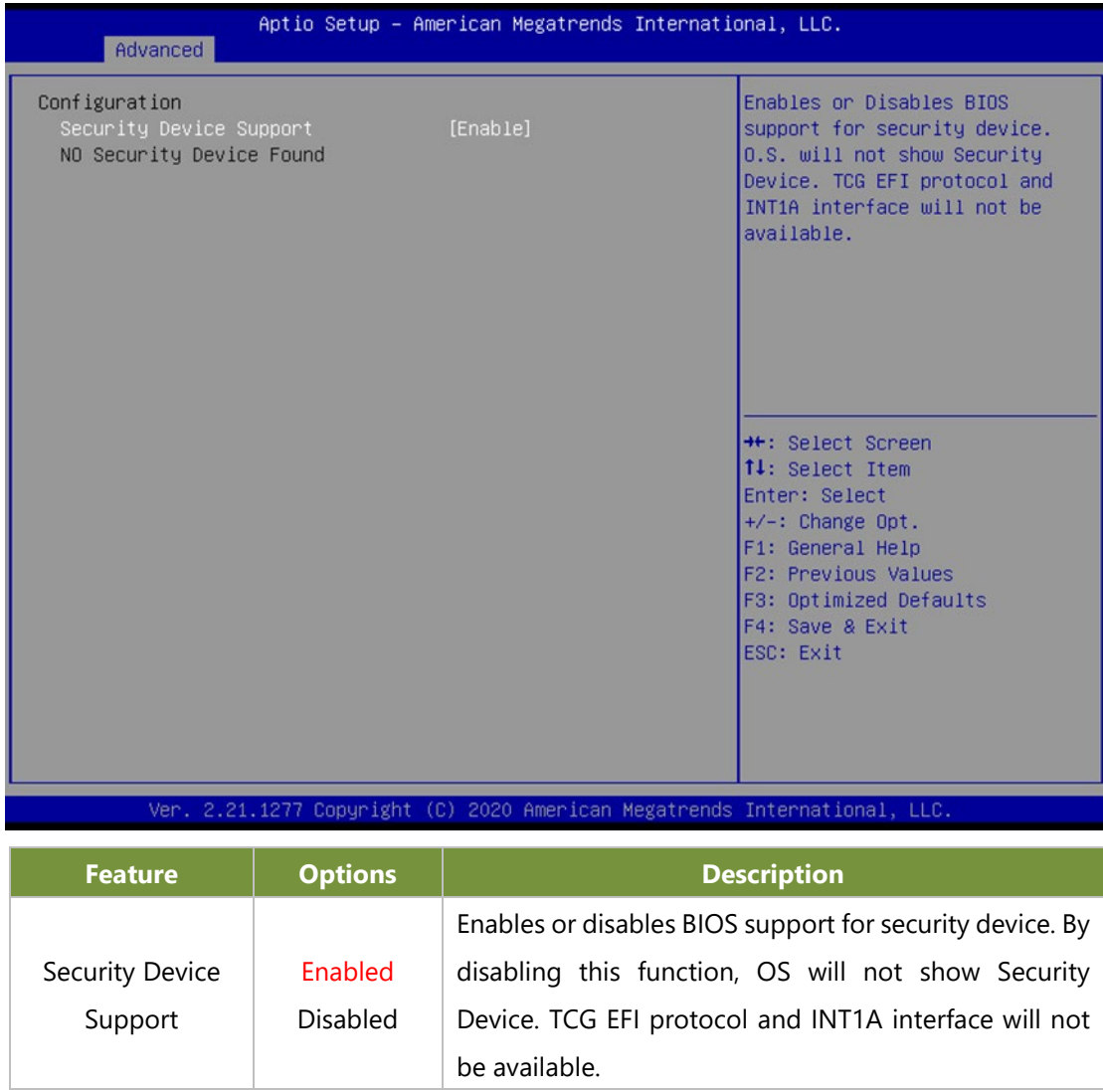

#### **Trusted Computing (TPM1.2)**

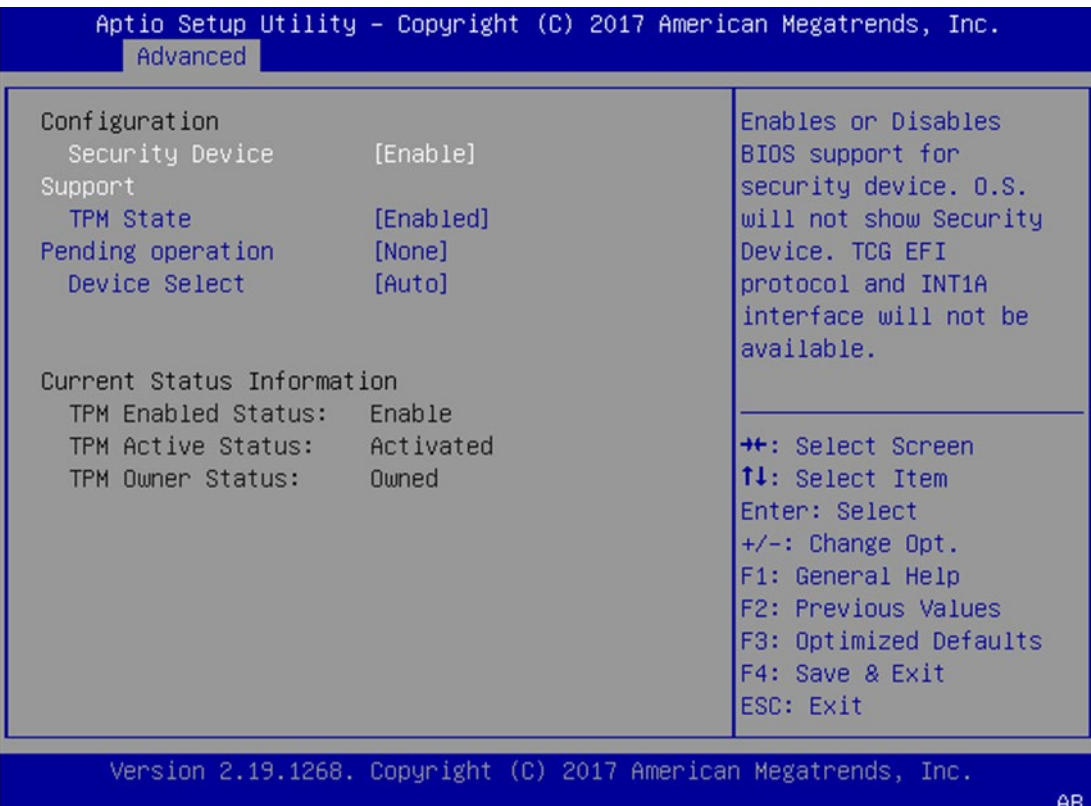

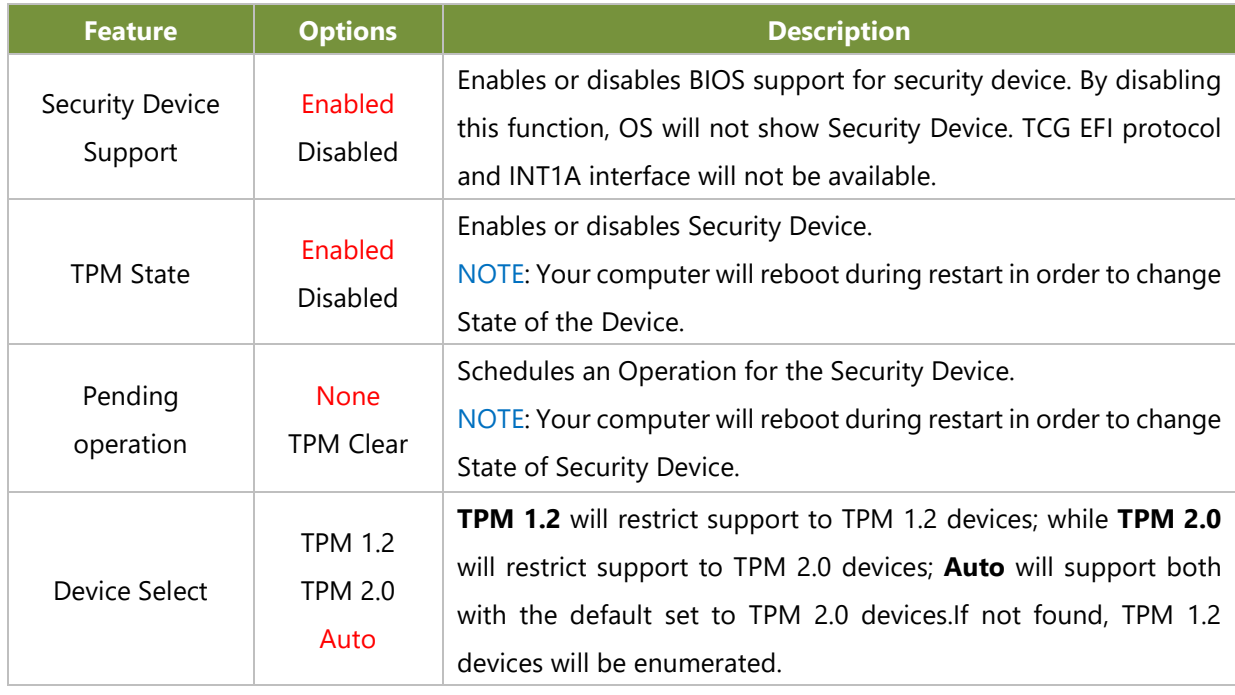

#### **Trusted Computing (TPM2.0)**

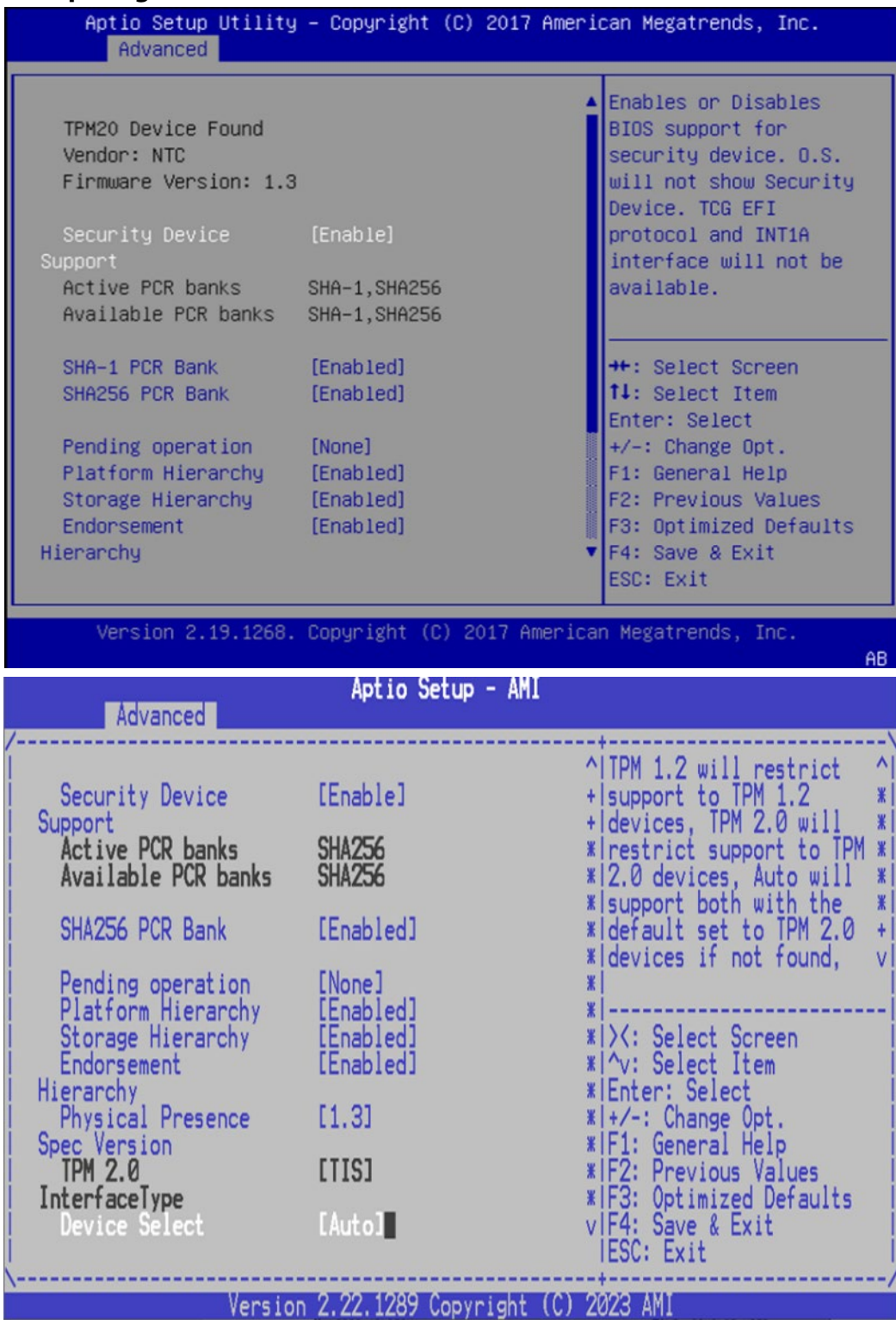

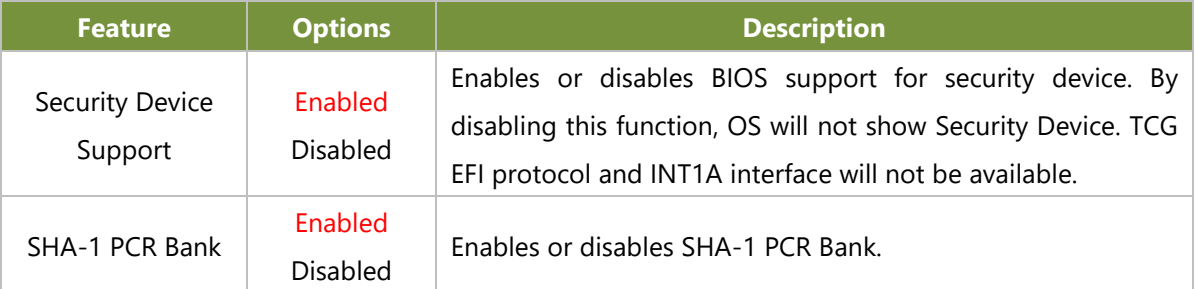

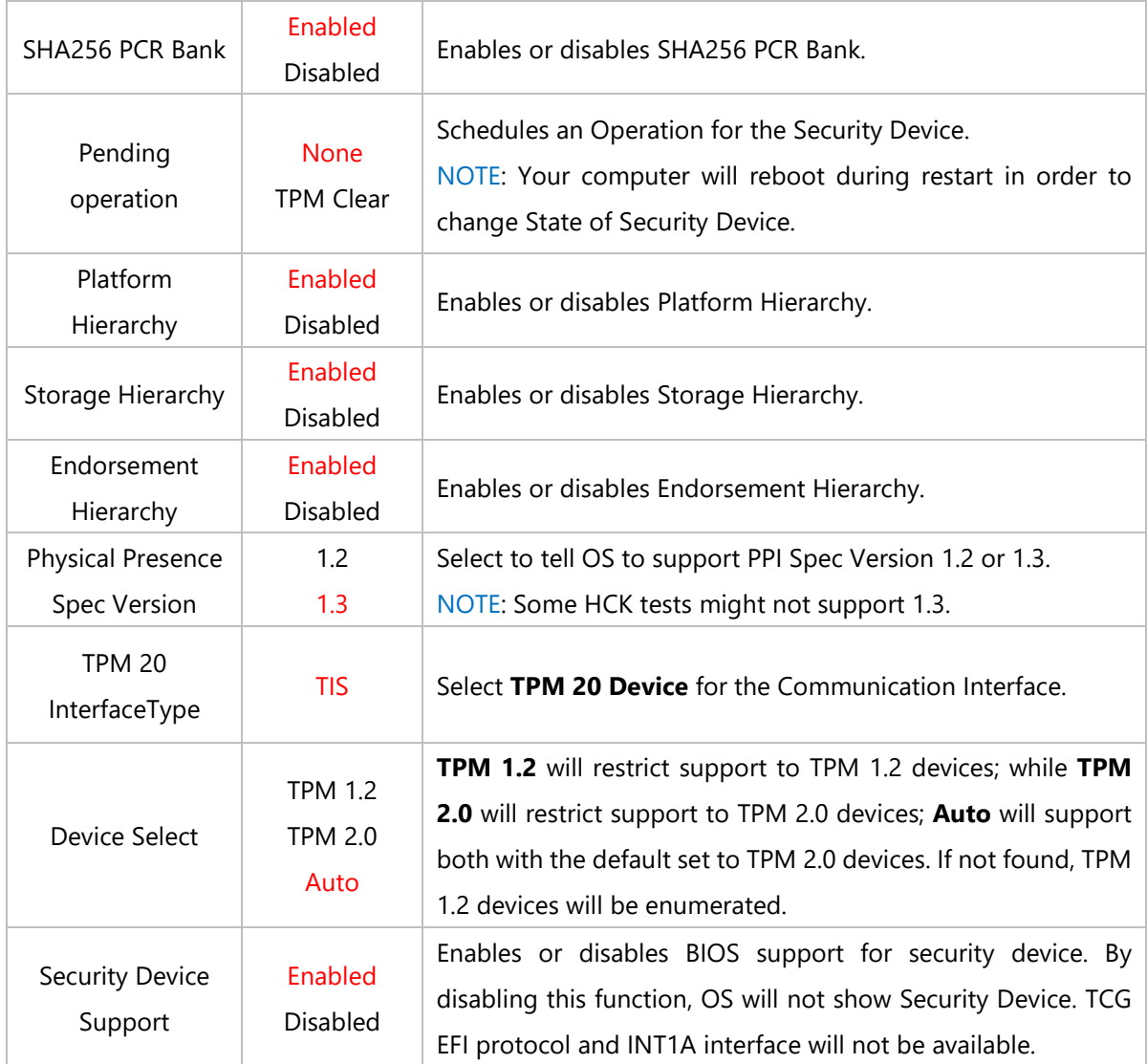

## **AST2600 Super IO Configuration**

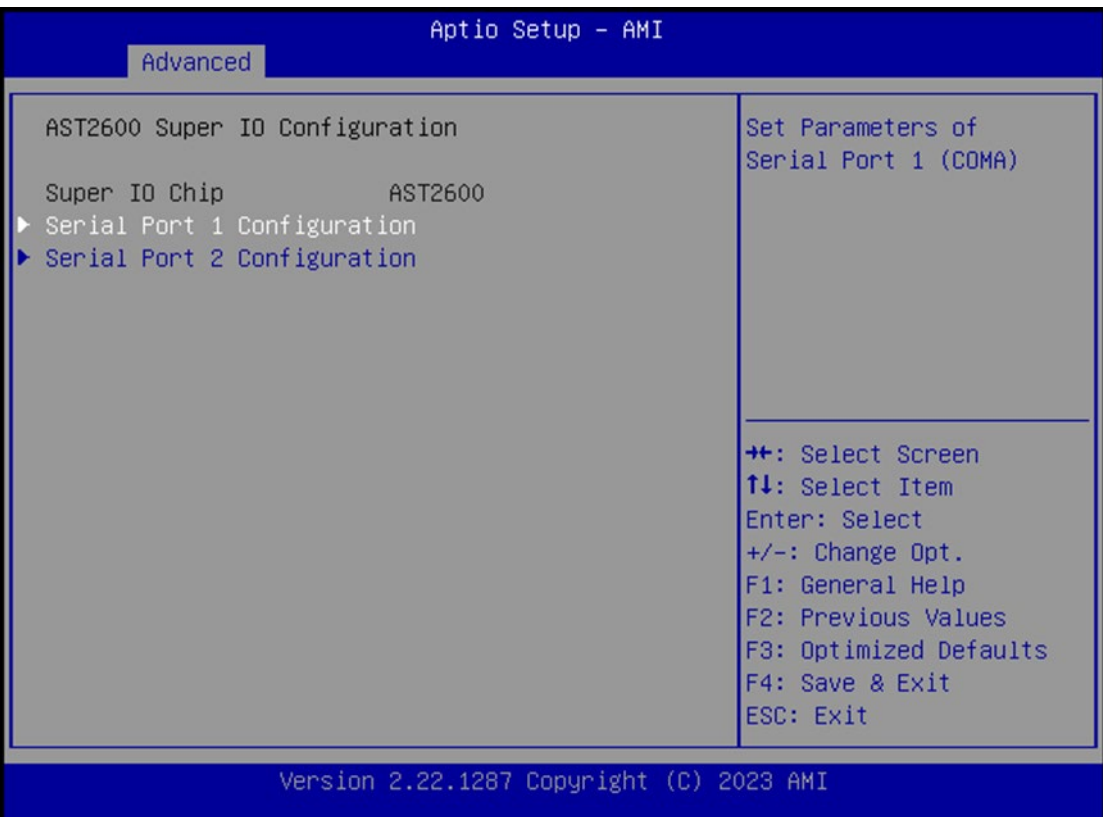

#### **Serial Port 1 Configuration**

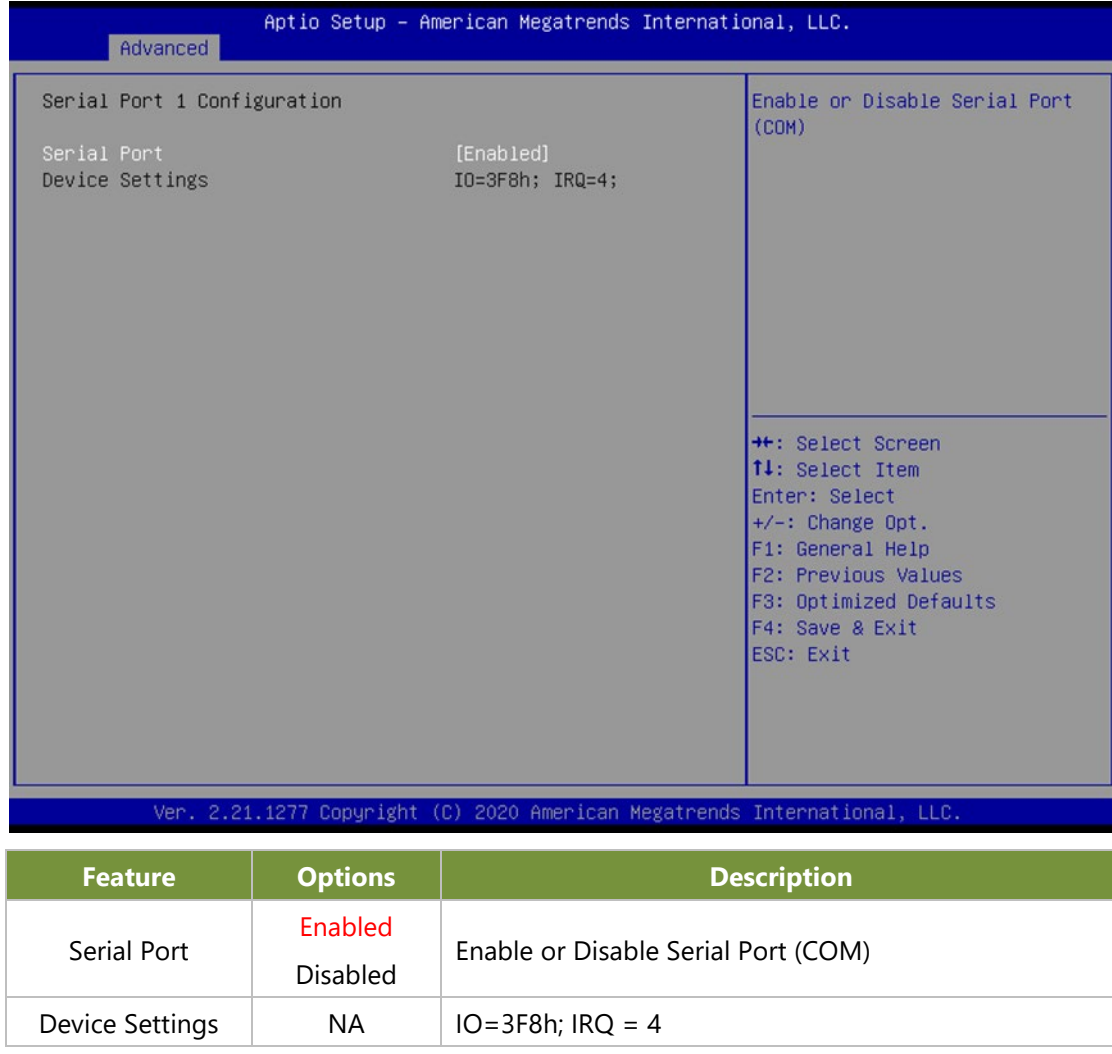

#### **Serial Port 2 Configuration**

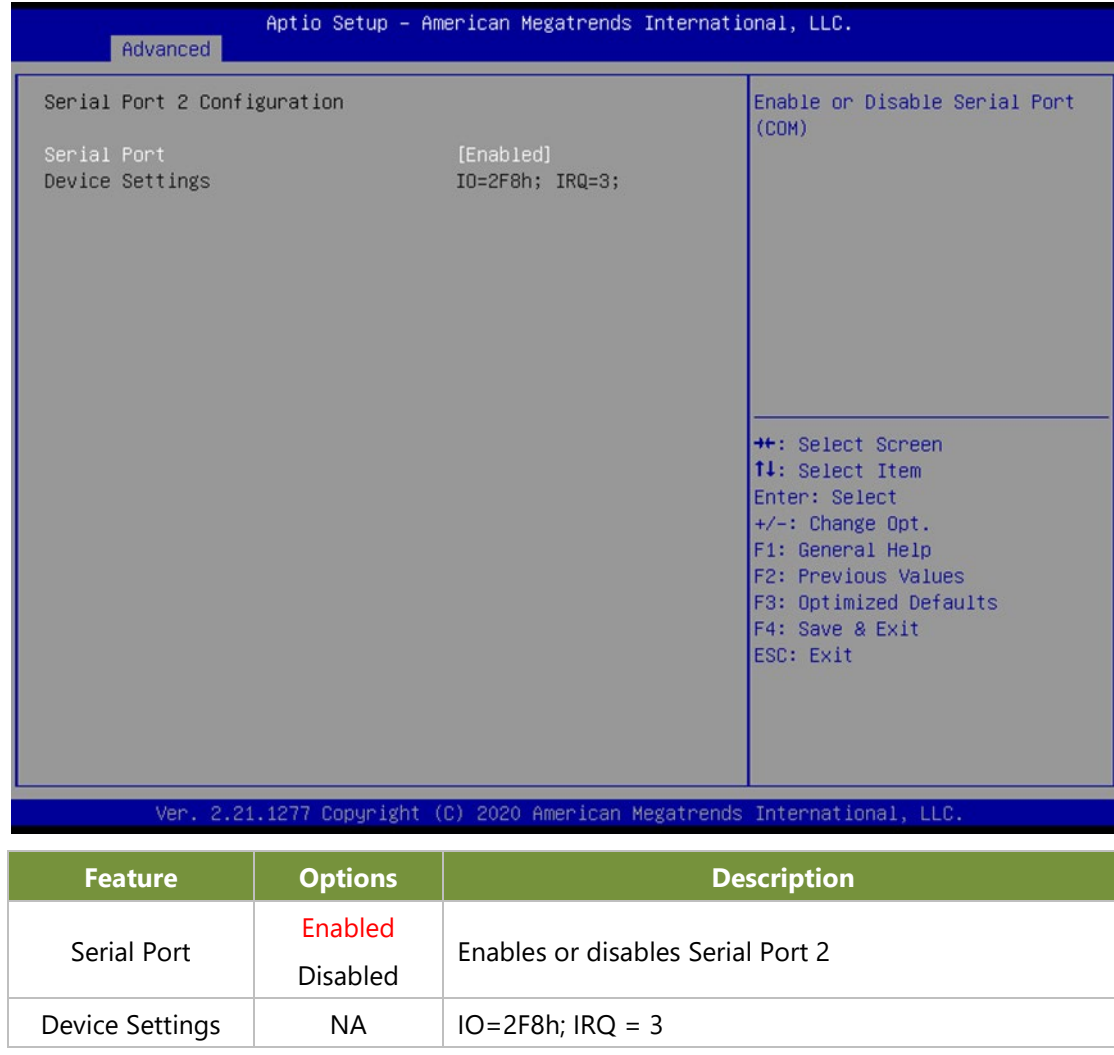

### **Serial Port Console Redirection**

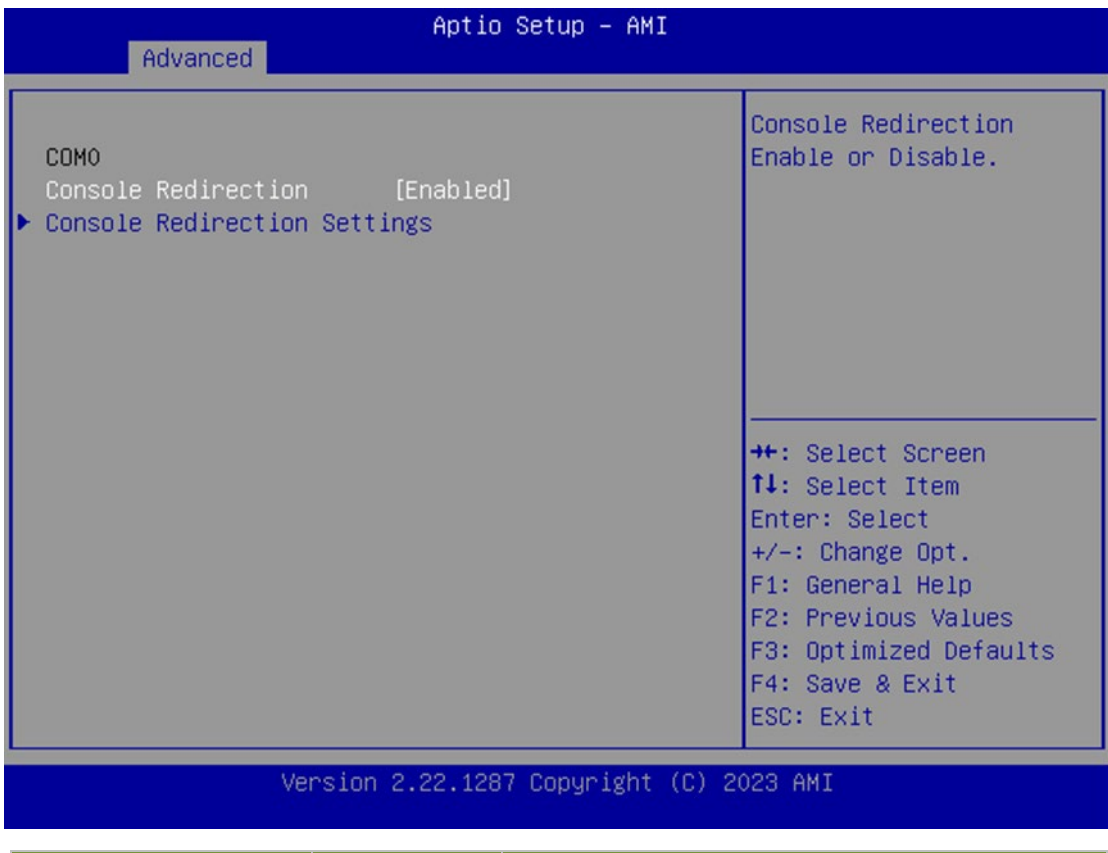

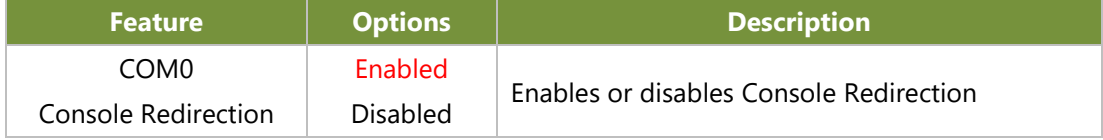

#### **Console Redirection Settings**

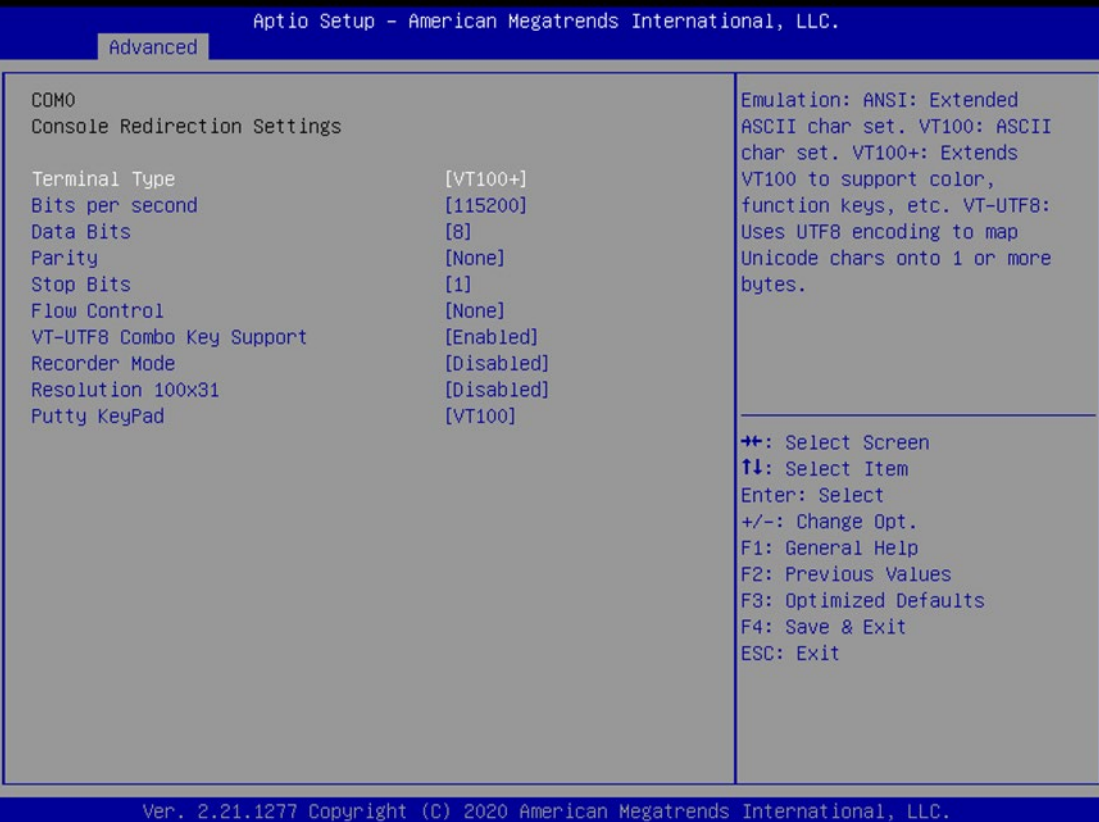

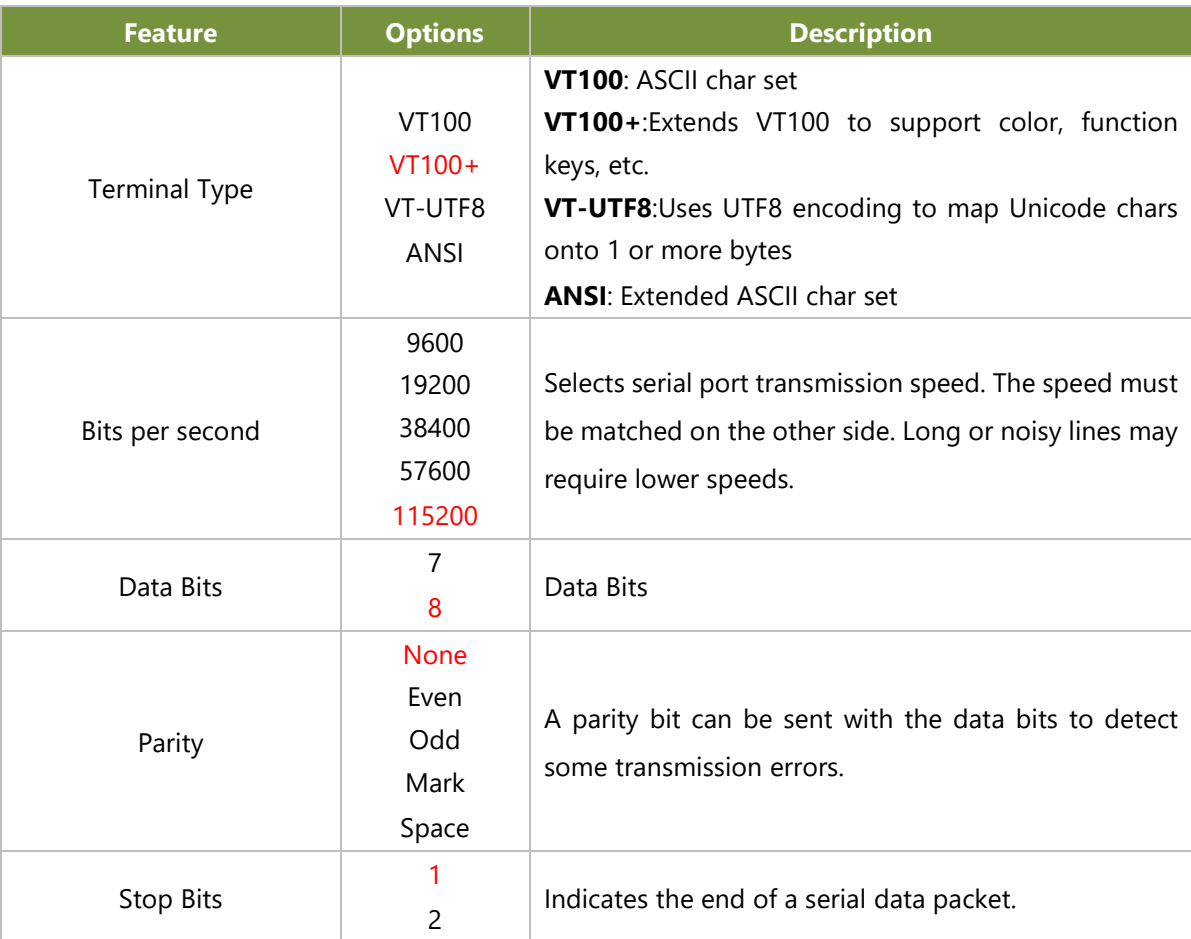

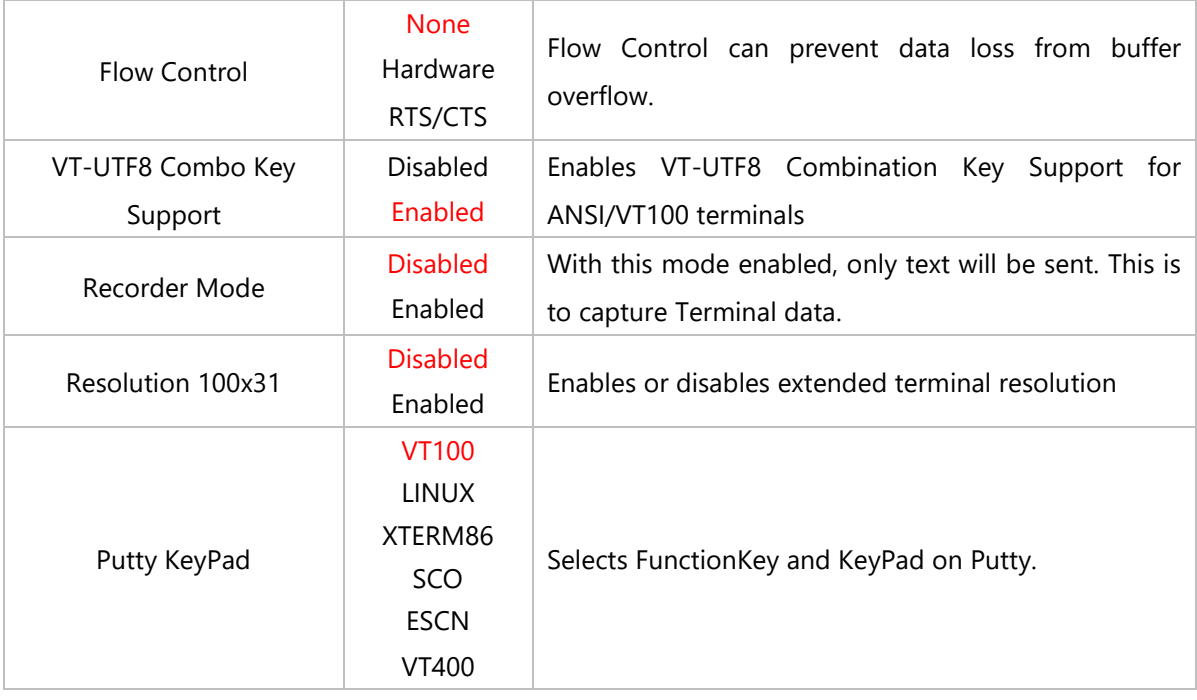

## **PCI Subsystem Settings**

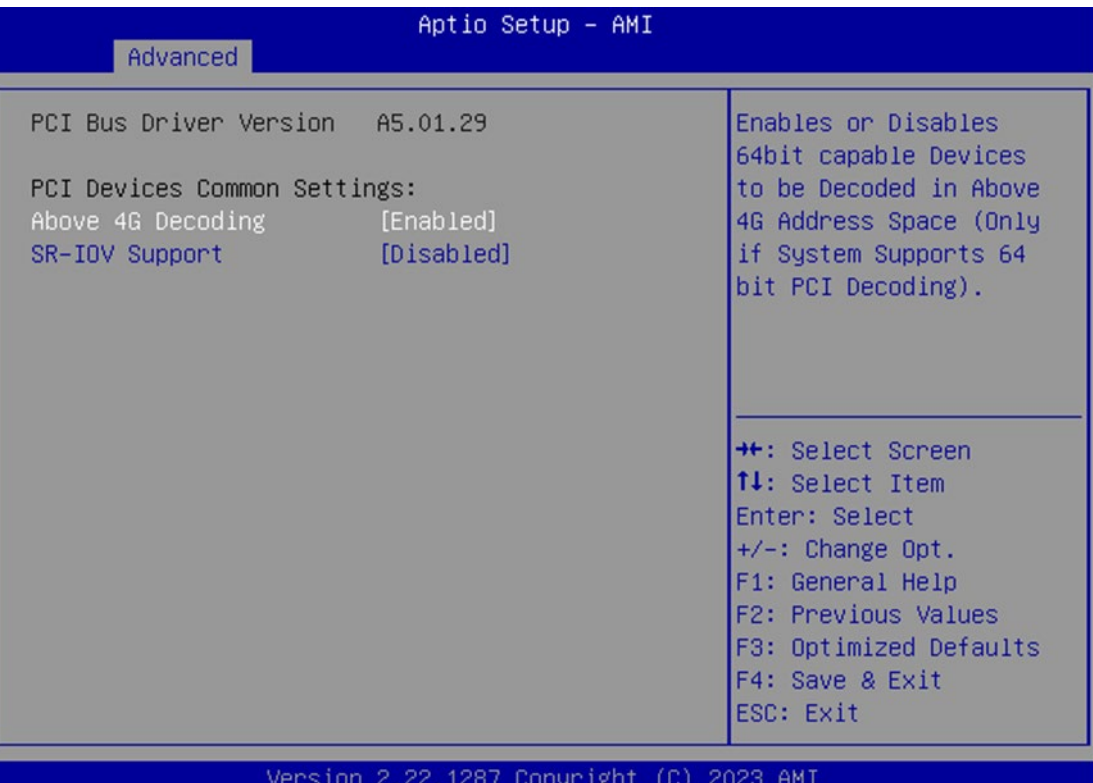

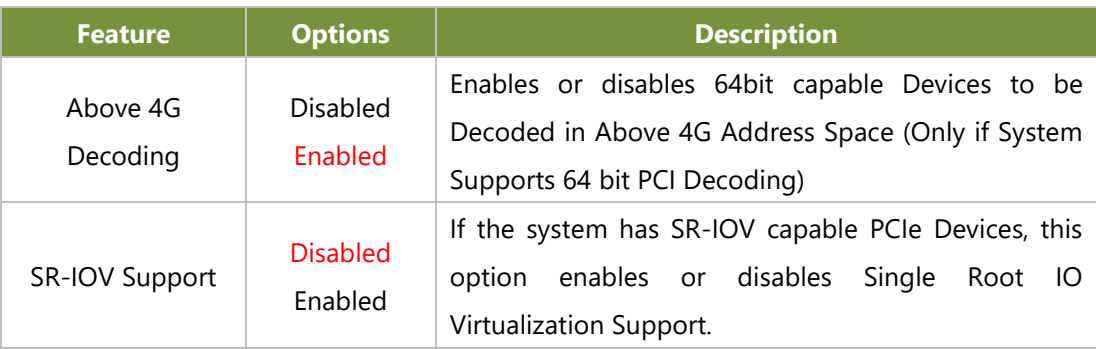

### **USB Configuration**

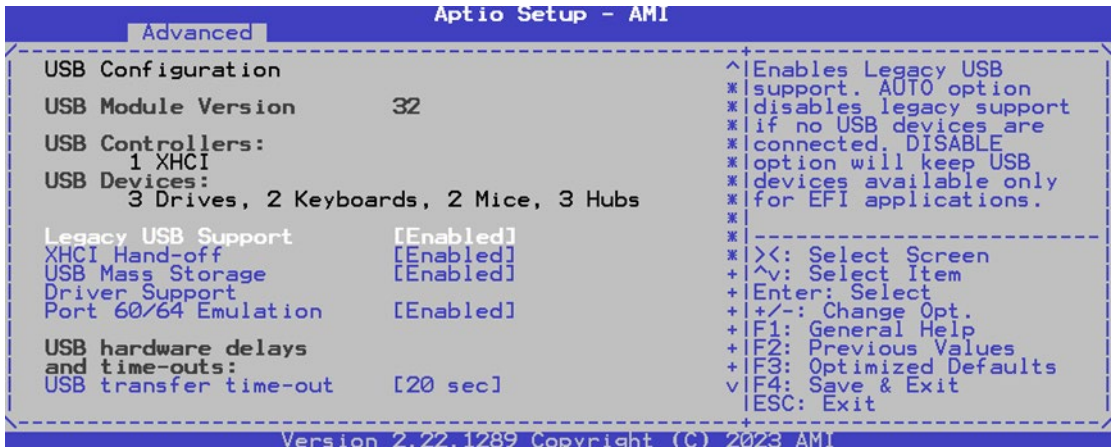

**Feature Options Description** Legacy USB Support Enabled Disabled Auto Enables Legacy USB support. **Auto** option disables legacy support if no USB devices are connected; **Disabled**option will keep USB devices available only for EFI applications. XHCI Hand-off Enabled Disabled This is a workaround for OSes without XHCI hand-off support. The XHCI ownership change should be claimed by XHCI driver. USB Mass Storage Driver Support Enabled Disabled Enables or disables USB Mass Storage Driver Support. Port 60/64 Emulation Enabled Disabled Enables I/O port 60h/64h emulation support. This should be enabled for the complete USB keyboard legacy support for non-USB aware OSes. USB Transfer Time-out 1 sec 5 sec  $10$  sec 20 sec The time-out value for Control, Bulk, and Interrupt transfers Device Reset Time-out 10 sec 20 sec 30 sec 40 sec USB mass storage device Start Unit command time-out Device Power-up Delay Auto Manual Maximum time the device will take before it properly reports itself to the Host Controller. **Auto** uses default value: for a Root port, it is 100 ms, for a Hub port the delay is taken from Hub descriptor.

## **Network Stack Configuration**

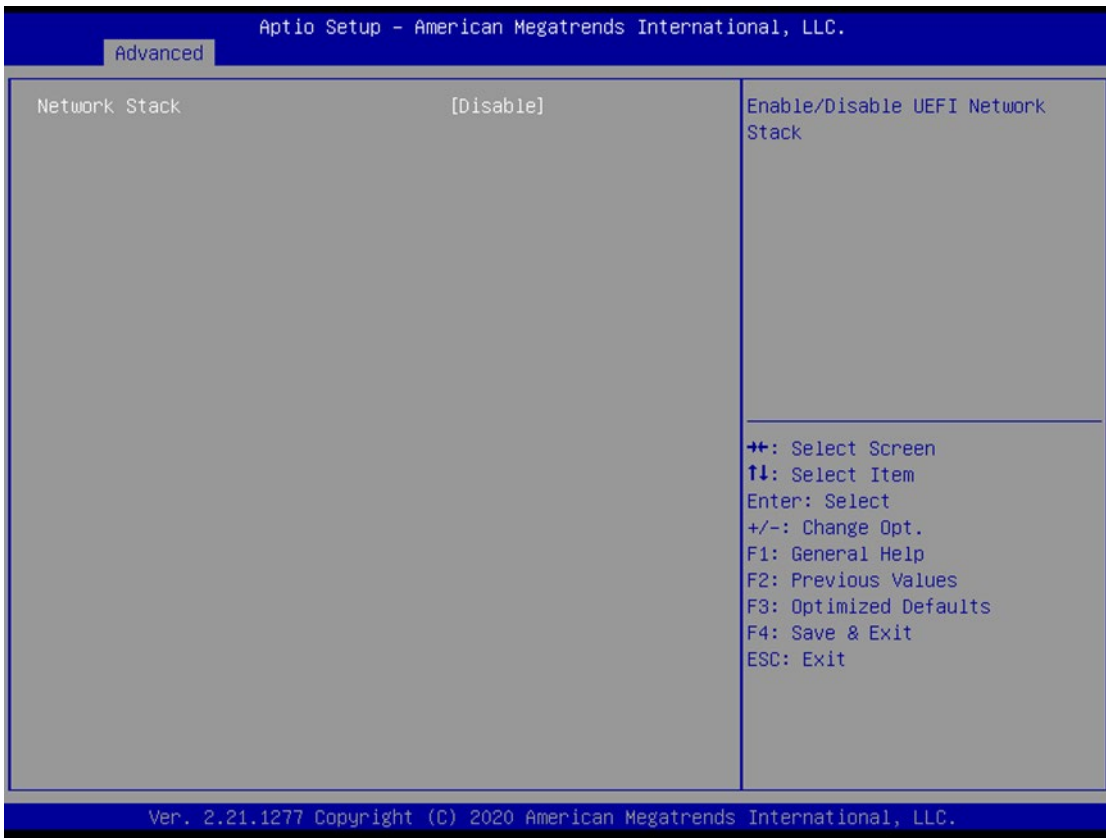

# **NVMe Configuration**

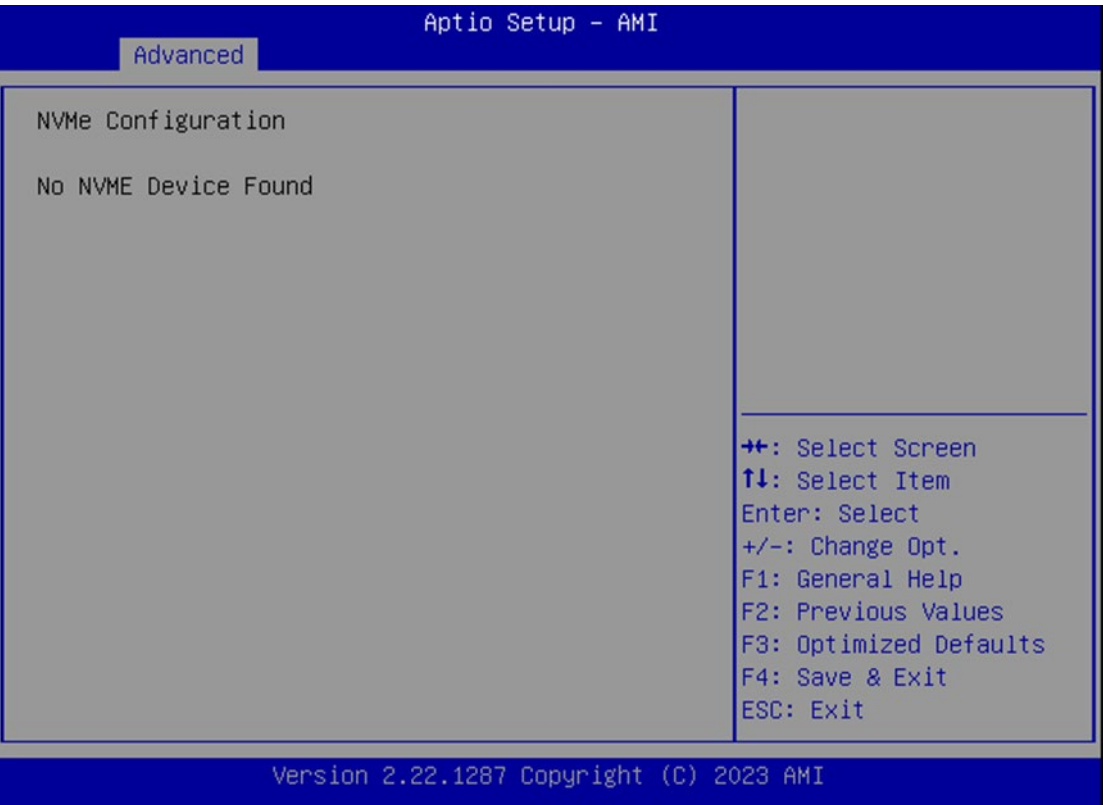

#### **Control PXE Boot**

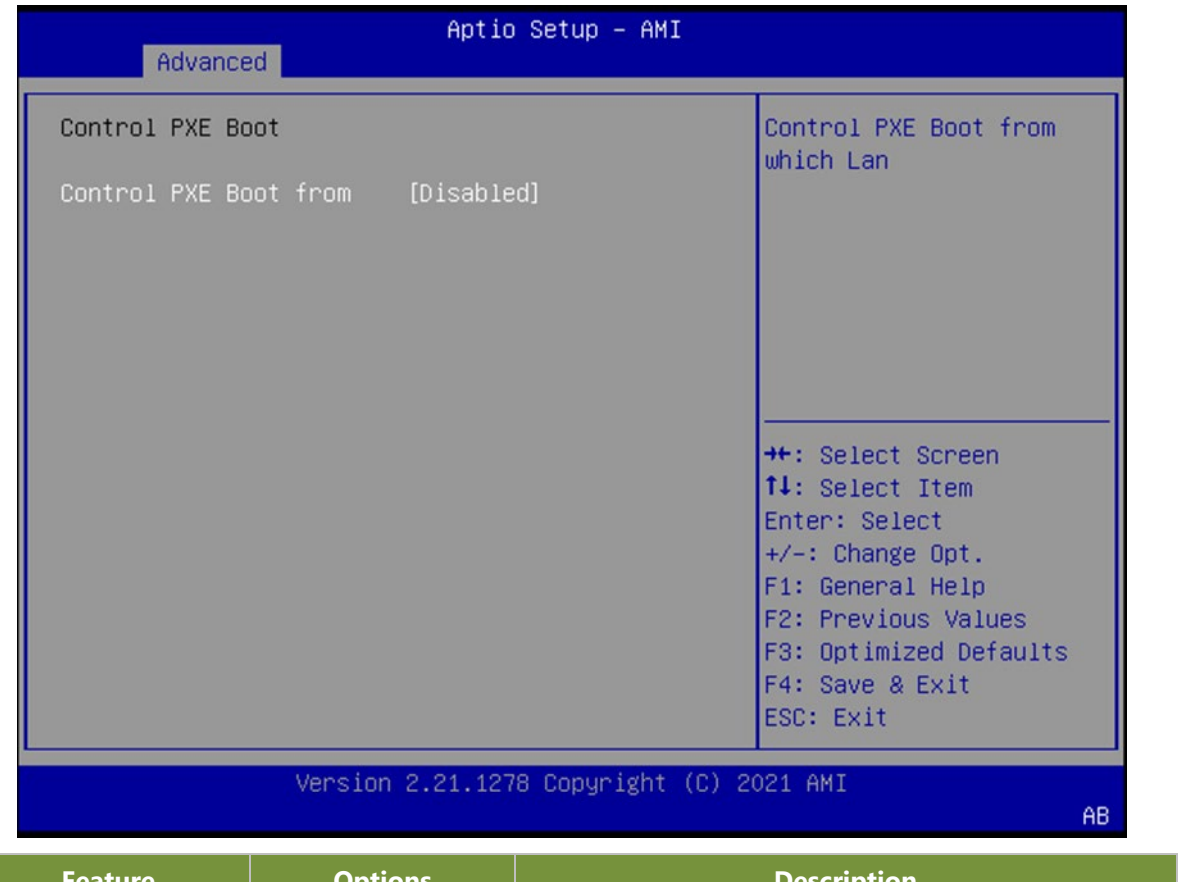

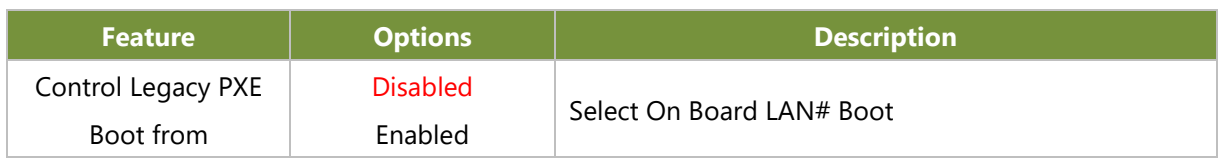

# Platform Configuration

Select the Platform menu item from the BIOS setup screen to enter the Platform Setup screen. Users can select any of the items in the left frame of the screen.

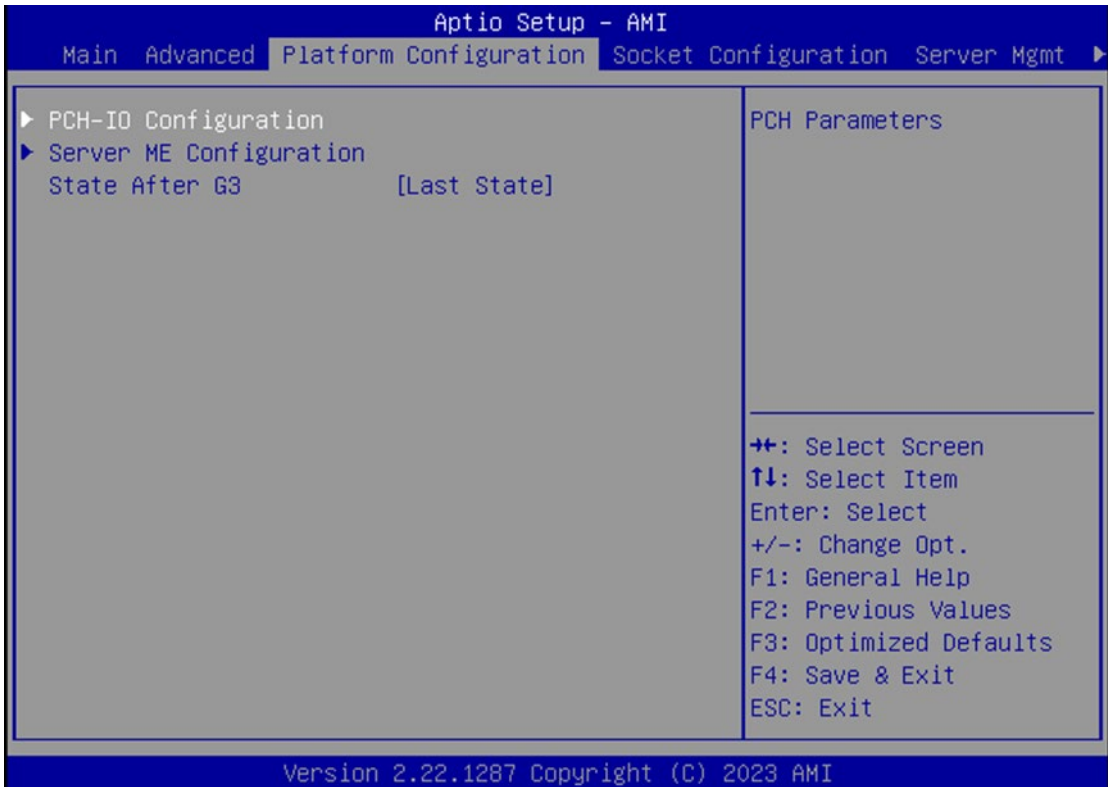

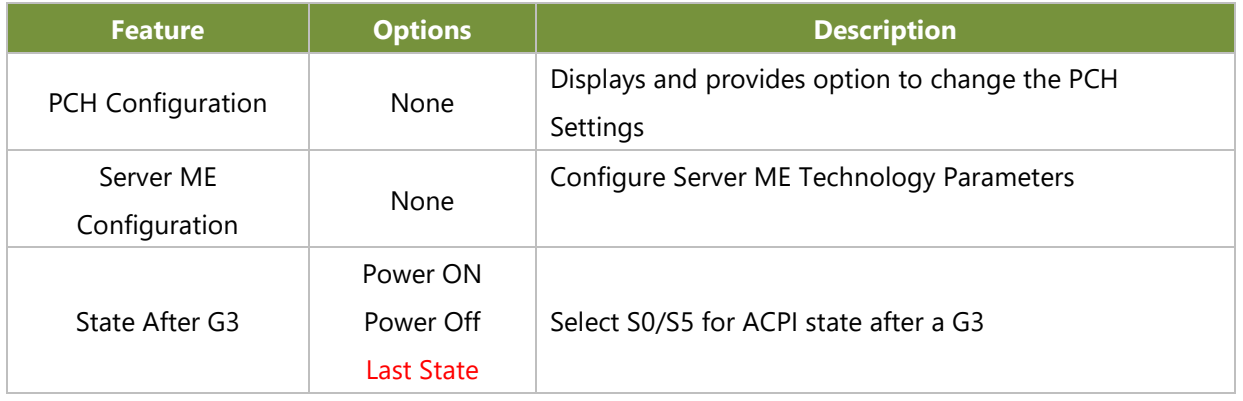

## **PCH Configuration**

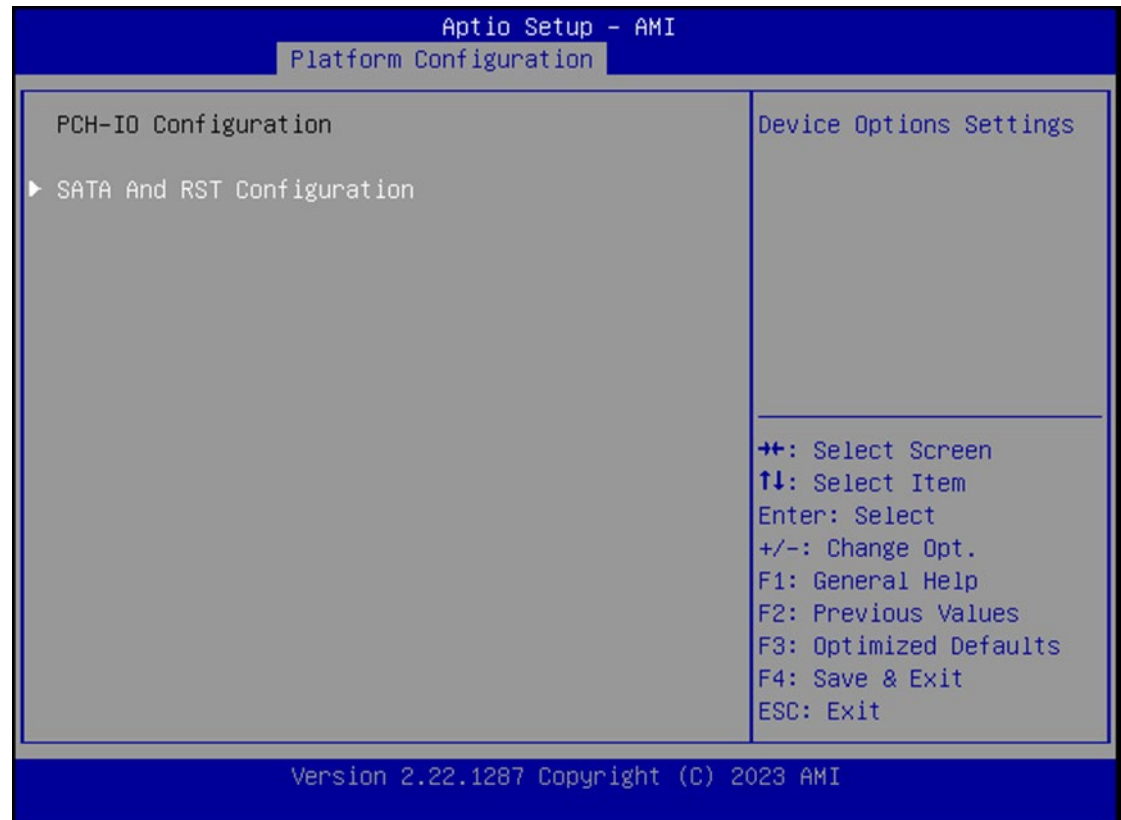

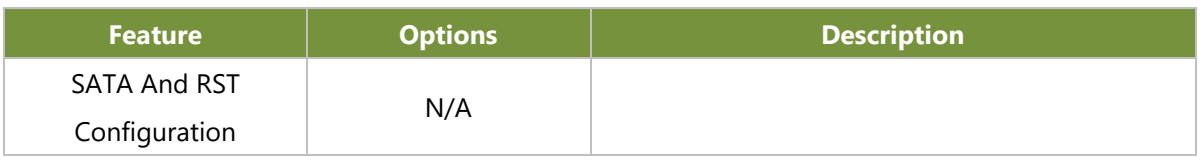

#### **Controller 1 SATA and RST Configuration**

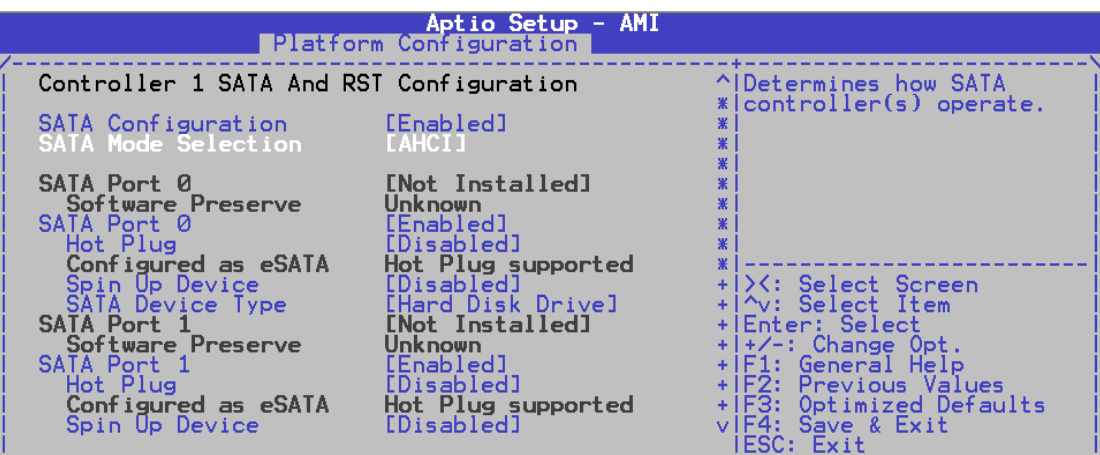

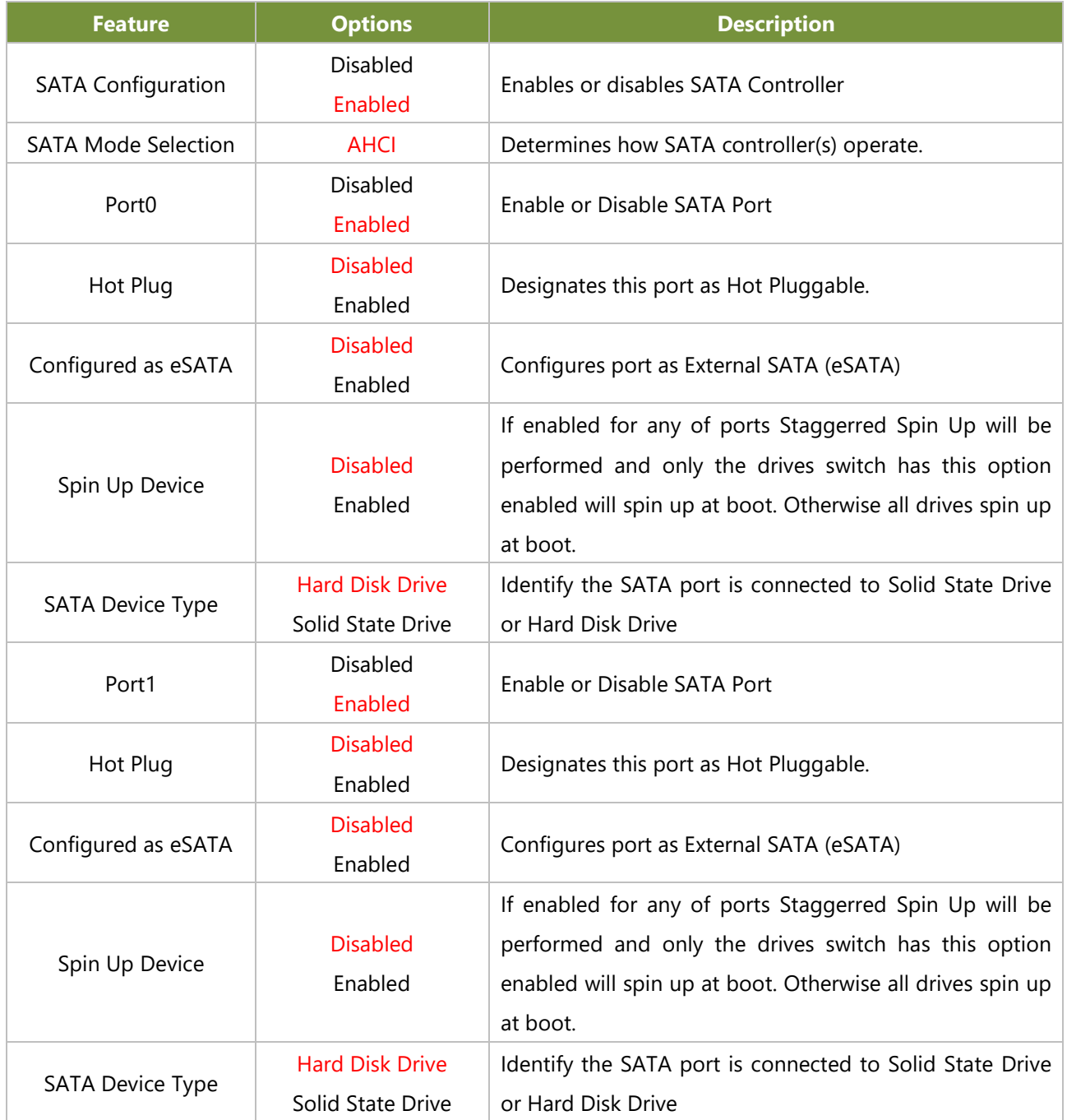
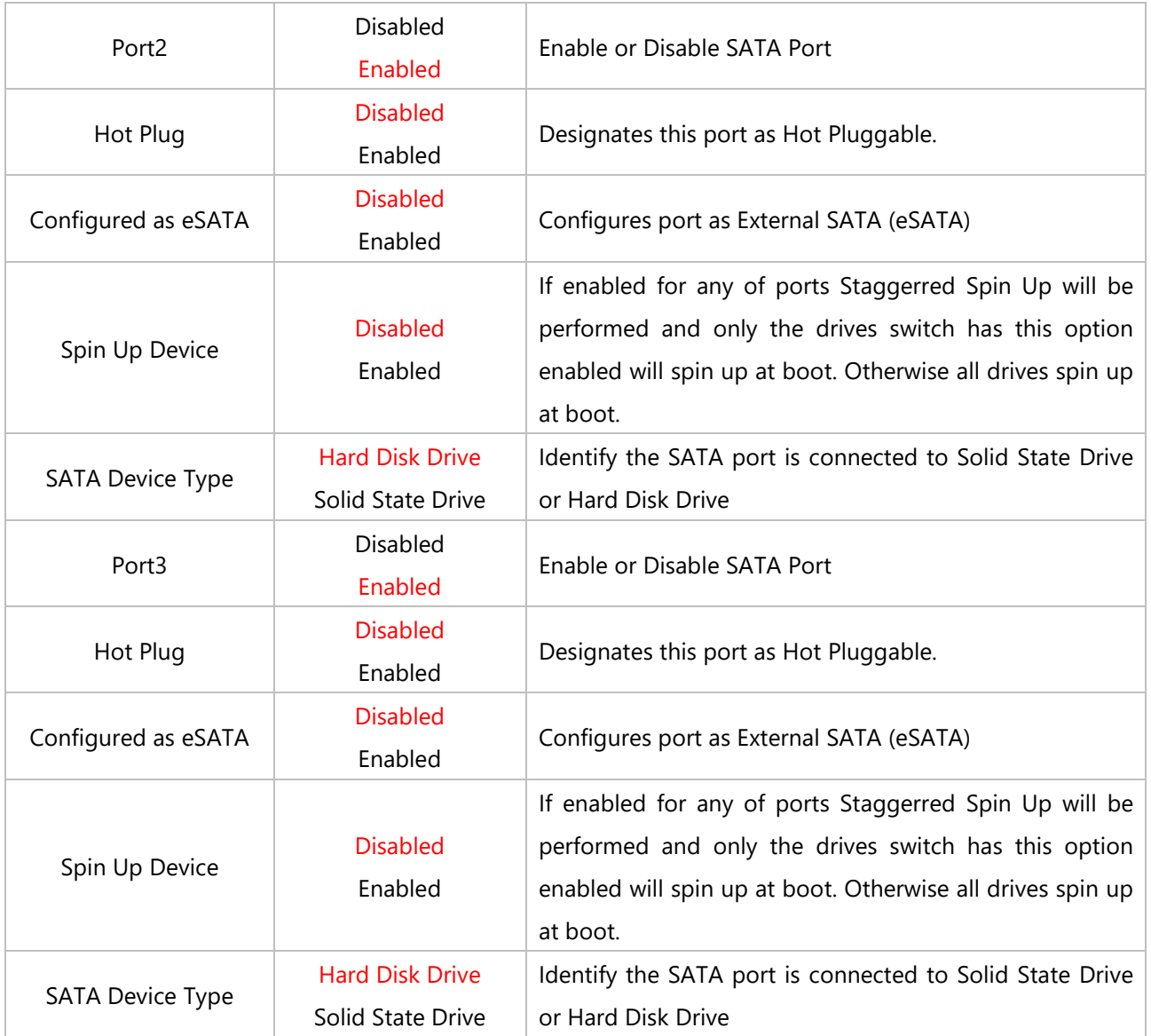

# **Server ME Configuration**

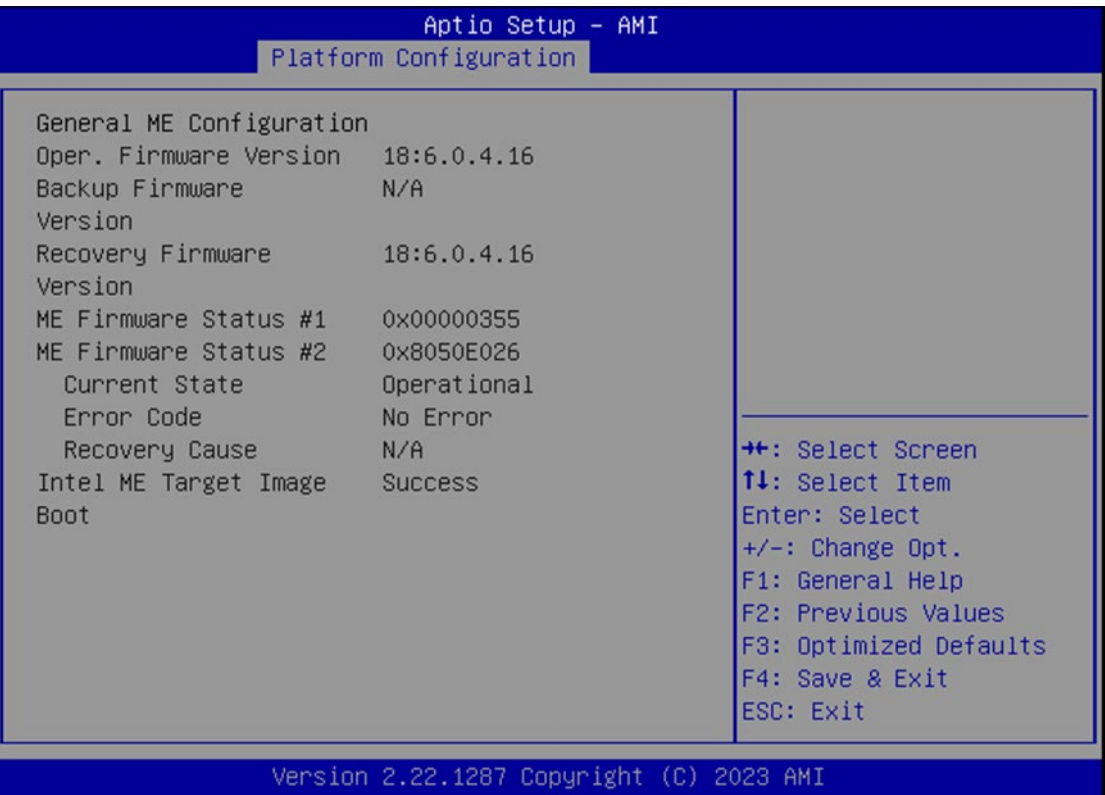

# Socket Configuration

Select the Socket menu item from the BIOS setup screen to enter the Socket Setup screen. Users can select any of the items in the left frame of the screen.

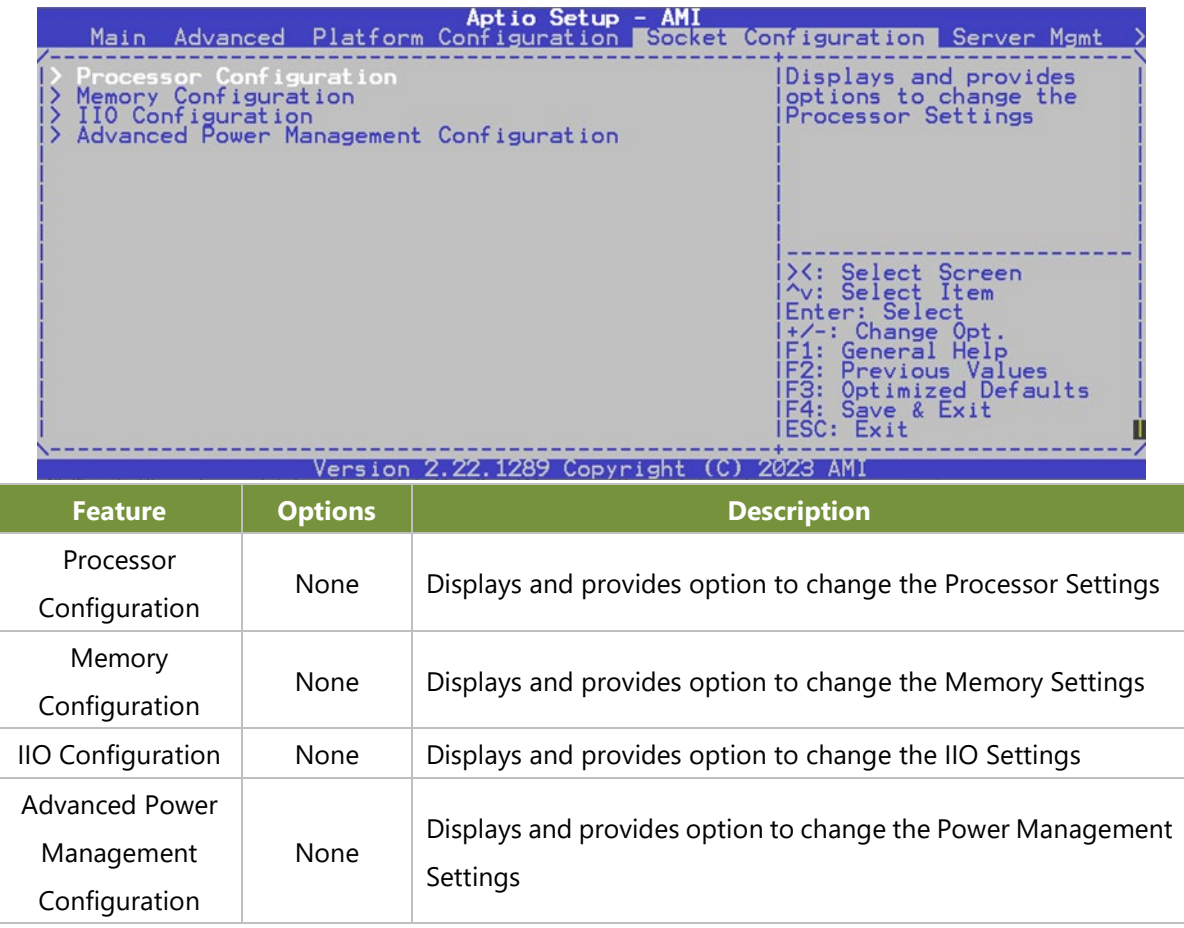

### **Processor Configuration**

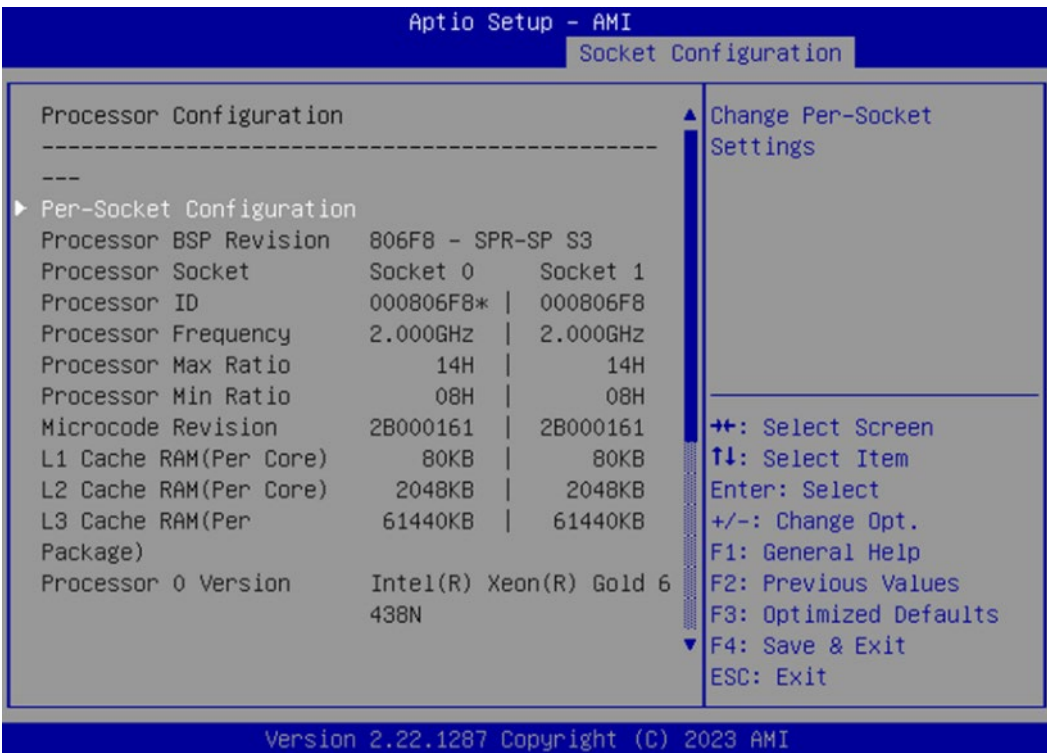

Aptio Setup - AMI Socket Configuration Enables Safer Mode L1 Cache RAM(Per Core) 80KB | 80KB L2 Cache RAM(Per Core) 2048KB  $\mathbf{I}$ 2048KB Extensions. L3 Cache RAM(Per 61440KB 61440KB  $\overline{1}$ Package) Processor 0 Version  $Intel(R)$  Xeon $(R)$  Gold 6 438N Processor 1 Version  $Intel(R)$  Xeon $(R)$  Gold 6 438N Enable LP [Global] [ALL LPs] Machine Check [Enable] **++:** Select Screen [Enable] **14:** Select Item Hardware Prefetcher Enter: Select Adjacent Cache [Enable] Prefetch  $+\prime -$ : Change Opt. Extended APIC [Enable] F1: General Help Enable Intel(R) TXT [Disable] F2: Previous Values **VMX** [Enable] F3: Optimized Defaults Enable SMX F4: Save & Exit [Disable] ESC: Exit

#### Version 2.22.1287 Copyright (C) 2023 AMI

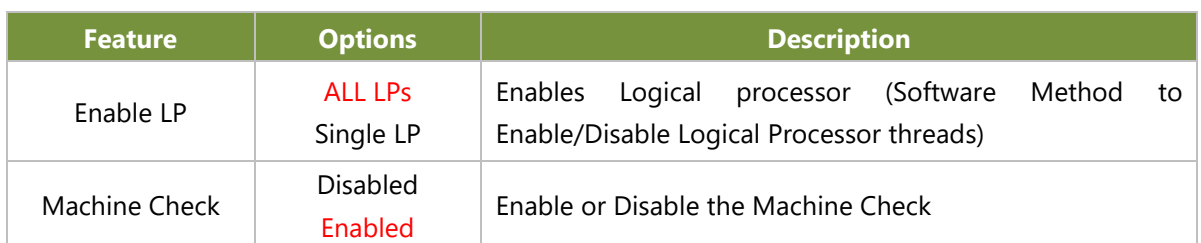

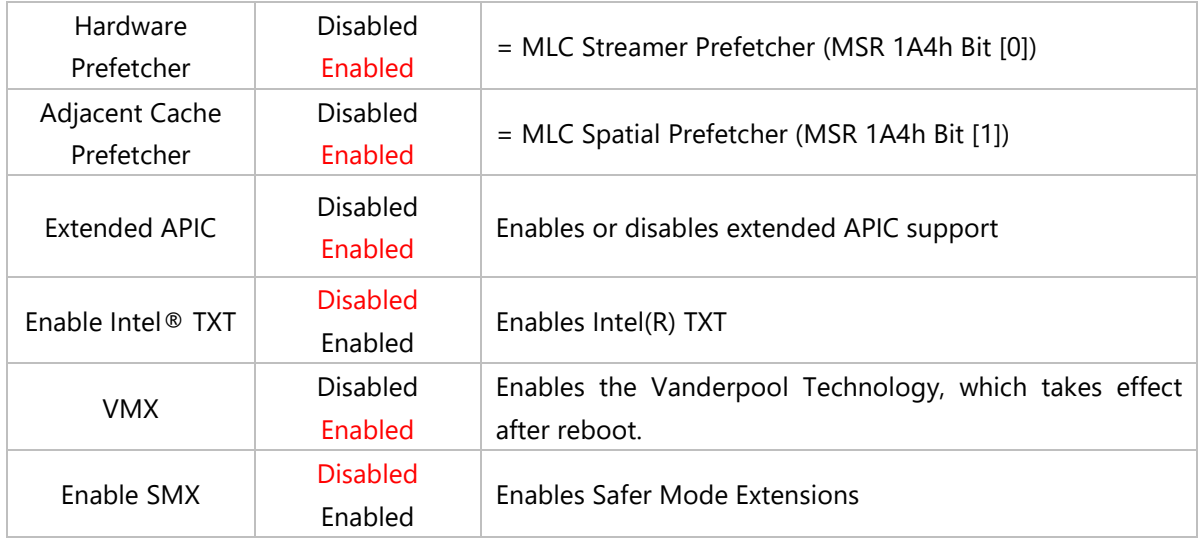

### **Per-Socket Configuration**

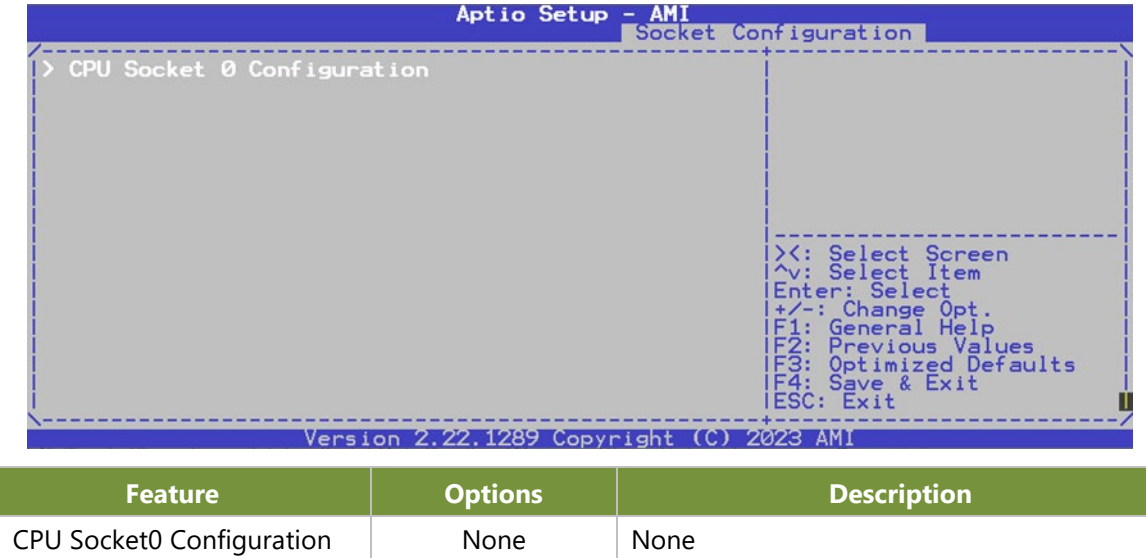

### **CPU Socket0 Configuration**

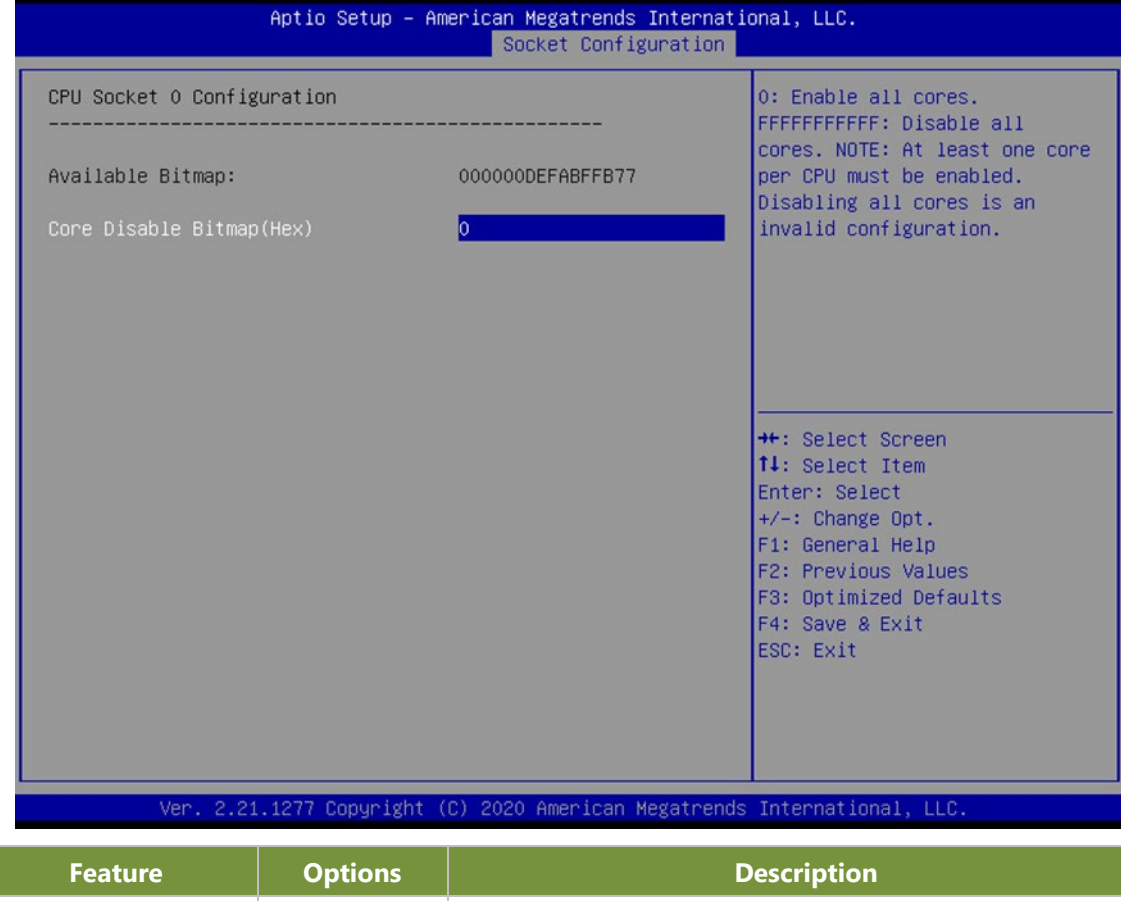

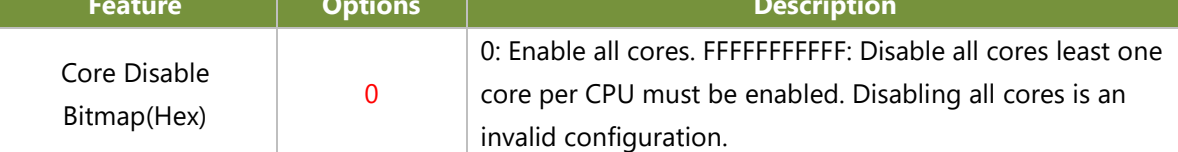

# **Memory Configuration**

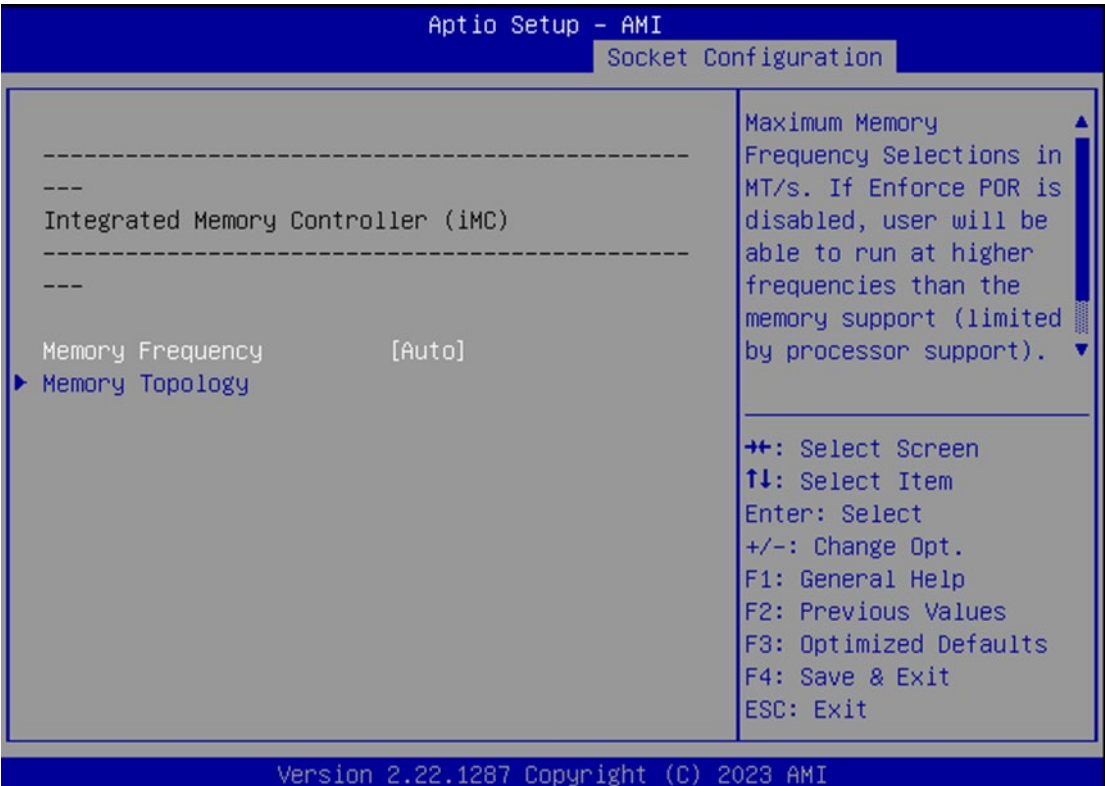

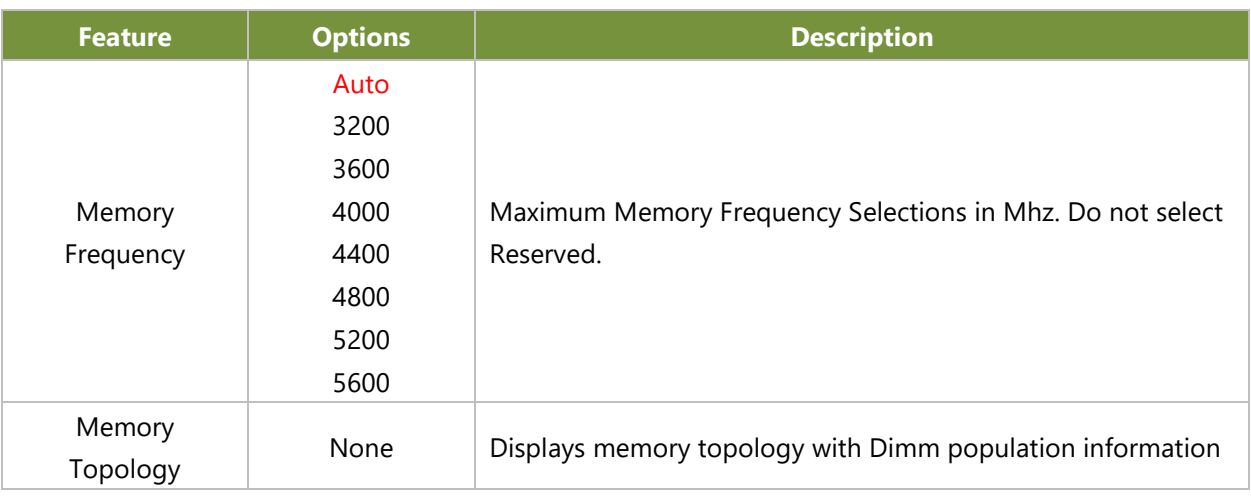

# **IIO Configuration**

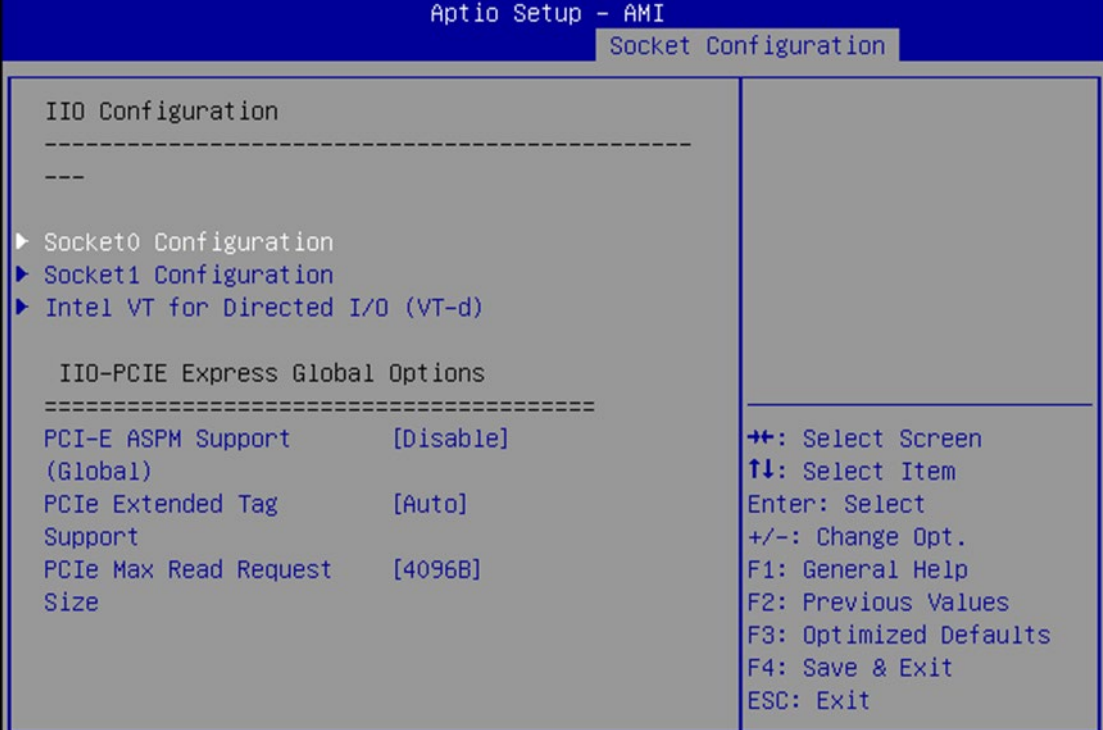

#### Version 2.22.1287 Copyright (C) 2023 AMI

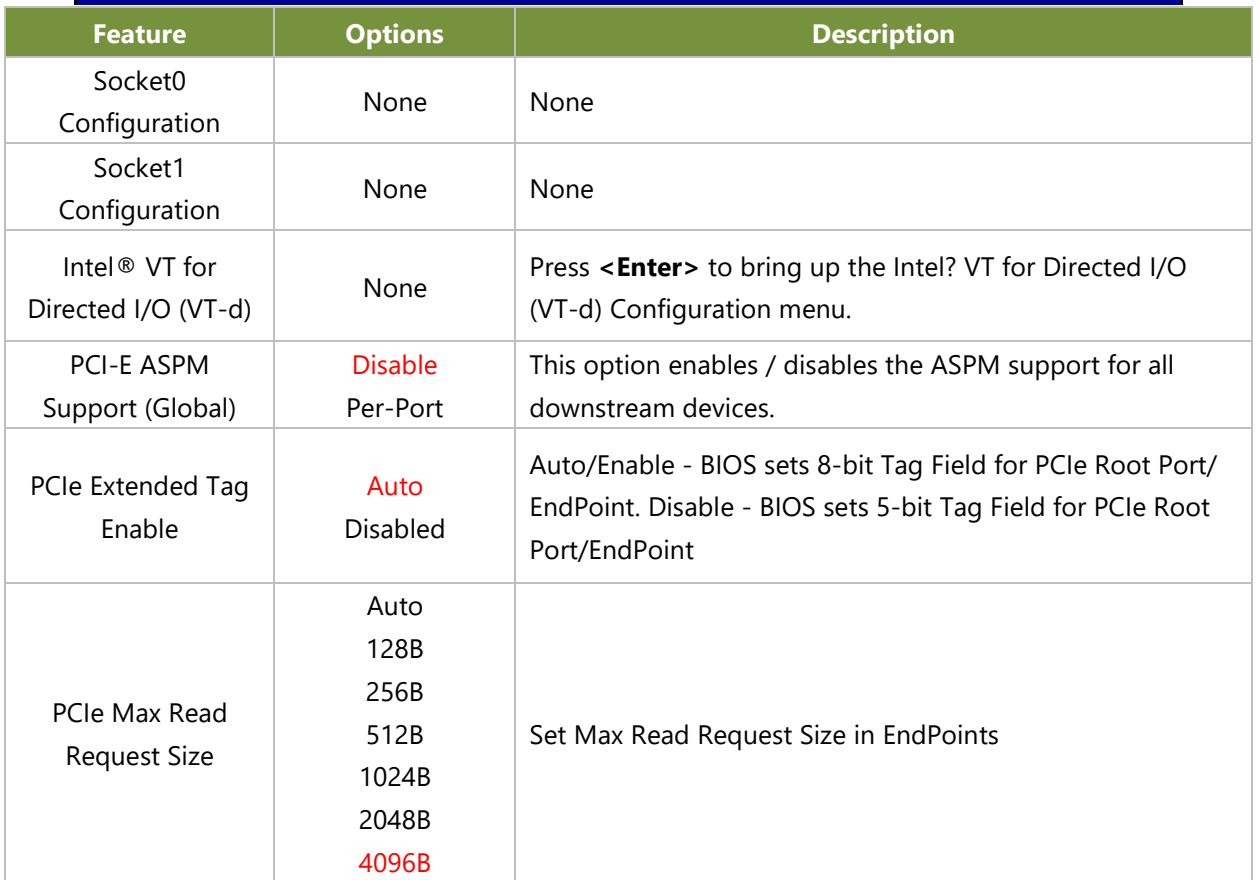

### **Socket0 Configuration**

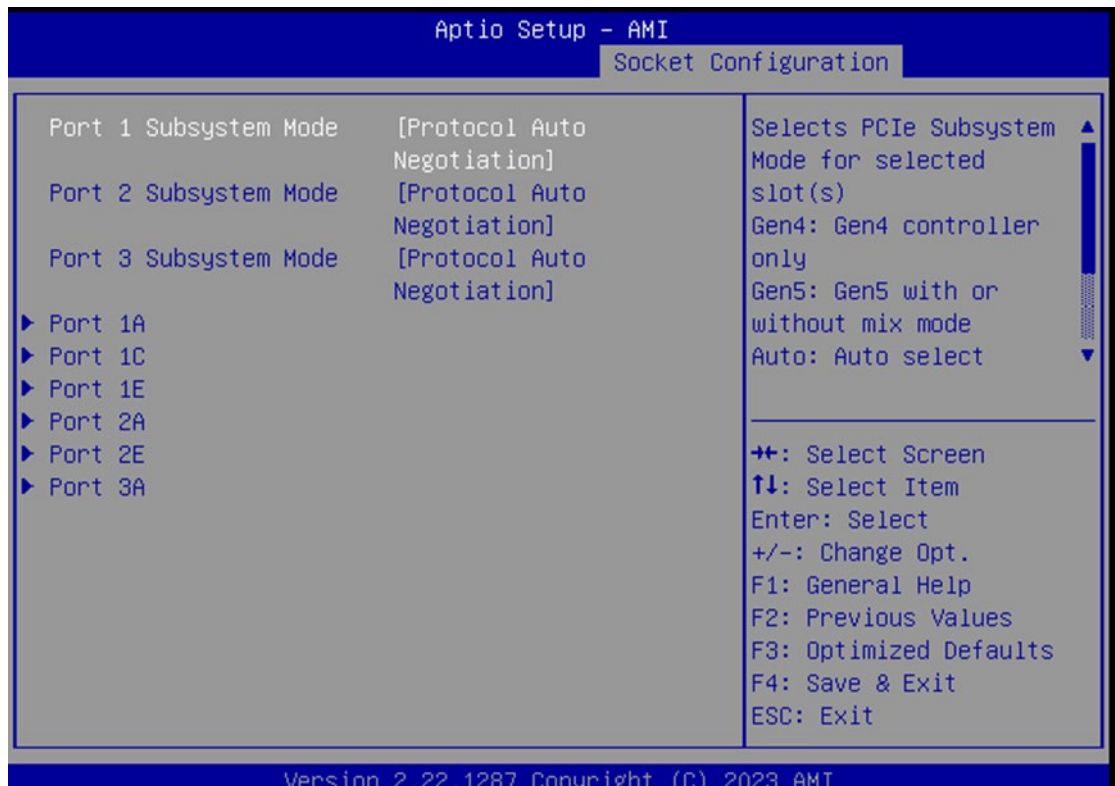

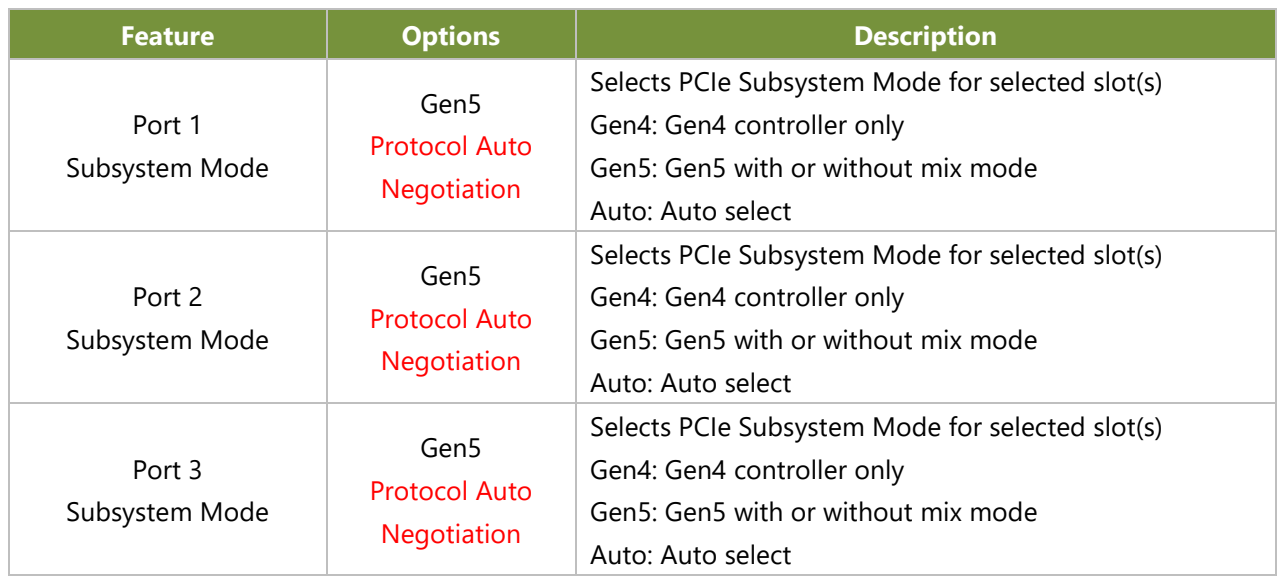

#### **Port 1A**

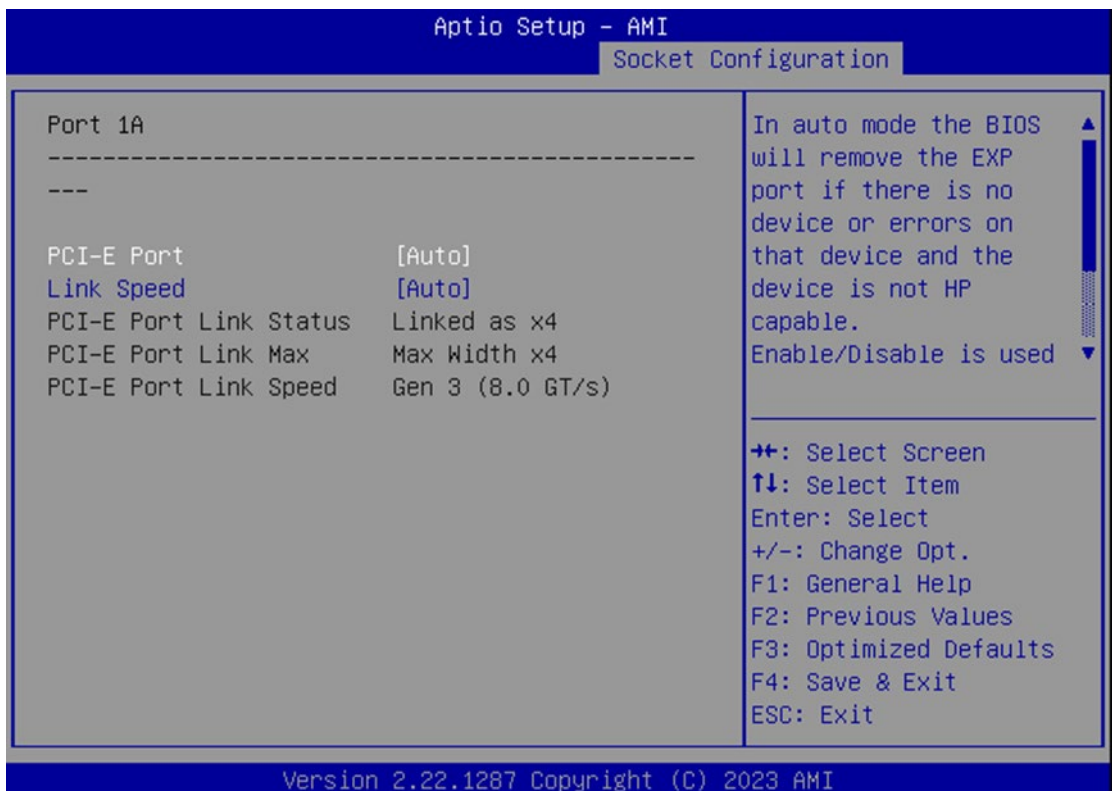

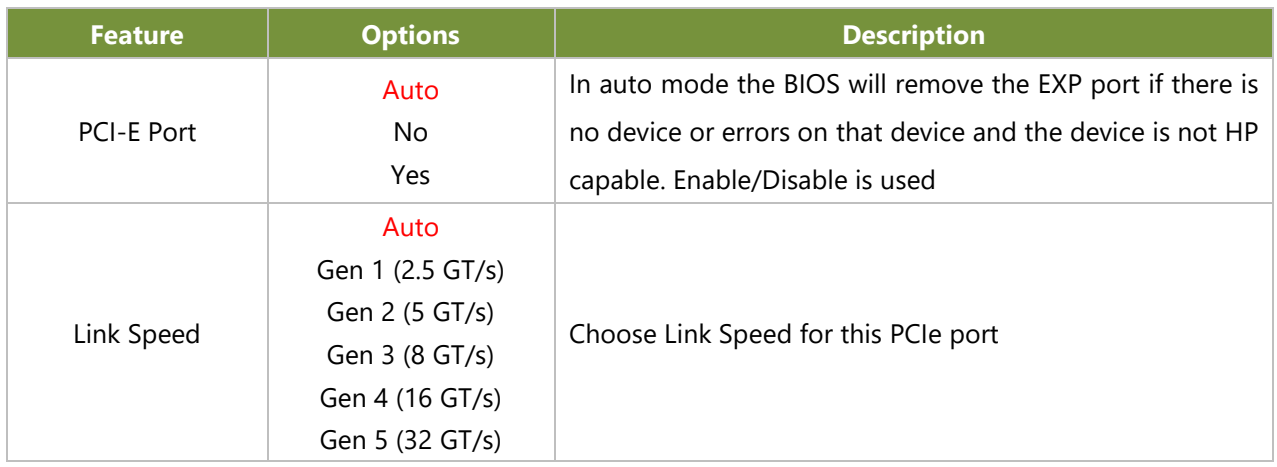

### **Port 1C**

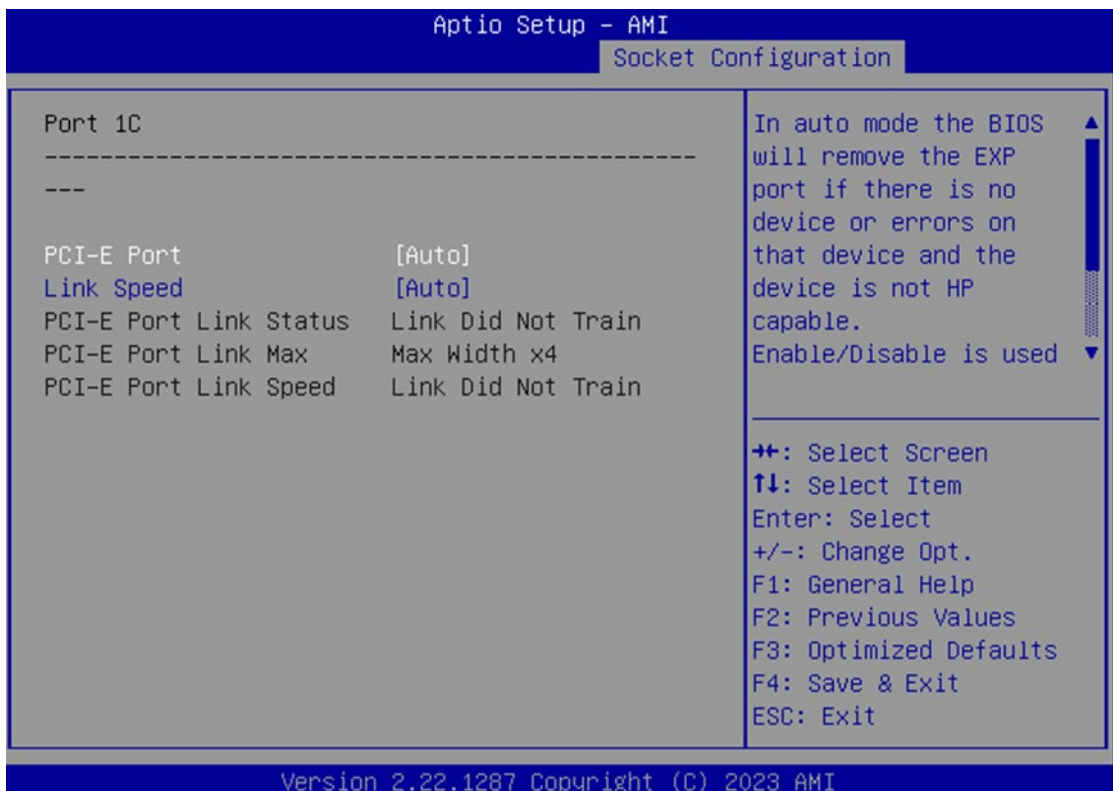

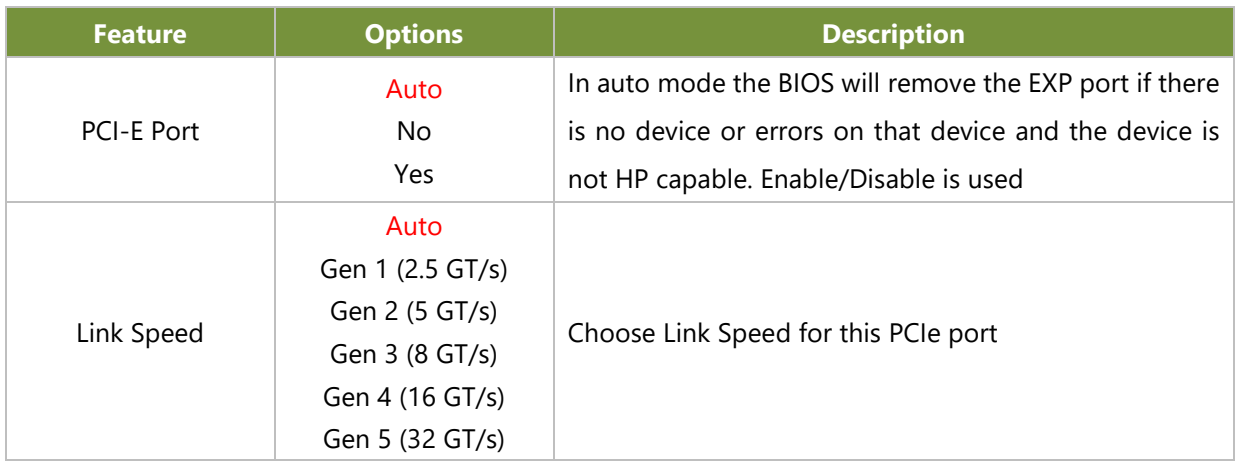

#### **Port 1E**

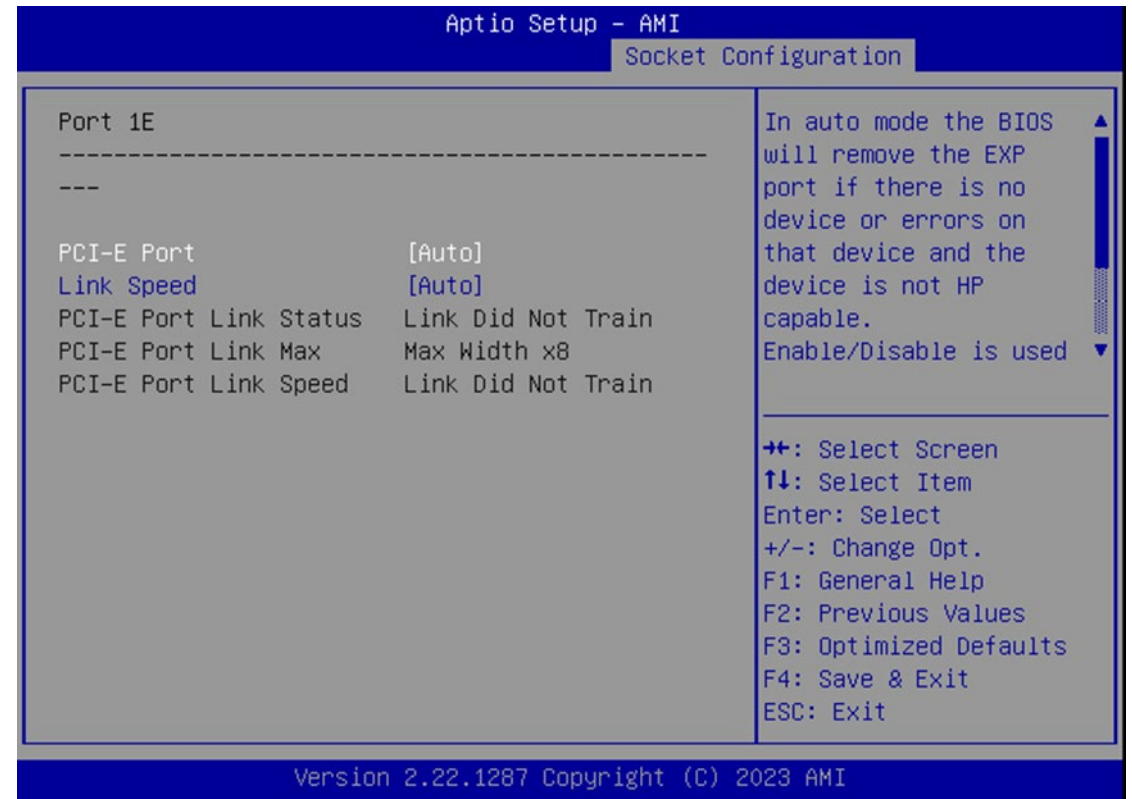

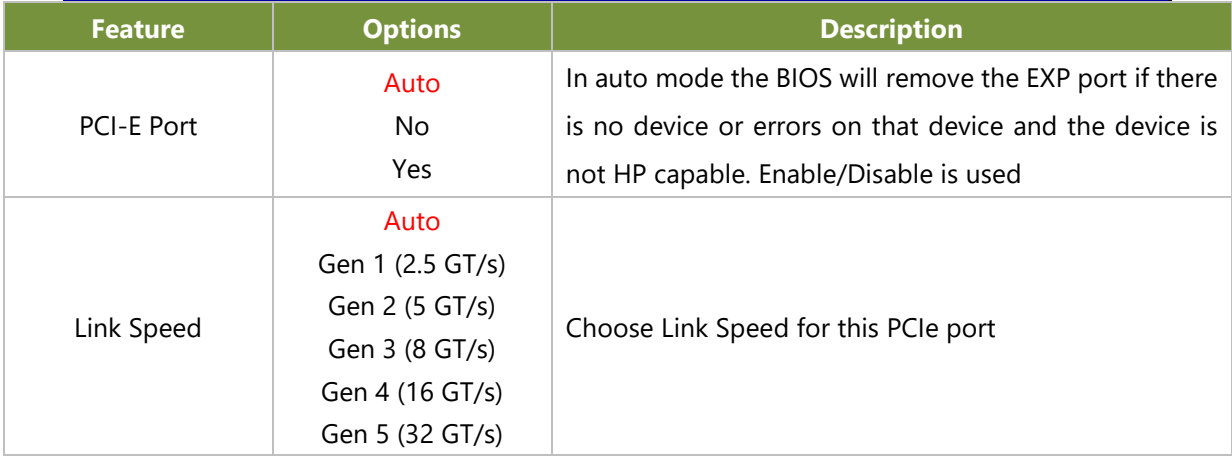

### **Port 2A**

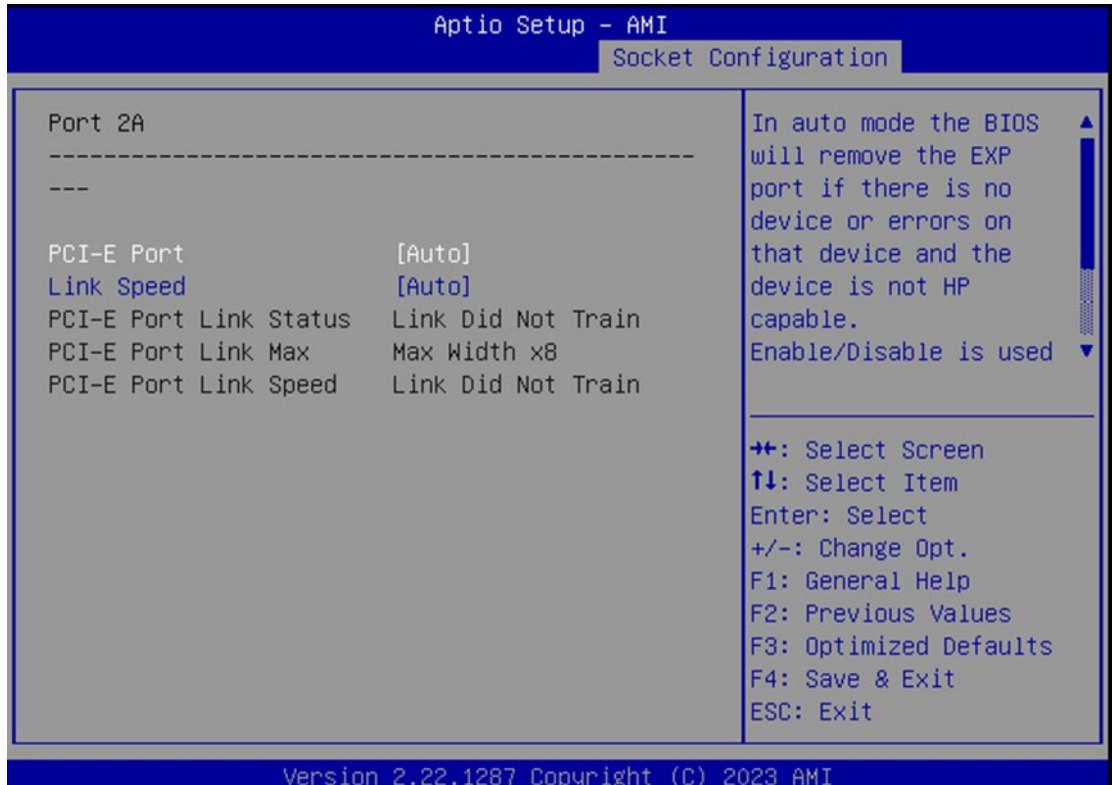

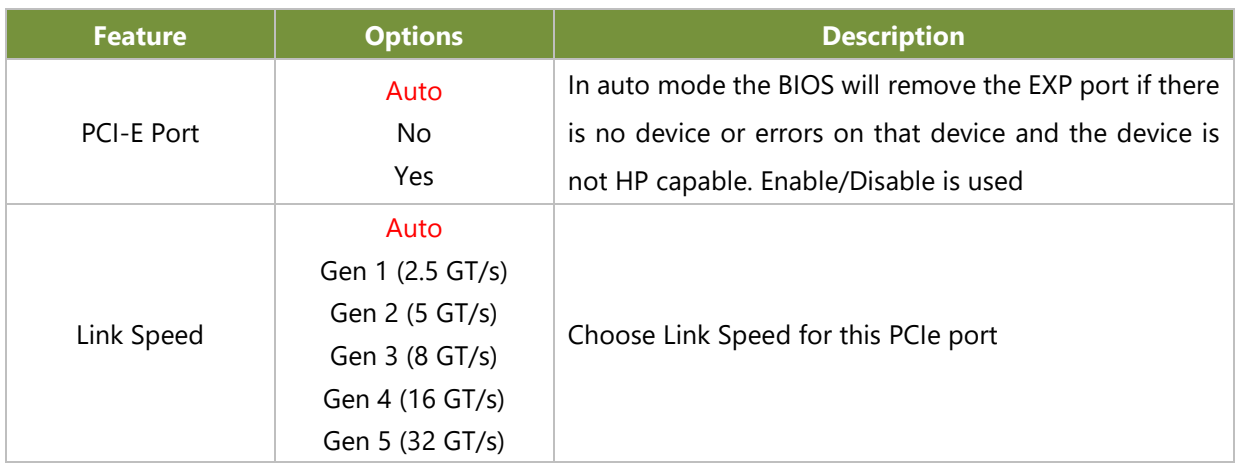

#### **Port 2E**

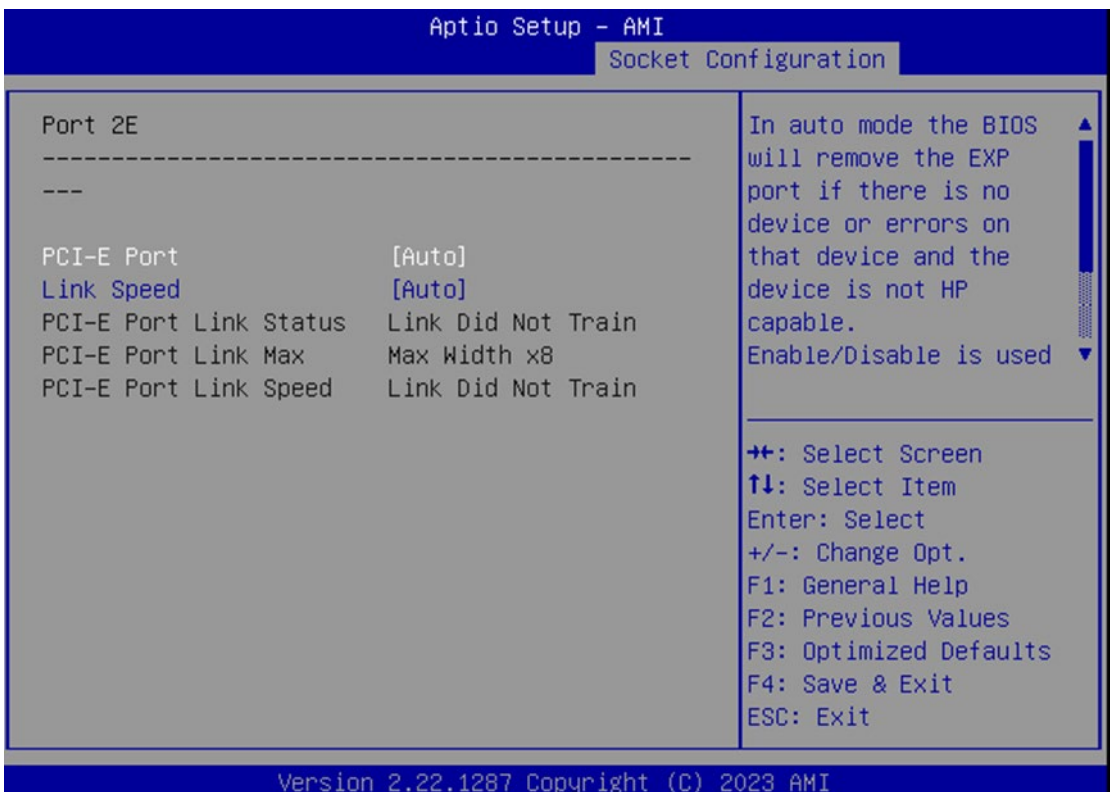

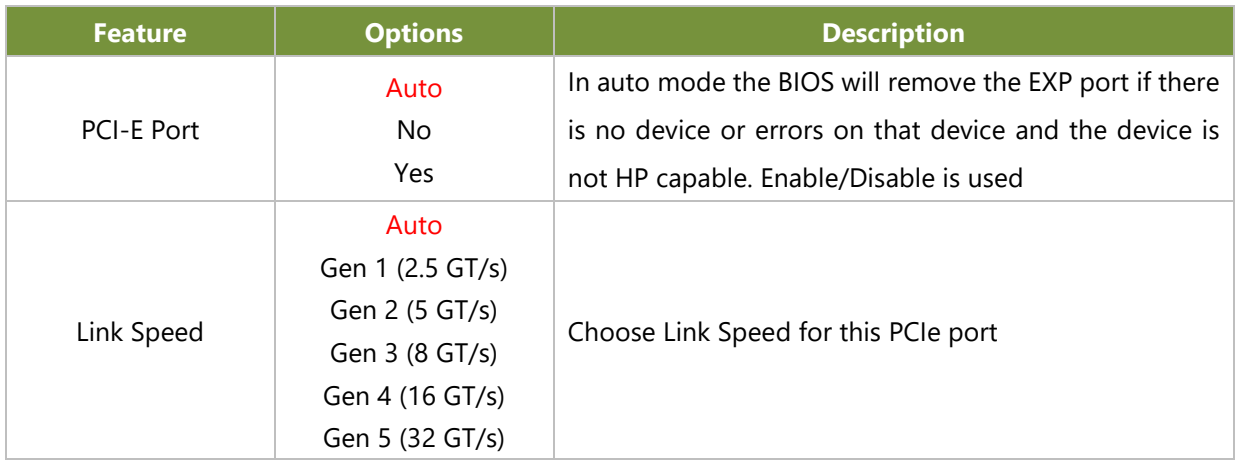

#### **Port 3A**

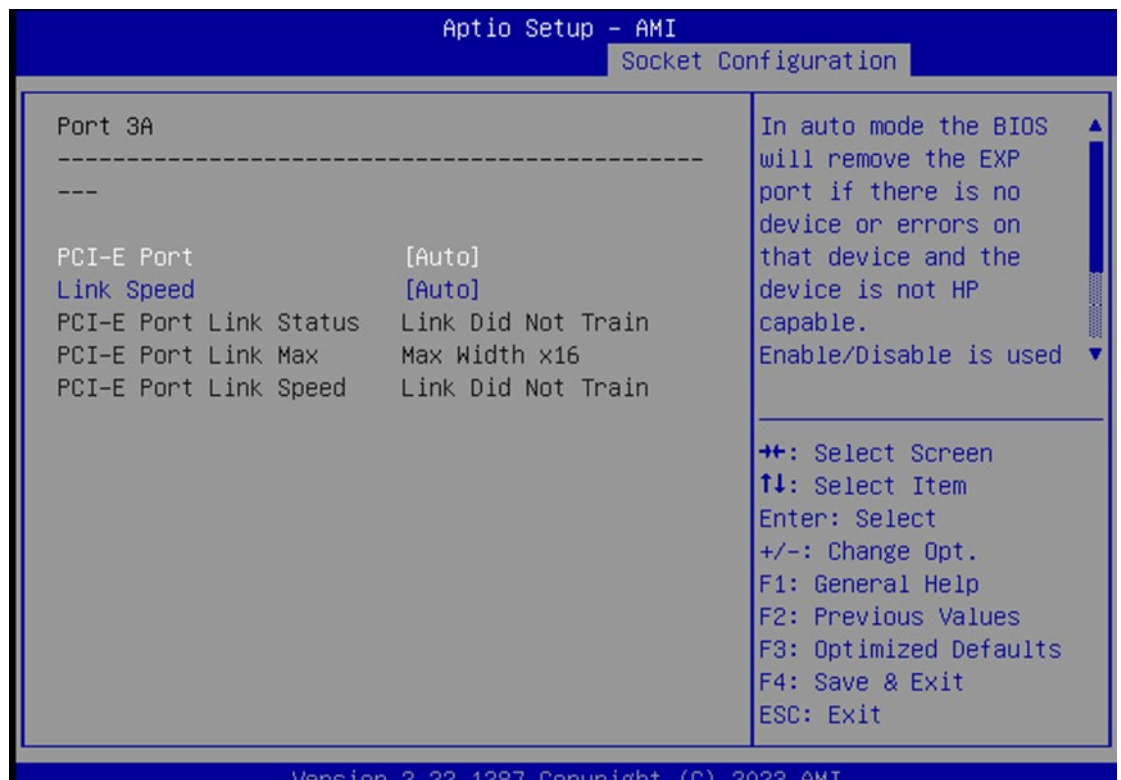

#### version 2.22.1287 Copyright (C) 2023 AMI

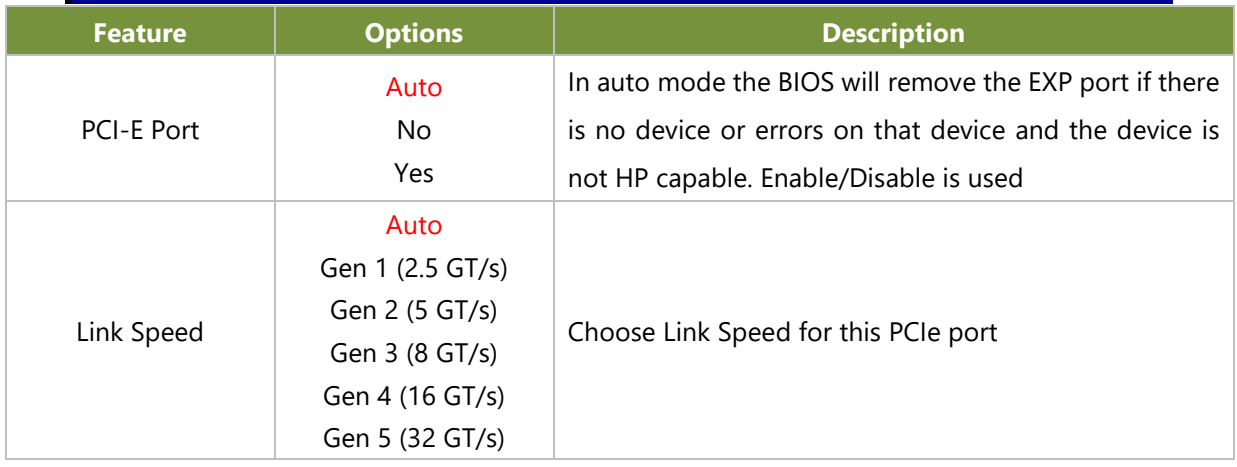

## **Socket1 Configuration**

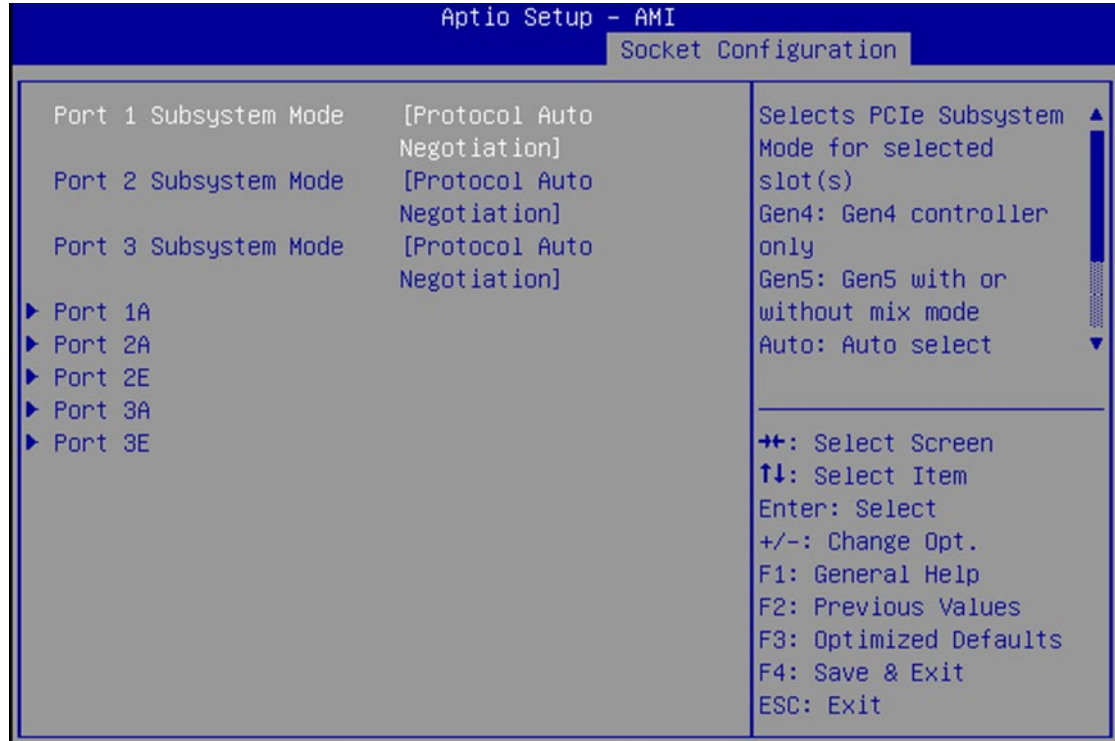

### Version 2.22.1287 Copyright (C) 2023 AMI

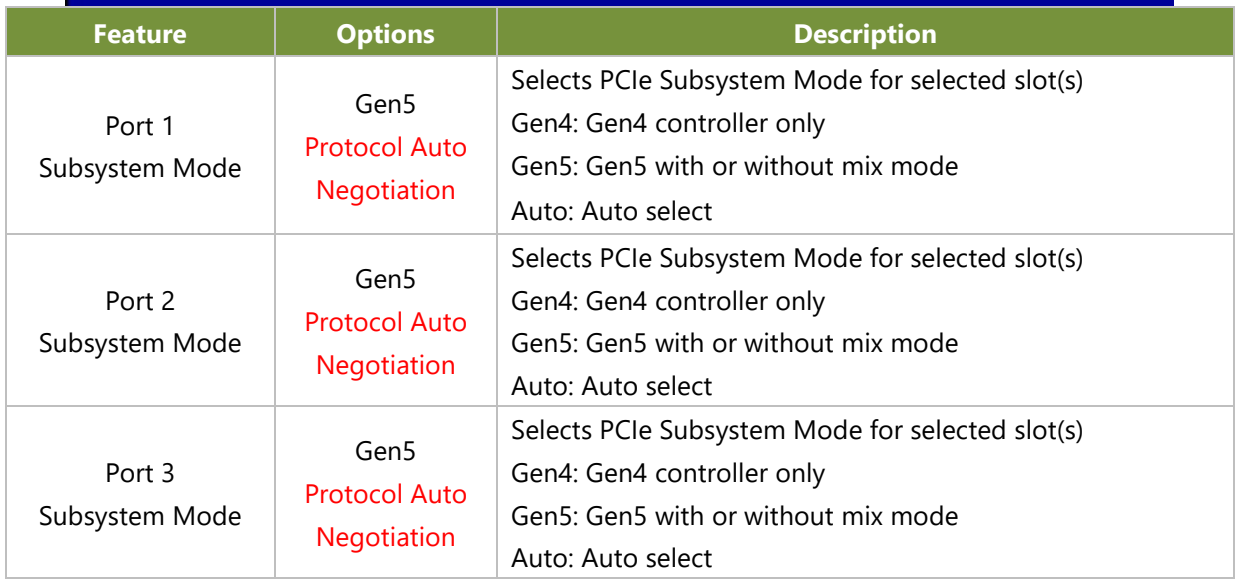

### **Port 1A**

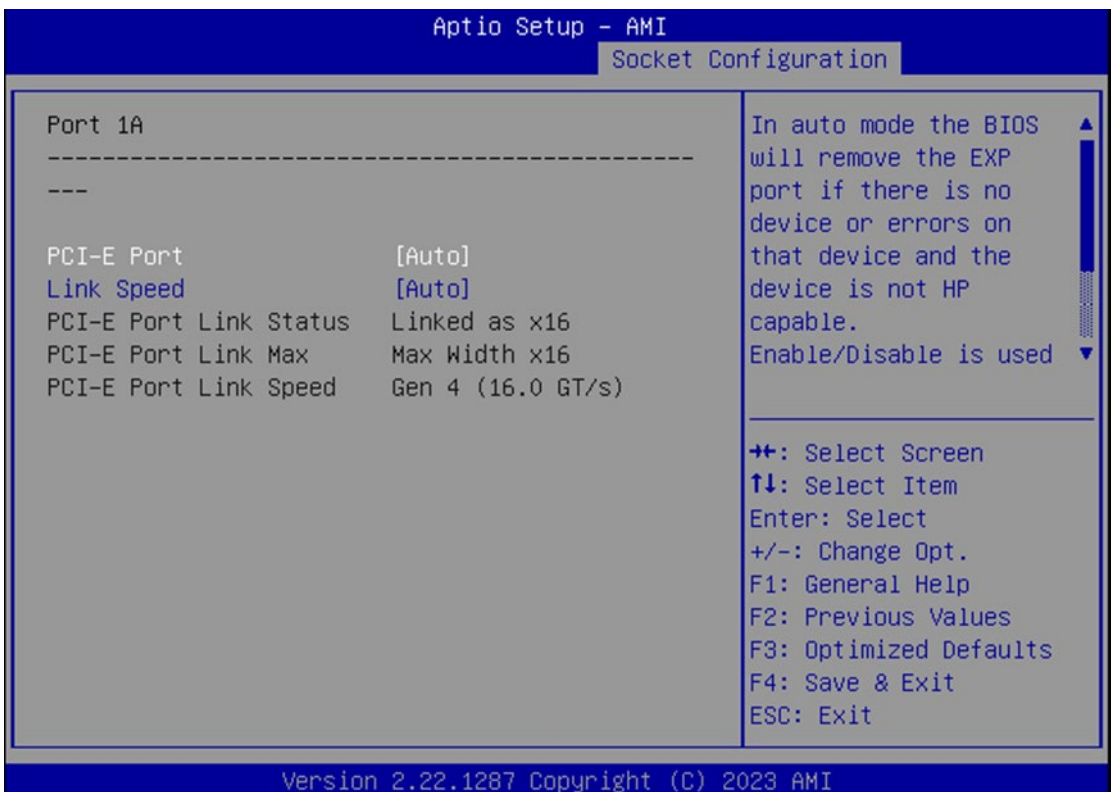

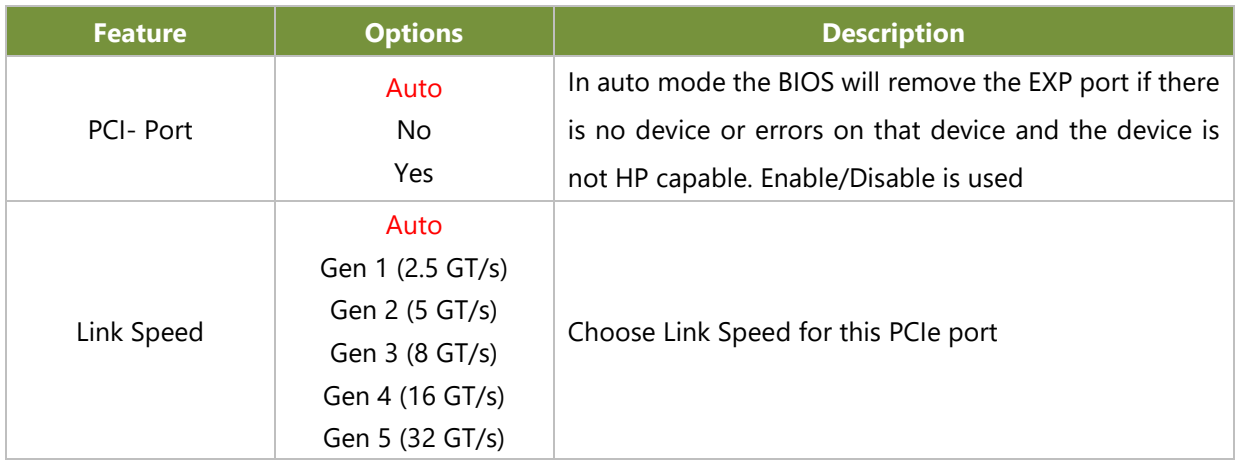

#### **Port 2A**

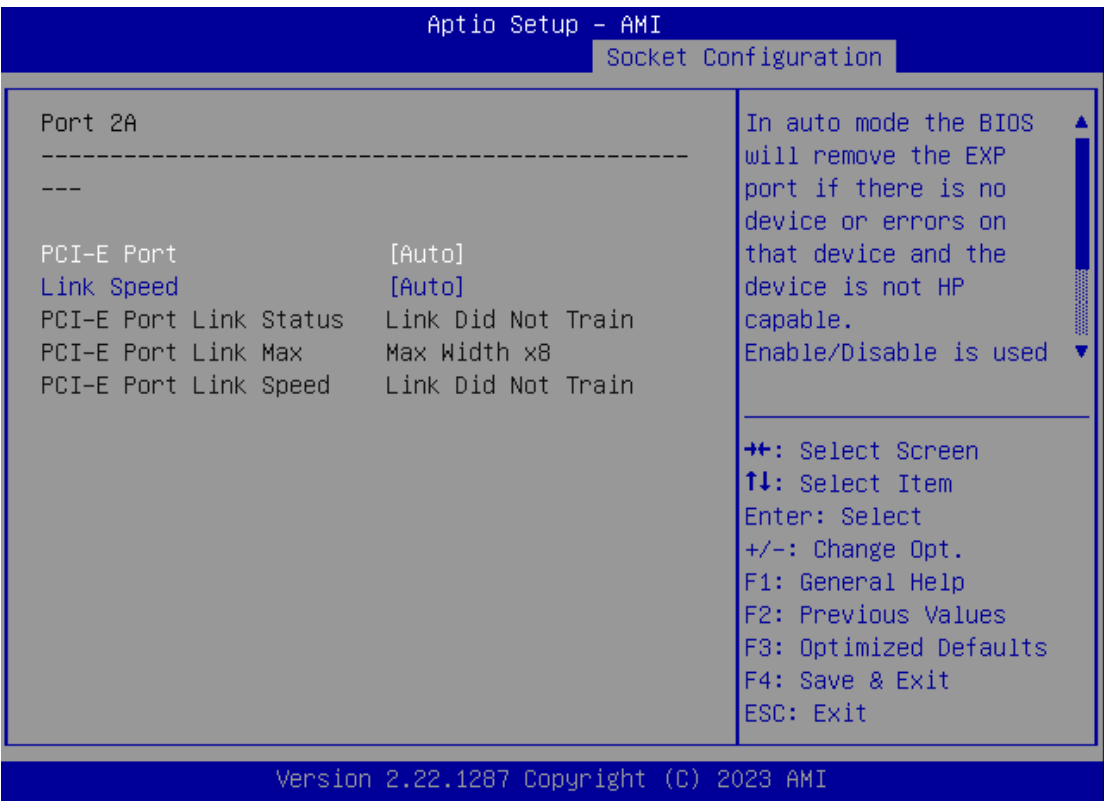

#### **Port 2E**

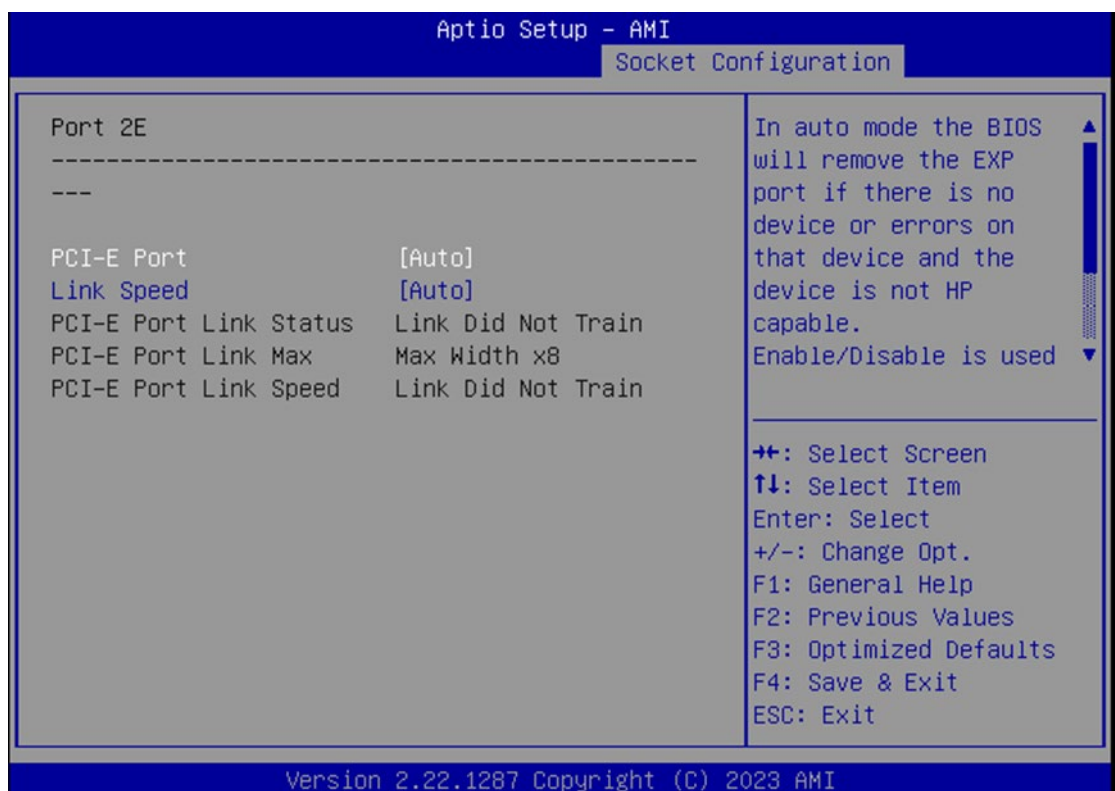

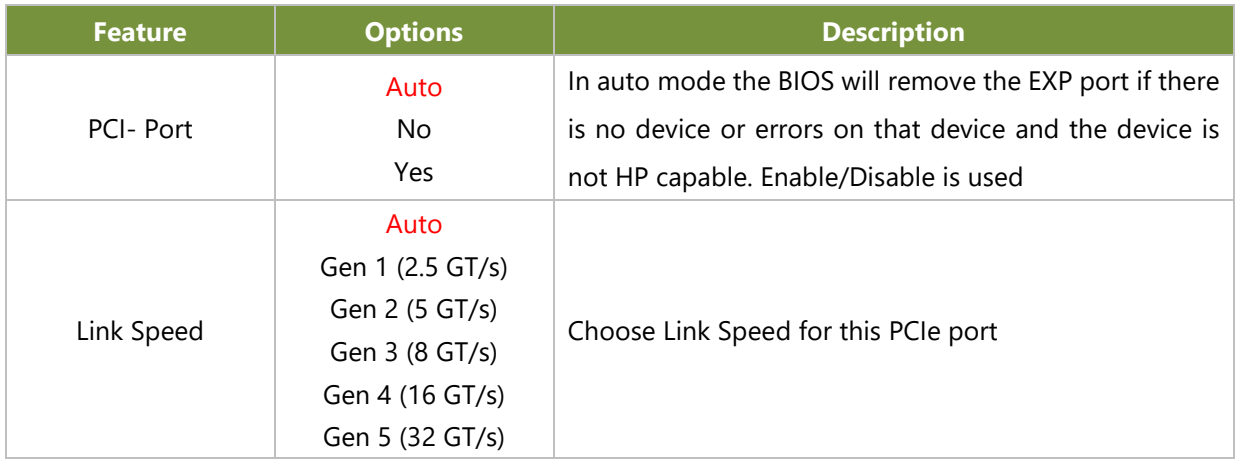

#### **Port 3A**

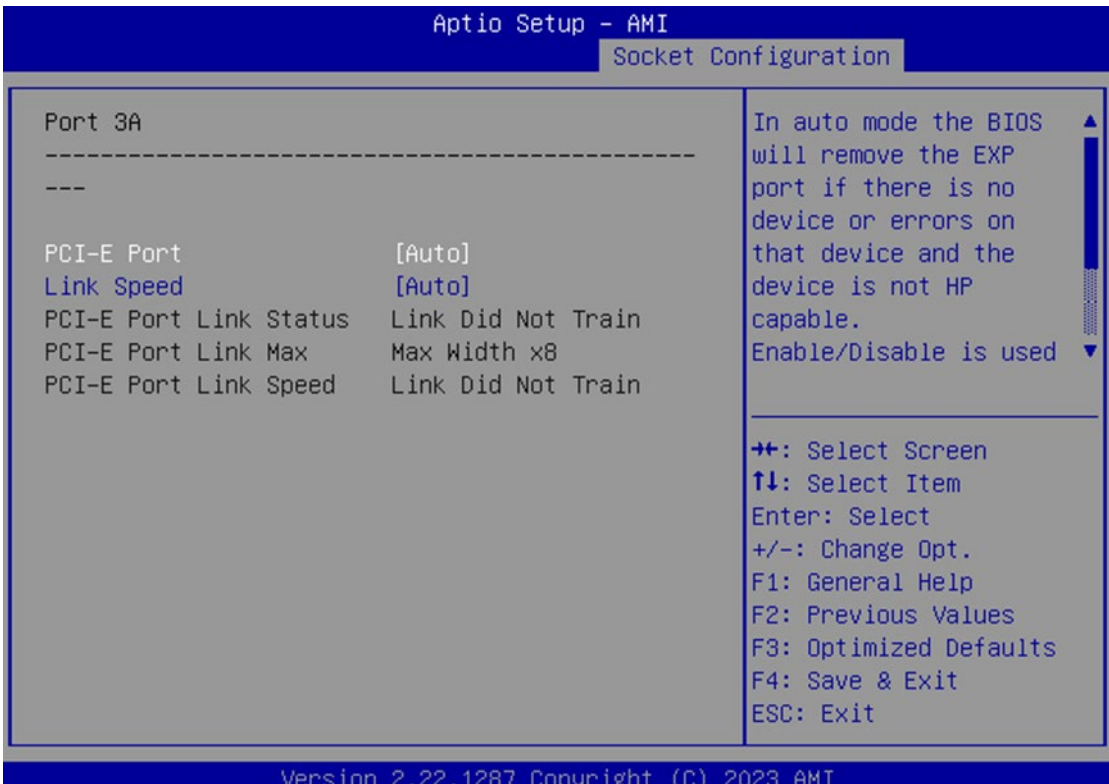

**Feature Options Description** PCI- Port Auto No Yes In auto mode the BIOS will remove the EXP port if there is no device or errors on that device and the device is not HP capable. Enable/Disable is used Link Speed Auto Gen 1 (2.5 GT/s) Gen 2 (5 GT/s) Gen 3 (8 GT/s) Gen 4 (16 GT/s) Gen 5 (32 GT/s) Choose Link Speed for this PCIe port

#### **Port 3E**

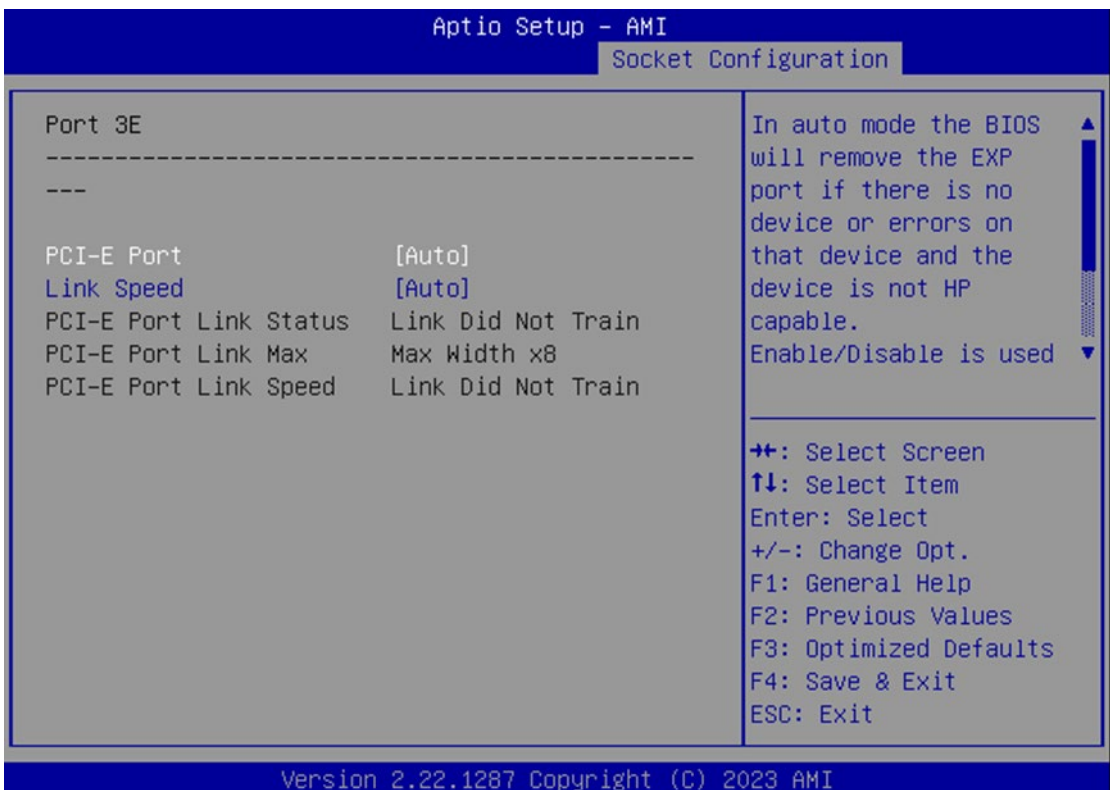

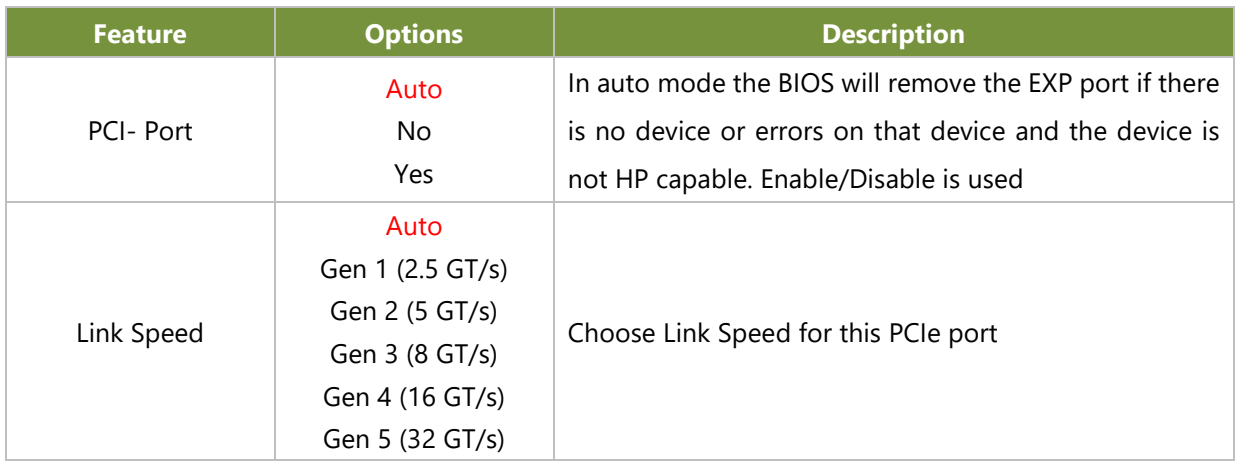

### **Intel VT for Directed I/O (VT-d)**

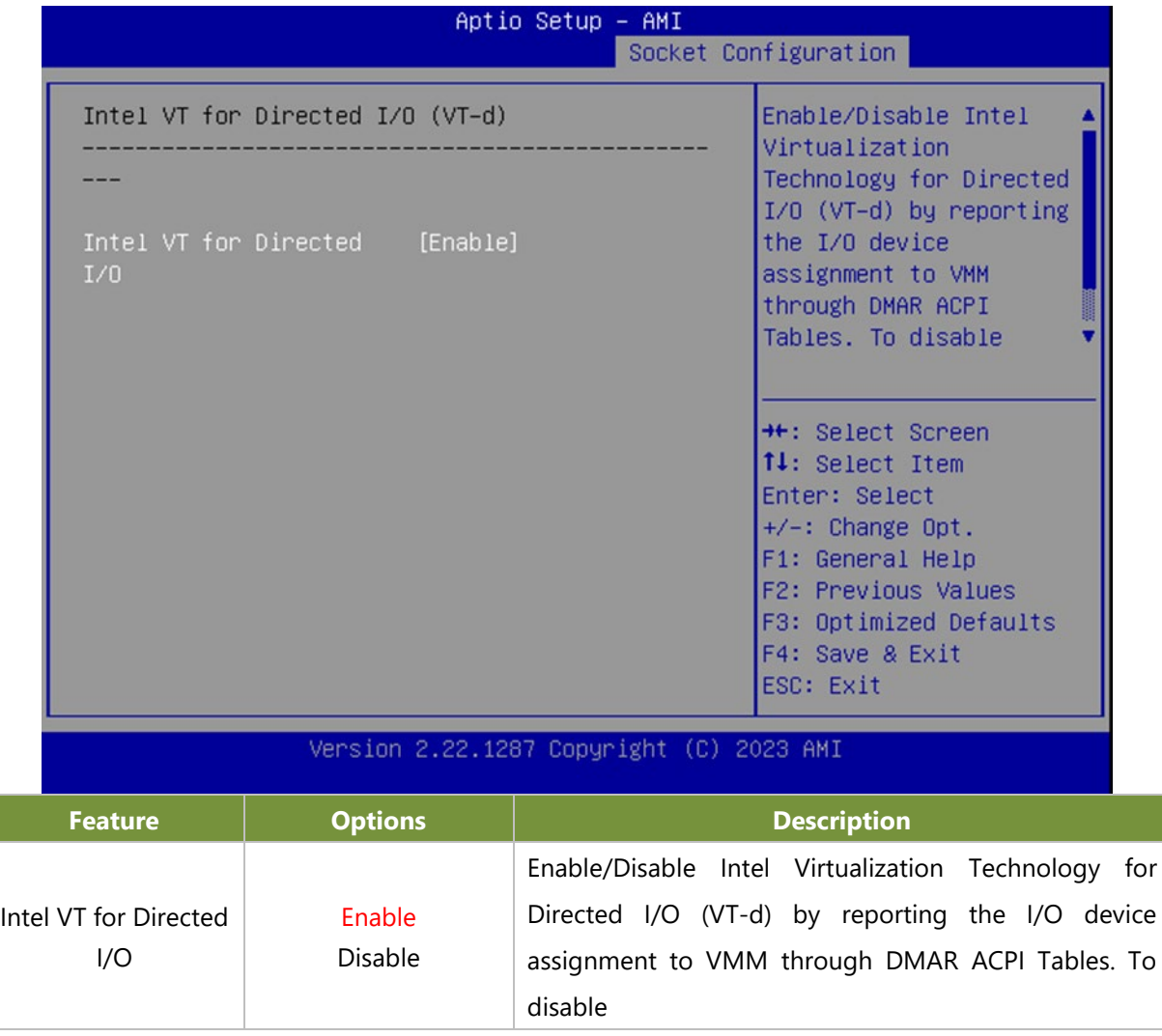

# **Advanced Power Management Configuration**

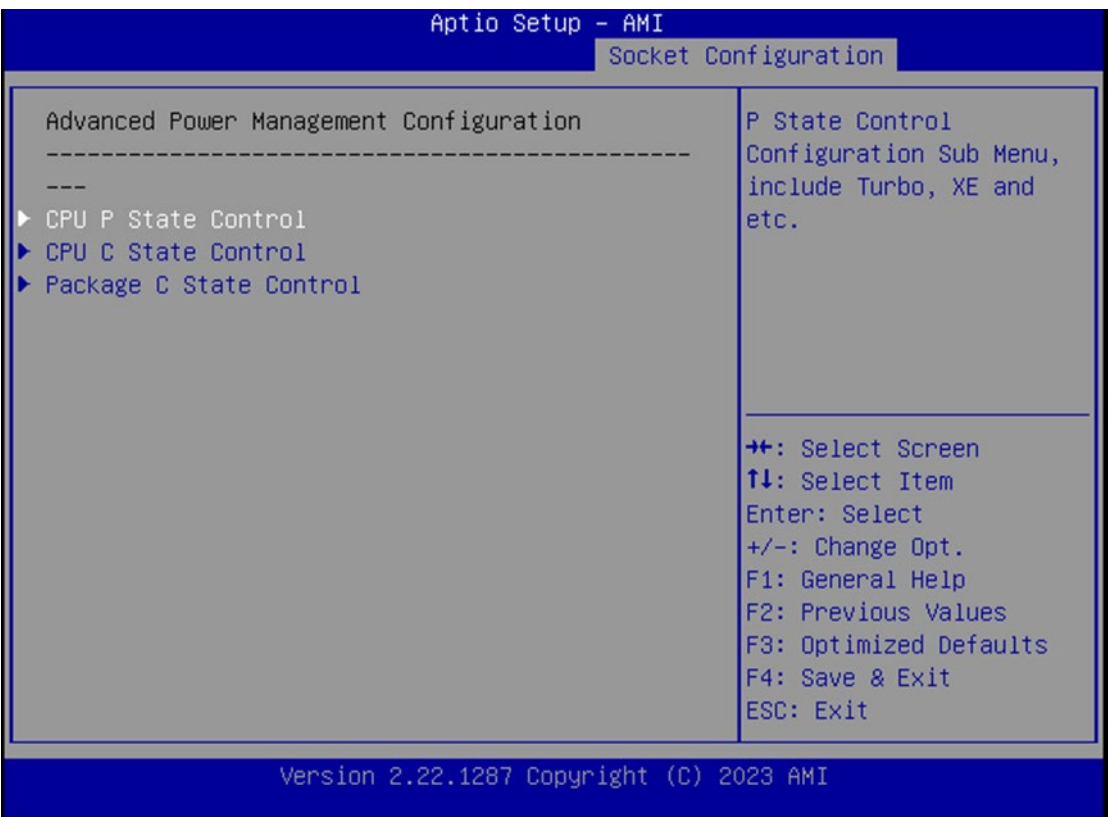

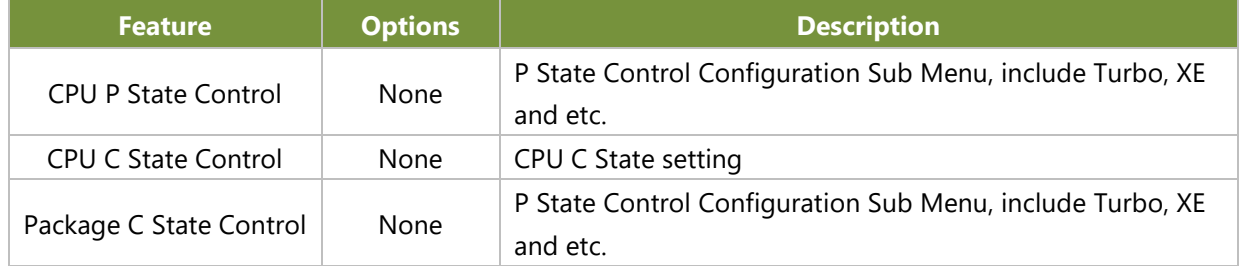

#### **CPU P State Control**

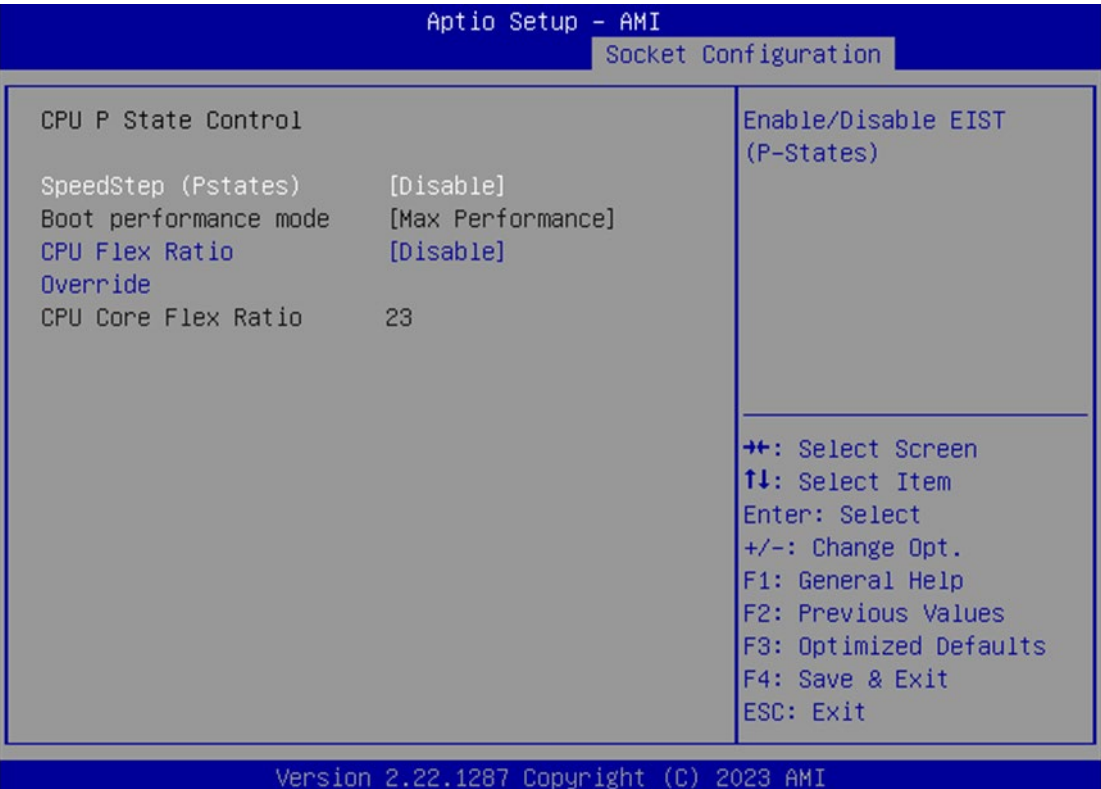

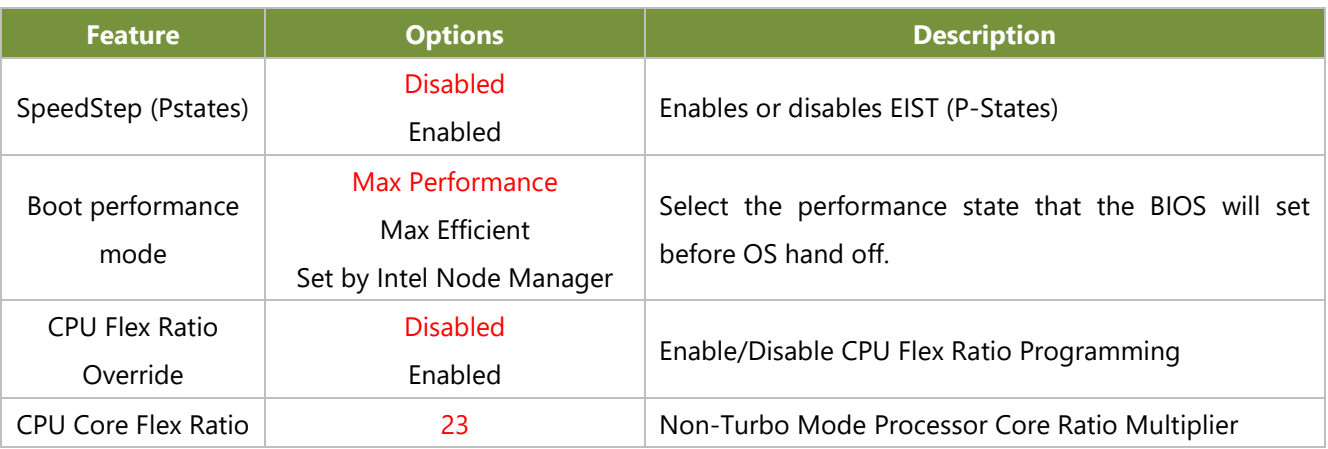

#### **CPU C State Control**

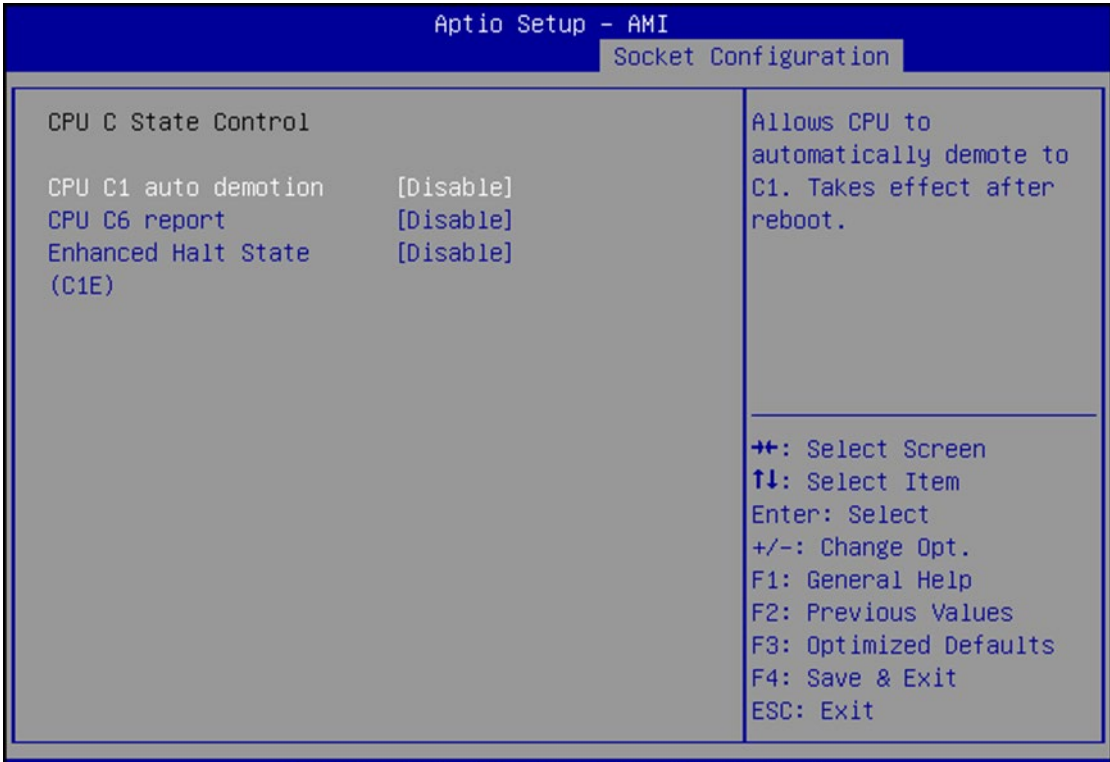

### Version 2.22.1287 Copyright (C) 2023 AMI

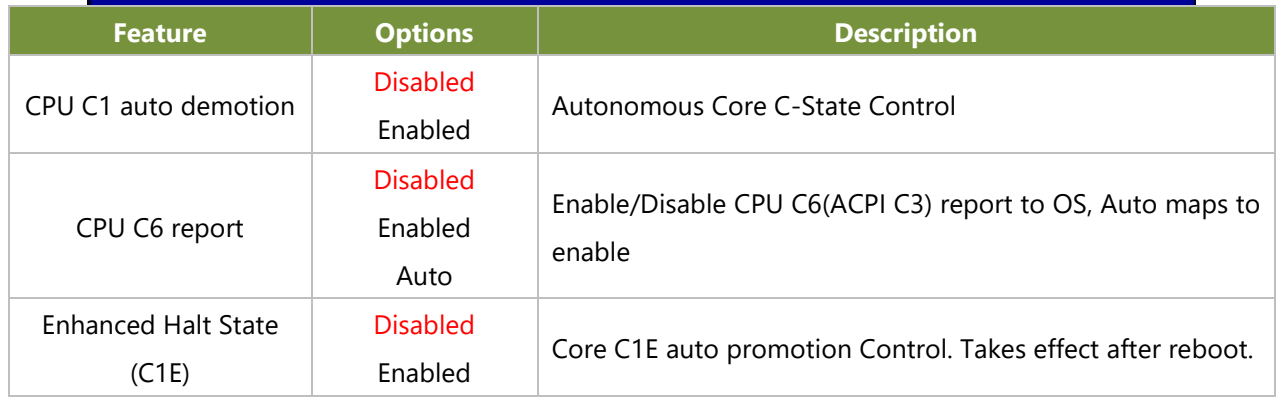

### **Package C State Control**

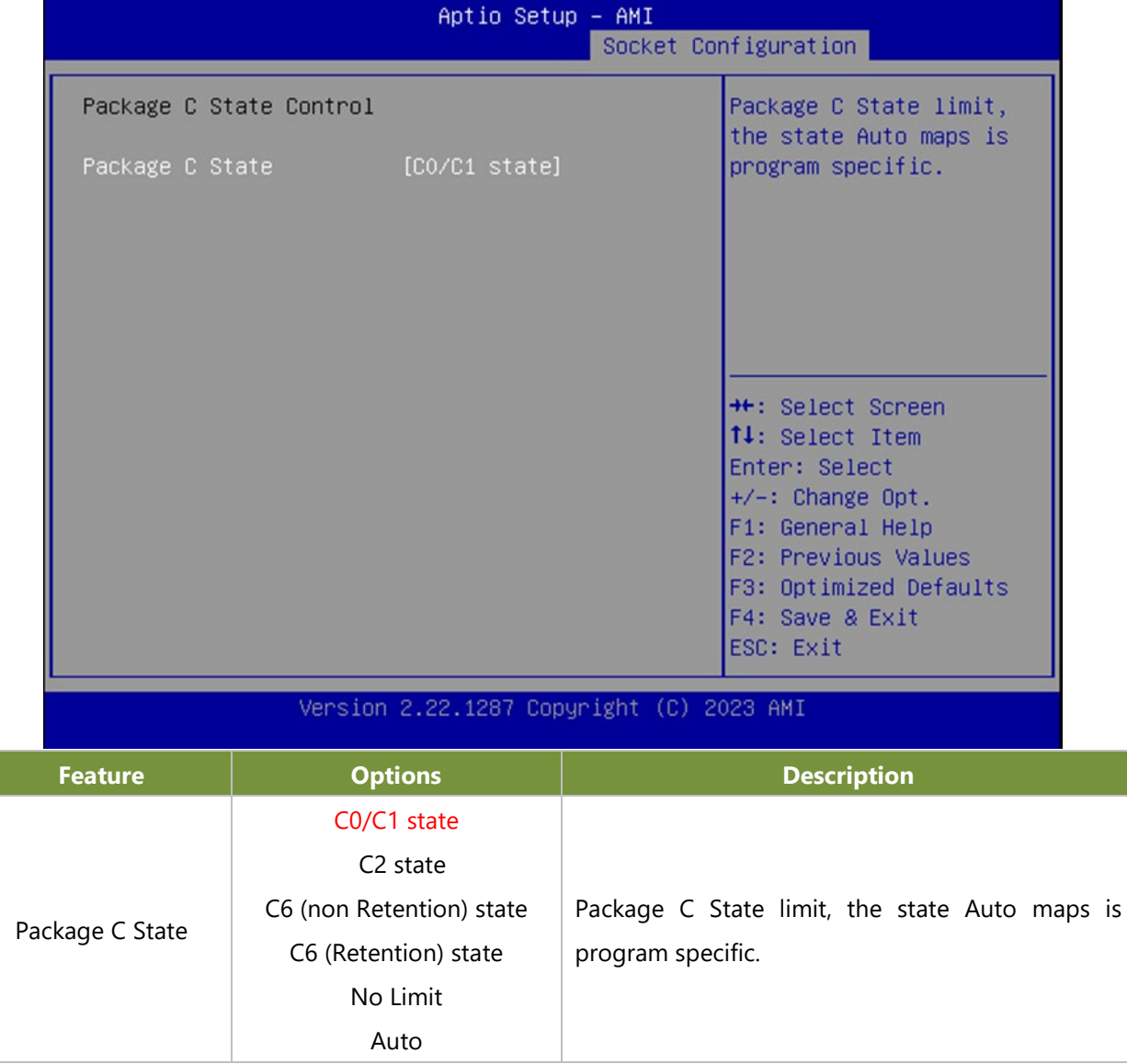

# Server Mgmt

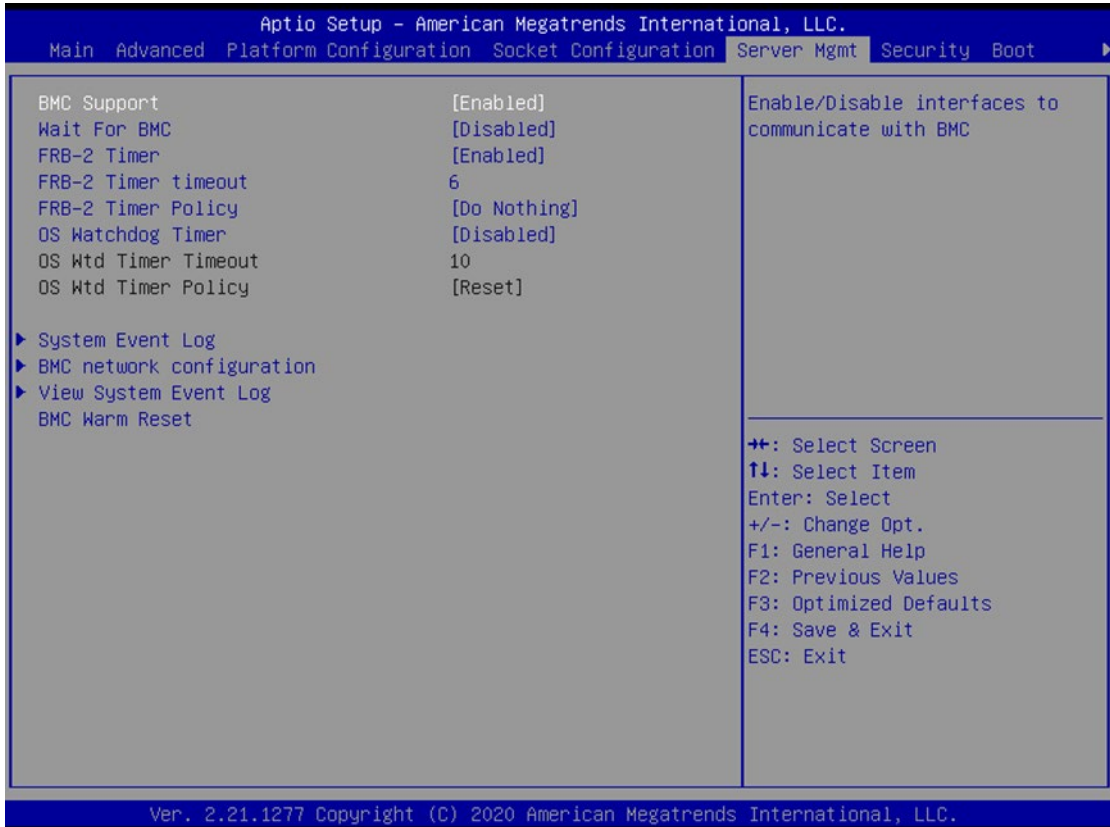

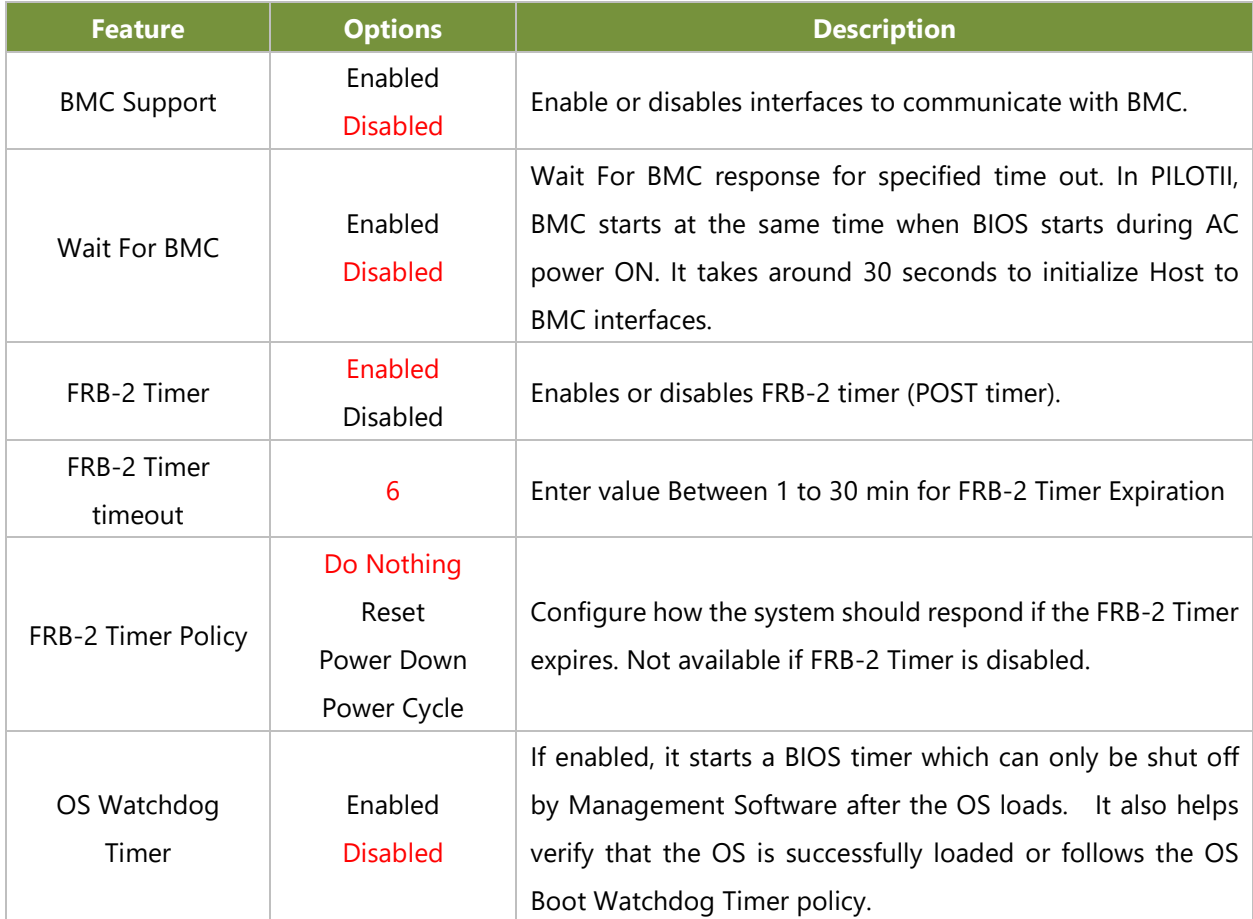

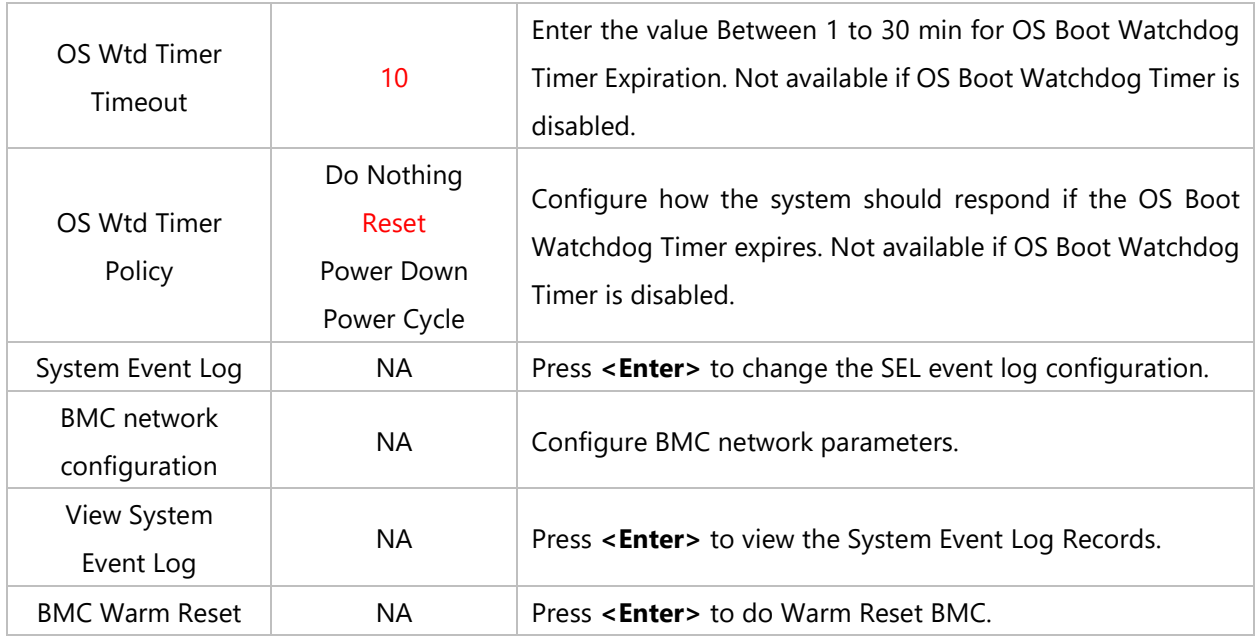

# **System Event Log**

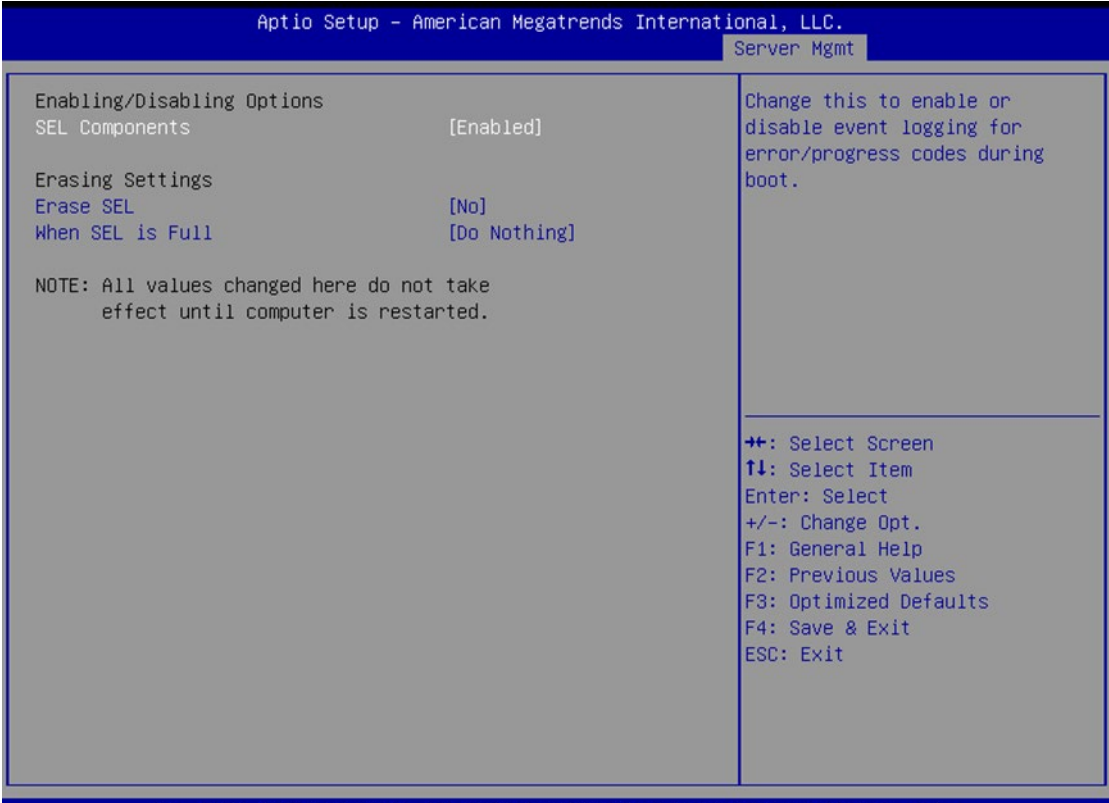

21.1277 Copyright (C) 2020 American Megatrends International,

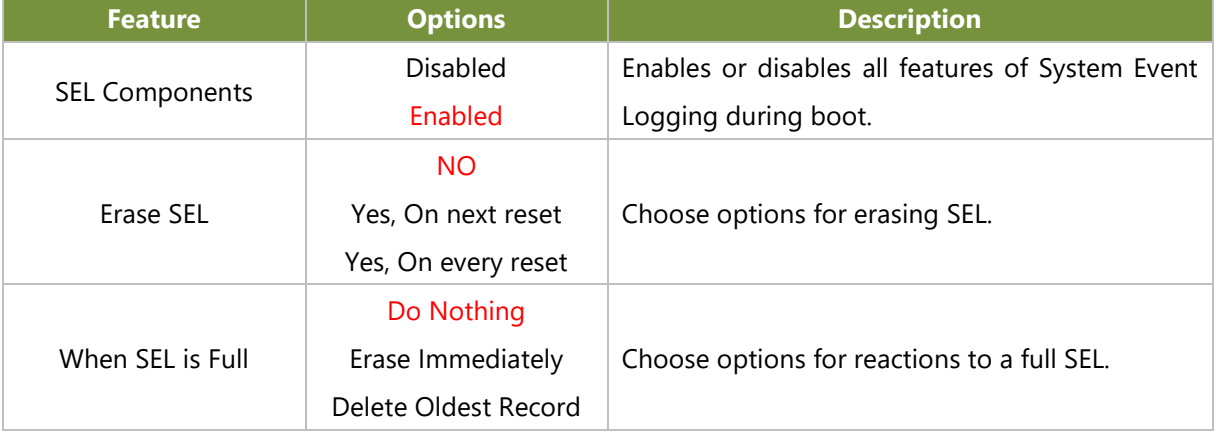

# **BMC Network Configuration**

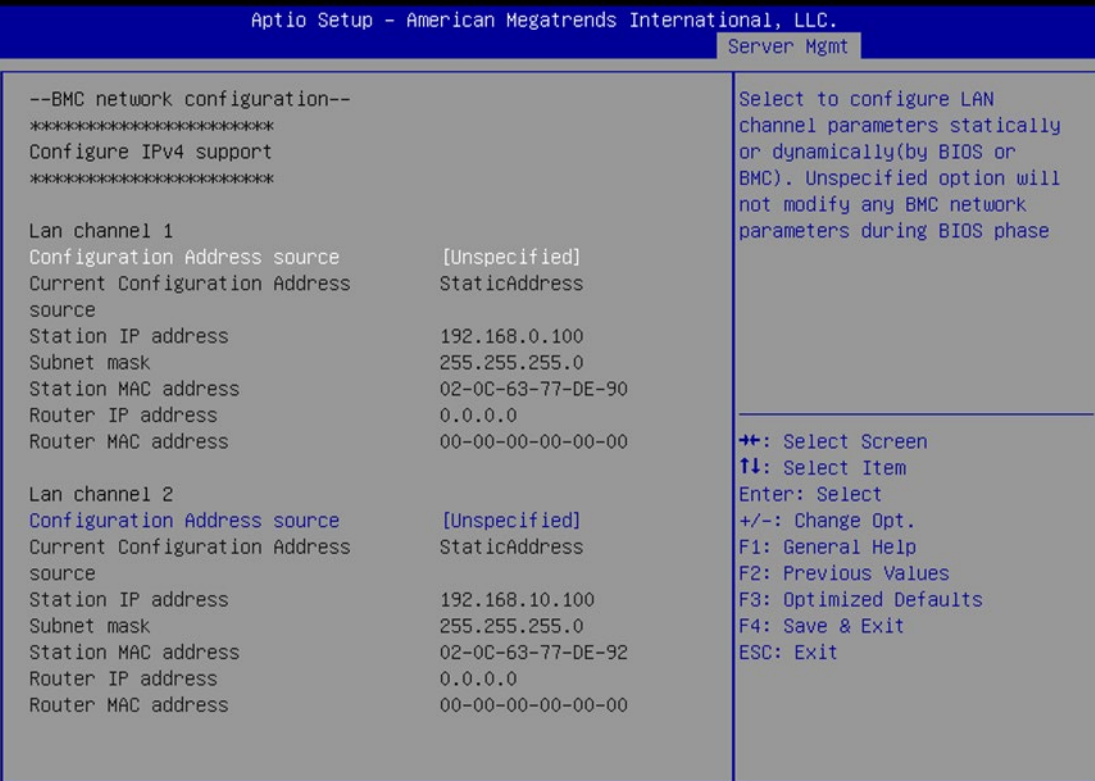

Ver. 2.21.1277 Copyright (C) 2020 American Megatrends International, LLC.

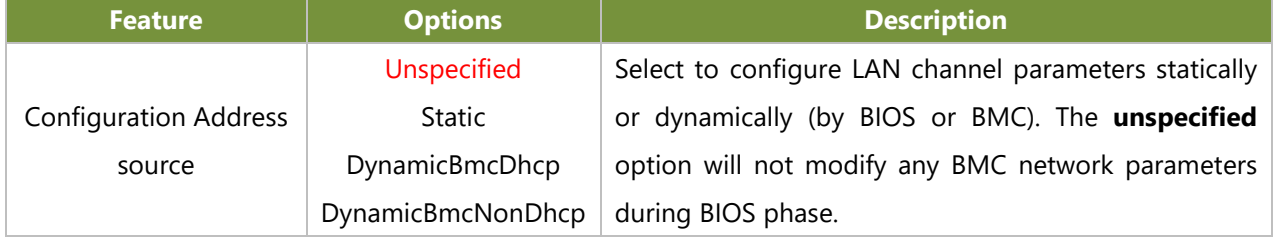

# **View System Event Log**

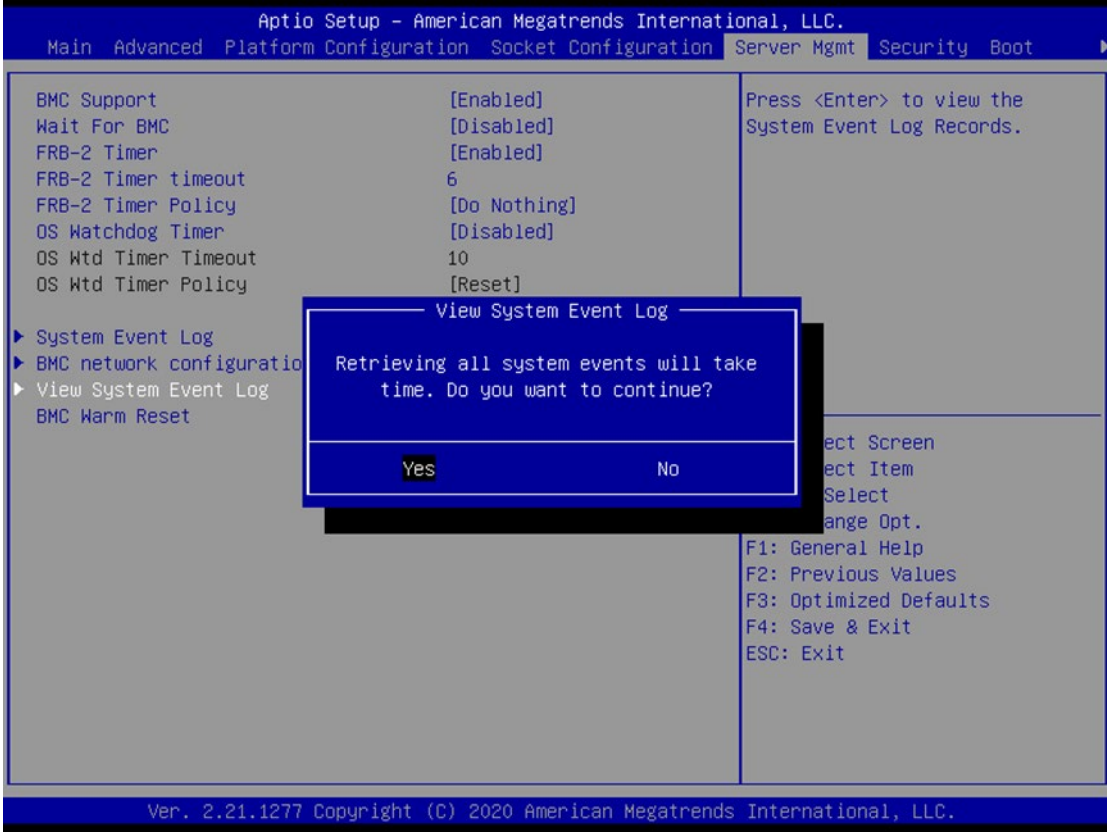

# Security

Select the Security menu item from the BIOS setup screen to enter the Security Setup screen. Users can select any of the items in the left frame of the screen.

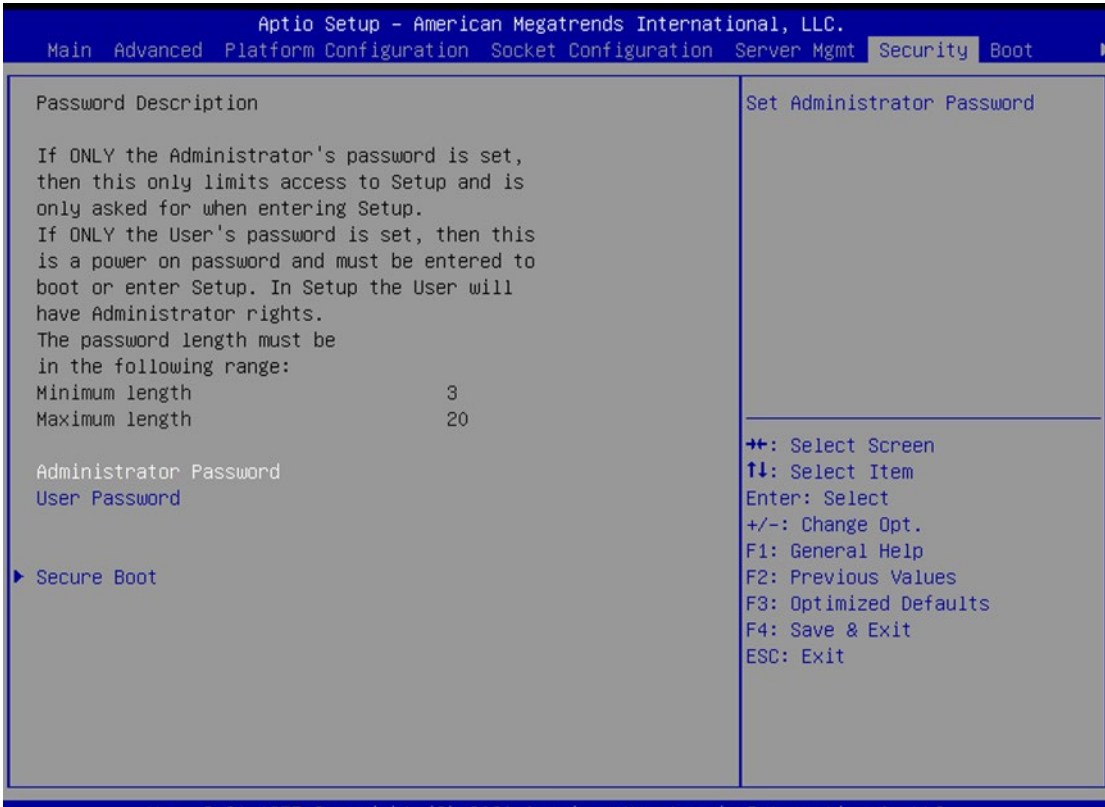

21.1277 Copyright 2020 Amer

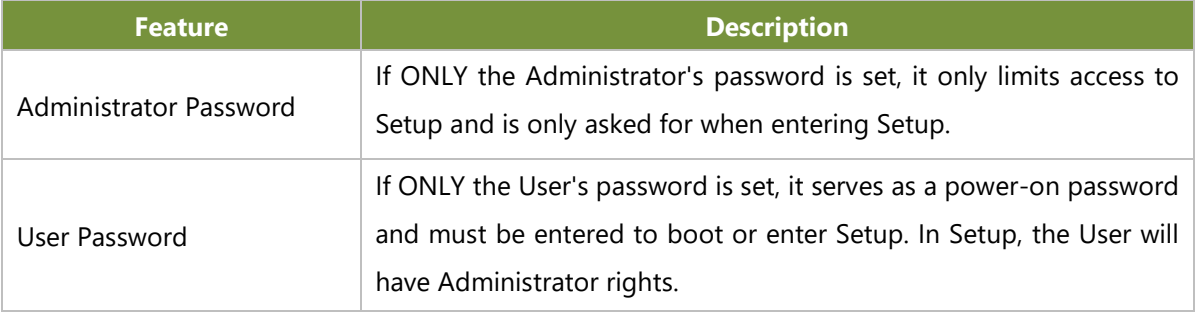

#### **Secure Boot**

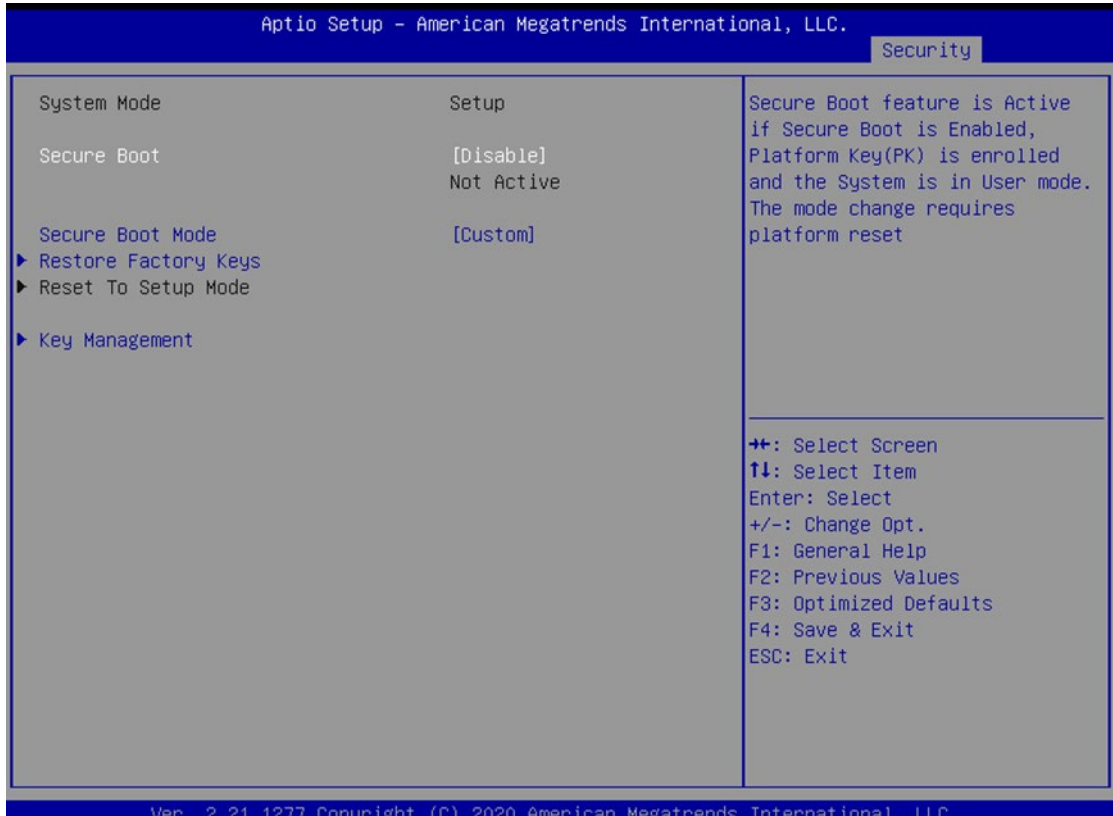

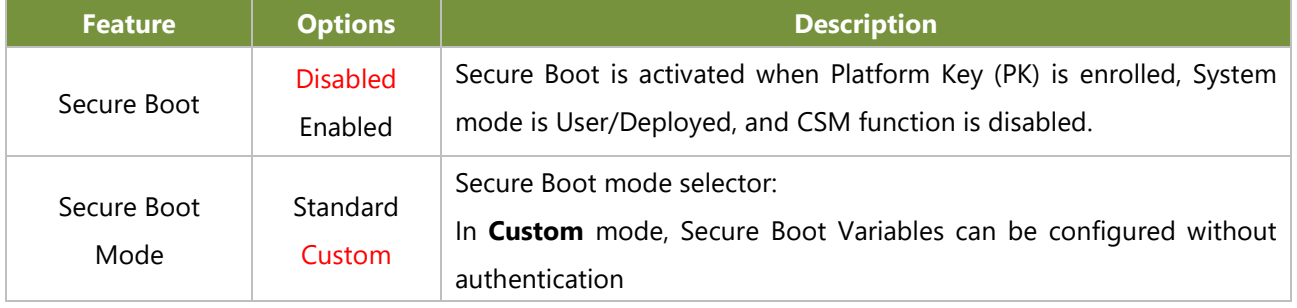

### **Key Management**

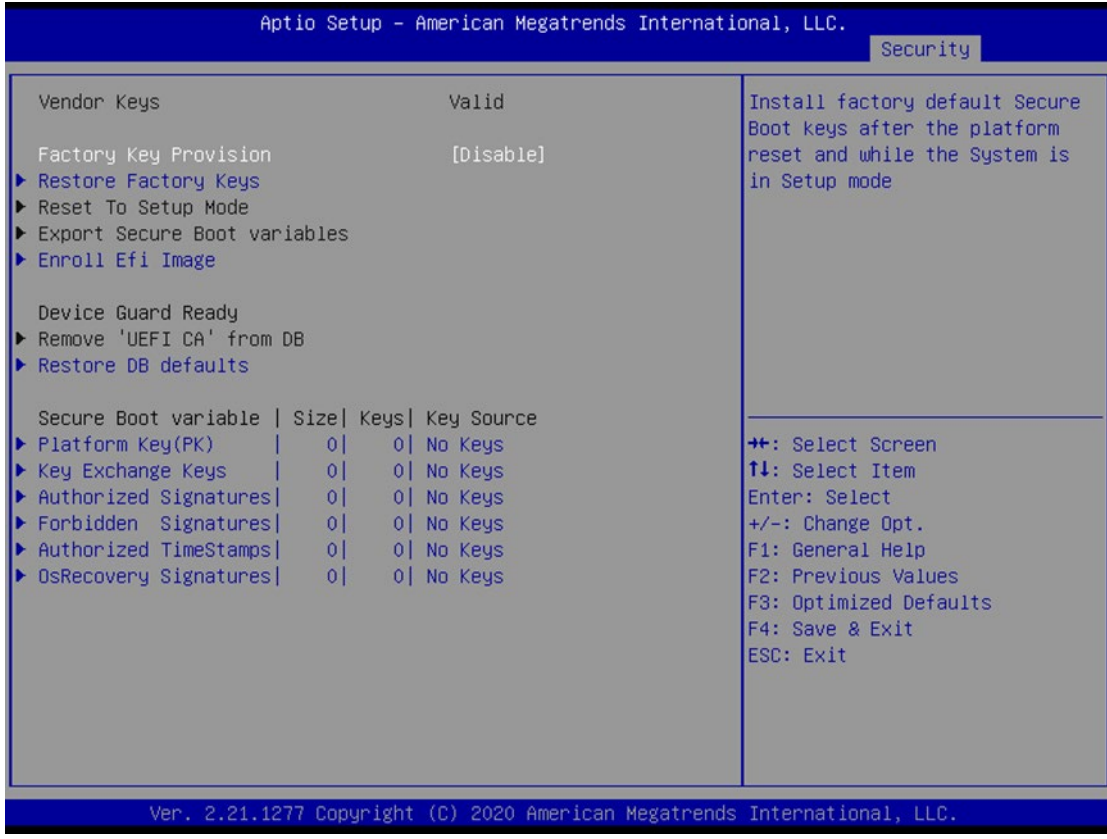

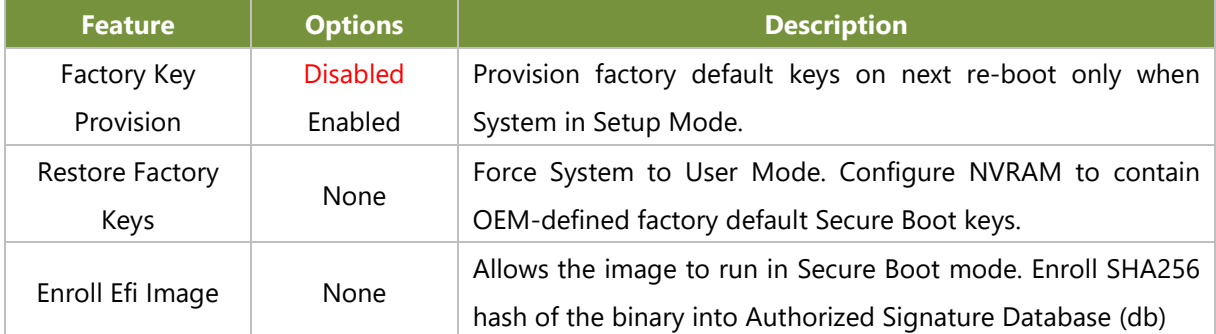

### **Boot Menu**

Select the Boot menu item from the BIOS setup screen to enter the Boot Setup screen. Users can select any of the items in the left frame of the screen.

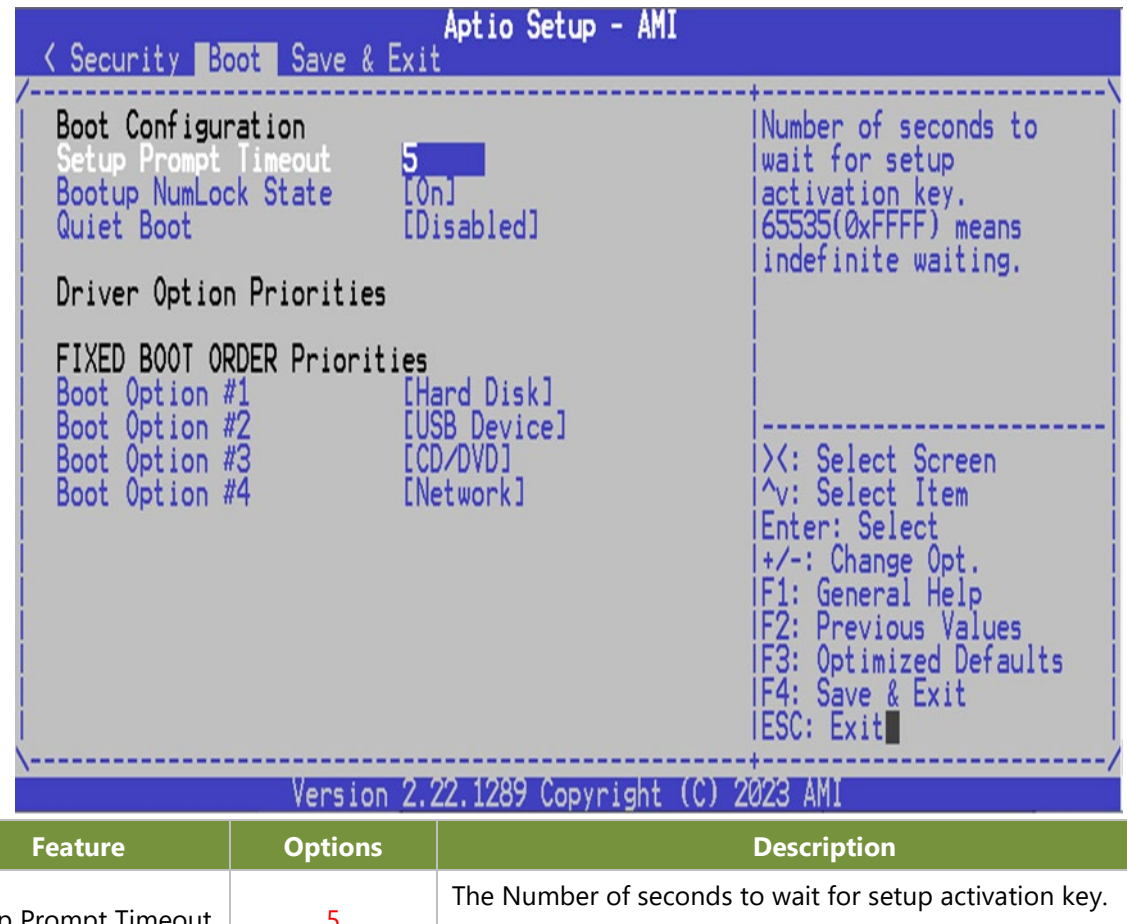

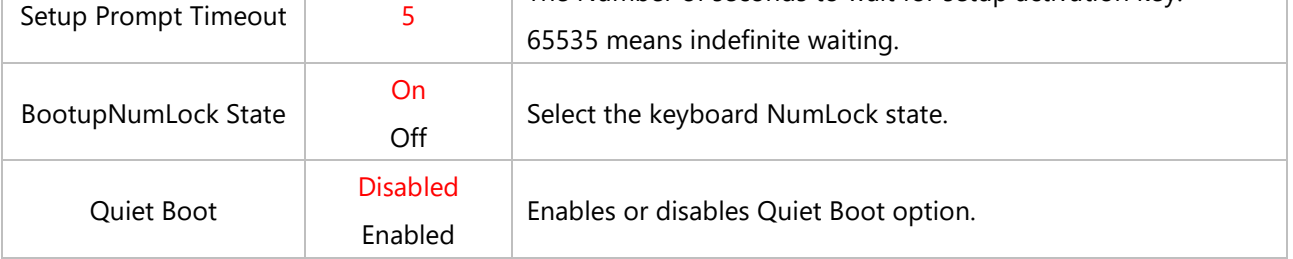

■ Choose boot priority from boot option group.

■ Choose specifies boot device priority sequence from available Group device.
### Save & Exit Menu

Select the Save and Exit menu item from the BIOS setup screen to enter the Save and Exit Setup screen. Users can select any of the items in the left frame of the screen.

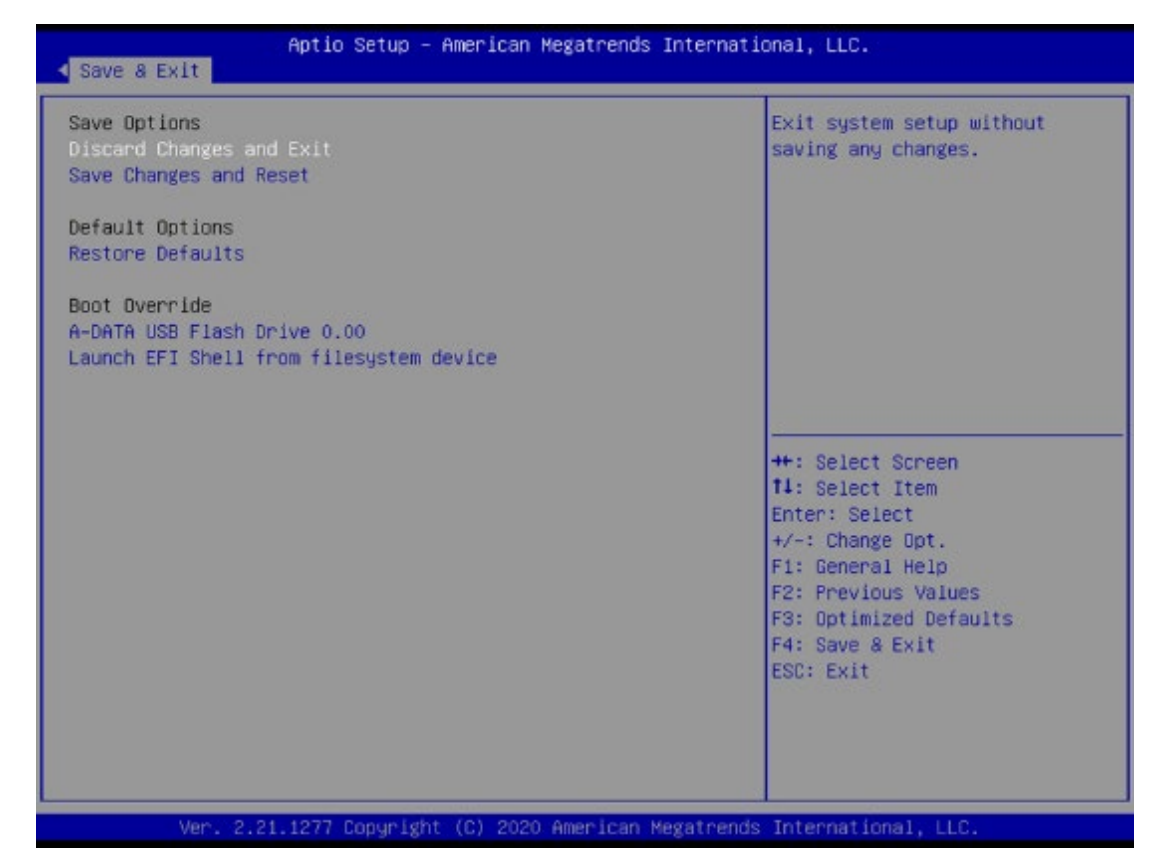

#### ■ **Discard Changes and Exit**

Select this option to quit Setup without saving any modifications to the system configuration. The following window will appear after the "**Discard Changes and Exit**" option is selected. Select "**Yes"** to Discard changes and Exit Setup.

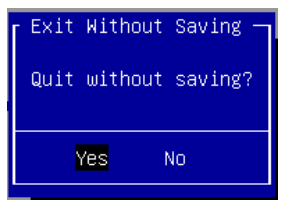

#### ■ Save Changes and Reset

When Users have completed the system configuration changes, select this option to save the changes and exit from BIOS Setup in order for the new system configuration parameters to take effect. The following window will appear after selecting the "**Save Changes and Exit**" option is selected. Select "**Yes**" to Save Changes and Exit Setup.

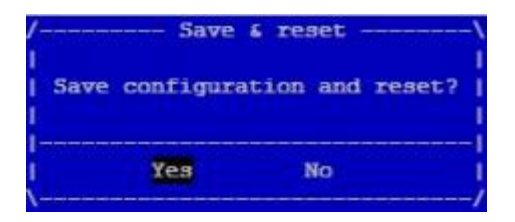

#### ■ **Restore Defaults**

Restore default values for all setup options. Select "**Yes"** to load Optimized defaults.

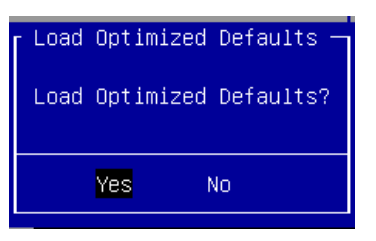

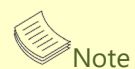

The items under Boot Override may not have the same image as above, as it would depend on actual devices connected on system.

## **APPENDIX A: LED INDICATOR EXPLANATIONS**

### **System Power / Status / HDD Activity**

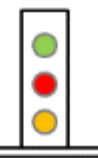

**Green: System Power Red/Green: System Status**

**Amber: HDD Activity**

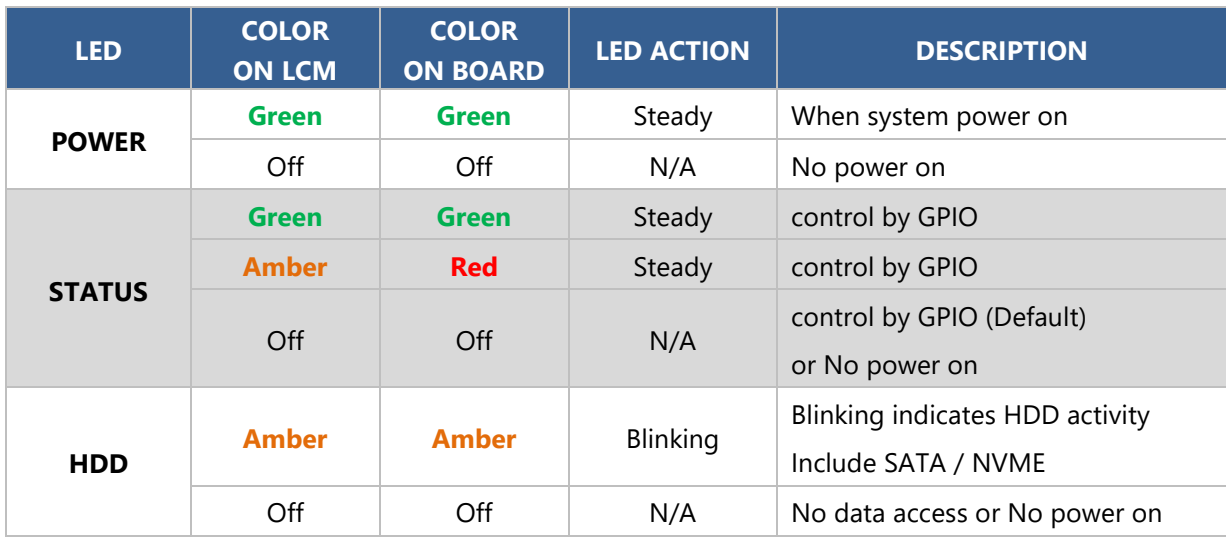

### **APPENDIX B: DUAL BIOS INTRODUCTION**

Failure when booting up BIOS is not uncommon and can occur most often during a power failure, a mishandled BIOS update, a malware attack resulting in data corruption. When it happens, recovering procedures consume considerable time and effort. Lanner understands this pain and have empowered our products with the Dual BIOS feature.

#### **How Dual BIOS Works**

Dual BIOS features two physical BIOS ROMs soldered onto the motherboard, carrying two separate BIOS images. If the Primary BIOS (default) is not functioning correctly and fails to respond within seconds (~25 seconds to 2 minutes, depend upon appliance), the system will invoke a bootup from the Secondary BIOS, automatically restarting the system and launch the operating system.

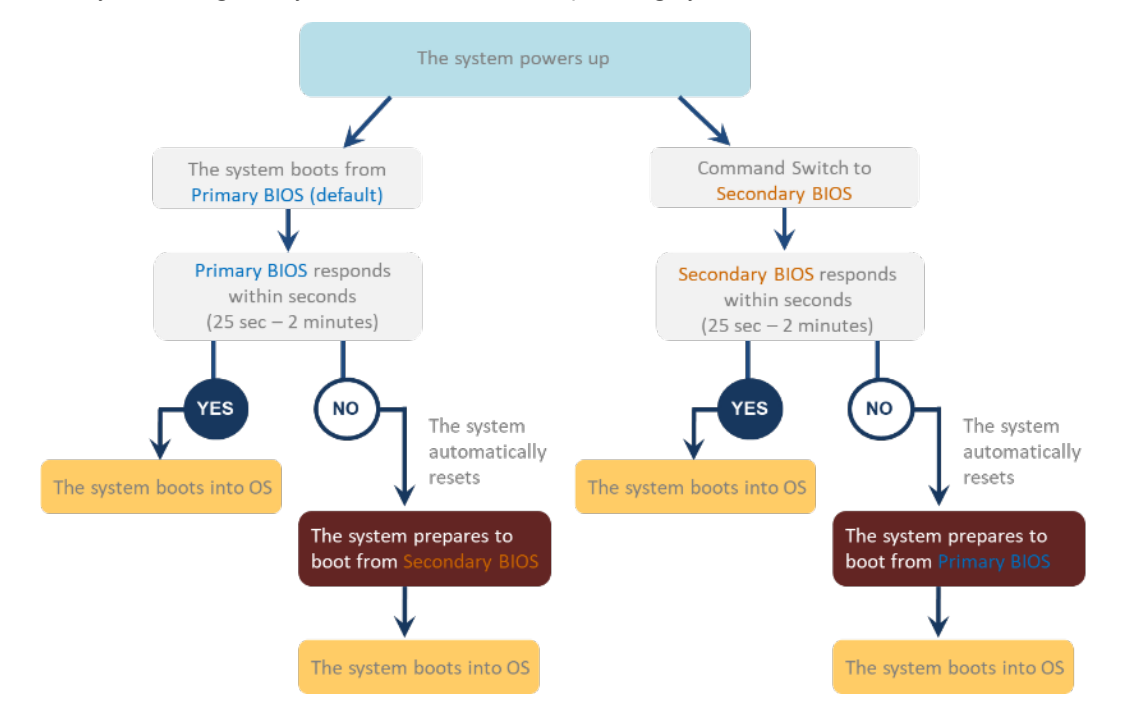

#### **2nd Gen Dual BIOS**

To provide increased flexibility and usage protection, Lanner has released the 2nd Gen Dual BIOS function on Lanner appliances. With 2nd Gen Dual BIOS, both the primary BIOS and secondary BIOS can be updated and flashed using the BIOS Tool to run different versions of BIOS ROMS independently for maximum compatibility. This additionally allow users to switch BIOS ROMS for booting up, toggling between primary BIOS and secondary BIOS.

#### **● Flexible recovery timer control**

Users can designate the amount of time before recovery BIOS launch. The amount of time is no longer fixed to 7 minutes.

#### **● Flexible Dual BIOS ROMs control.**

Users can flash both the Primary BIOS and Secondary BIOS, thus run different versions of BIOS ROMS independently for maximum compatibility.

#### **● Flexible Dual BIOS ROMs switch**

The 2nd Gen Dual BIOS allow users to choose one of the BIOS ROMS (Primary BIOS/Secondary BIOS) for booting up. Use software command prompt to toggle between Primary BIOS and Secondary BIOS.

|                              | <b>Gen1 Dual BIOS</b>                                           | <b>Gen2 Dual BIOS</b>                                                   |  |  |  |  |
|------------------------------|-----------------------------------------------------------------|-------------------------------------------------------------------------|--|--|--|--|
| <b>Function</b>              | Primary / Recovery<br>2 <sup>ND</sup> BIOS for recovery purpose | Primary / Secondary (Peer to Peer)<br>Both BIOS can let the system work |  |  |  |  |
| <b>Detection Time</b>        | 7 min                                                           | Seconds (By platform design)                                            |  |  |  |  |
| 2 <sup>nd</sup> BIOS updated | Only using the SPI facility                                     | By BIOS tool command or SPI facility                                    |  |  |  |  |
| <b>MAC/DMI</b>               | Only for BIOS1                                                  | For both BIOS                                                           |  |  |  |  |
| <b>CPLD Interface</b>        | <b>GPIO</b>                                                     | LPC or eSPI (By Platform)                                               |  |  |  |  |

Figure 1. Gen 1 vs Gen 2 Dual BIOS comparison chart

Few things can shut down a computer as completely as a corrupted BIOS. With Dual BIOS feature, you will be guaranteed to enter a healthy OS to perform thorough troubleshooting before the situation is irreparable.

#### **Get Ready for BIOS Update**

Flashing a BIOS needs to be carefully completed, especially pertaining to a corrupted BIOS, which can lead to an unusable system if done incorrectly. To get ready for a BIOS update, acquire the following BIOS resources from Lanner technical support:

- Firmware and Flash Tool
- BIOS Engineering Spec

Before you start, make sure you select the correct firmware version, correct BIOS (Primary or Secondary) and go through the instructions for BIOS update in *BIOS Engineering Spec* thoroughly. If you cannot be certain if this version is correct for your system, please contact Lanner Technical Support.

#### Note:

- 1. Dual BIOS feature cannot work with BIOS Boot Guard function
- 2. To update BIOS, it is mandatory to have both BIOS updated first. This is to avoid both BIOS having ME code variations, which could lead to unexpected risk and errors.
- 3. When the system enters BIOS menu or Option ROM, the system will not reboot automatically.

## **Warning**

DO NOT power off or reset the system during BIOS updating process.

#### **Disclaimer**

Under no circumstances will Lanner accept responsibility or liability for damages of any kind whatsoever resulting or arising directly or indirectly from a BIOS update.

# **APPENDIX C: CONNECT TO IPROC VIA NETWORK**

**Step 1.** X86 ethernet enp183s0f0(pci bus b7:00.0) set IP 192.168.100.X.

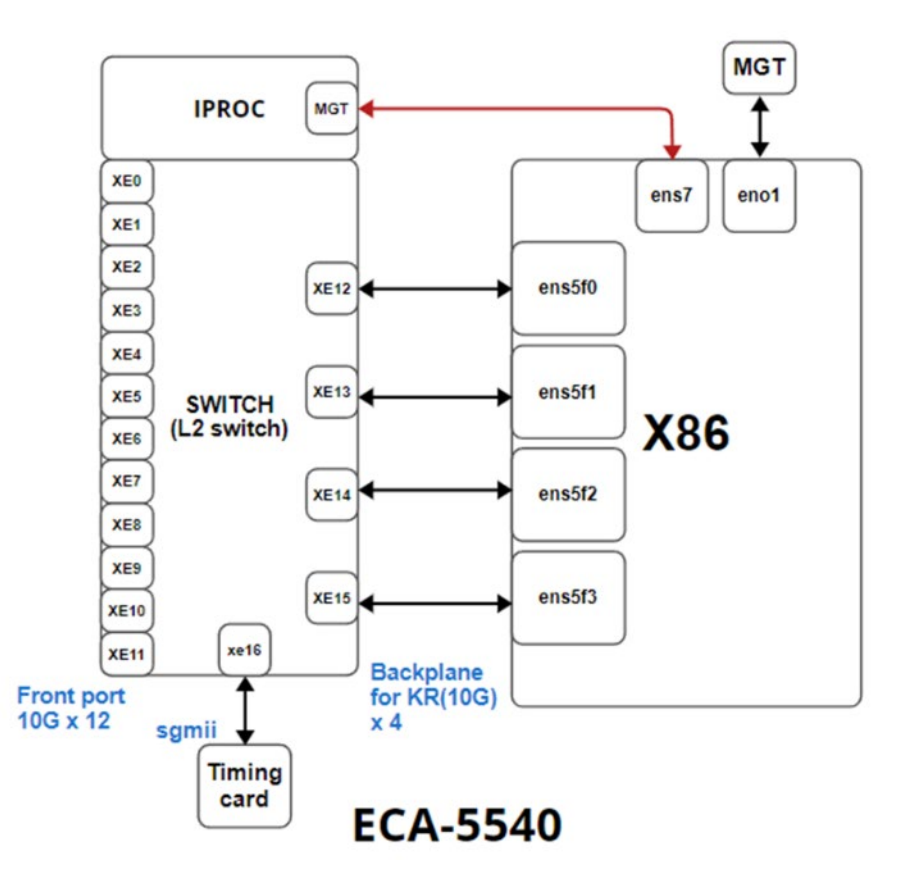

**Step 2.** Use telnet tool to connect to IPROC, when connecting to system, port set 23 (default), connect to bcm CLI port set 12345.

| root@lanner-Default-string:~# telnet 192.168.100.1 12345<br> Trying 192.168.100.1<br> Connected to 192.168.100.1.<br>$\cdot$ $\sim$ $\cdot$ $\cdot$<br>Escape character is<br> BCM.0> |      |     |                     |                               |            |       |        |               |             |            |         |
|----------------------------------------------------------------------------------------------------|------|-----|---------------------|-------------------------------|------------|-------|--------|---------------|-------------|------------|---------|
|                                                                                                    |      |     |                     |                               |            |       |        |               |             |            |         |
| CM.0>ps                                                                                                    | ena/ |     | speed/ link auto    |                               | <b>STP</b> |       |        | $1 \text{rn}$ | inter       | max        | $1$ oop |
| port                                                                                                    | link |     | duplex scan neq?    |                               | state      | pause | discrd | $_{\rm obs}$  |             | face frame | back    |
| xe0(16)                                                                                                    | down | 10G | FD<br>SW            | $_{\rm NO}$                   | Forward    | TX RX | None   | FA            |             | SFI 16356  |         |
| xel( 17)                                                                                                    | down | 10G | FD<br>SW            | $\mathbb{N} \circlearrowleft$ | Forward    | TX RX | None   | FA            |             | SFI 16356  |         |
| xe2(18)                                                                                                    | down | 10G | FD<br>SW            | Nο                            | Forward    | TX RX | None   | FA            |             | SFI 16356  |         |
| xe3(19)                                                                                                    | down | 10G | FD<br>$\texttt{SW}$ | $_{\rm NO}$                   | Forward    | TX RX | None   | FA            |             | SFI 16356  |         |
| xe4(20)                                                                                                    | down | 10G | FD<br>SW            | No                            | Forward    | TX RX | None   | FA            |             | SFI 16356  |         |
| xe5(21)                                                                                                    | down | 10G | FD<br>SW            | Nο                            | Forward    | TX RX | None   | FA            |             | SFI 16356  |         |
| xe6 (22)                                                                                                    | down | 10G | FD<br>SW            | $\rm\,N\rm{O}$                | Forward    | TX RX | None   | FA            |             | SFI 16356  |         |
| xe7 (23)                                                                                                    | down | 10G | FD<br>SW            | $_{\rm NO}$                   | Forward    | TX RX | None   | FA            |             | SFI 16356  |         |
| xe8(24)                                                                                                    | down | 10G | FD<br>SW            | N <sub>O</sub>                | Forward    | TX RX | None   | FA            |             | SFI 16356  |         |
| xe9(25)                                                                                                    | down | 10G | FD<br>SW            | Nο                            | Forward    | TX RX | None   | FA            |             | SFI 16356  |         |
| xe10(26)                                                                                                    | down | 10G | FD<br>SW            | $_{\rm NO}$                   | Forward    | TX RX | None   | FA            |             | SFI 16356  |         |
| xe11(27)                                                                                                    | down | 10G | FD<br>SW            | N <sub>O</sub>                | Forward    | TX RX | None   | FA            |             | SFI 16356  |         |
| xe12(28)                                                                                                    | up   | 10G | FD<br>SW            | Yes                           | Forward    |       | None   | FA            |             | KR 16356   |         |
| xe13(29)                                                                                                    | up   | 10G | FD<br>SW            | Yes                           | Forward    |       | None   | FA            |             | KR 16356   |         |
| xe14(30)                                                                                                    | up   | 10G | FD<br>SW            | Yes                           | Forward    |       | None   | FA            |             | KR 16356   |         |
| xe15(31)                                                                                                    | up   | 10G | FD<br>SW            | Yes                           | Forward    |       | None   | FA            |             | KR 16356   |         |
| xe16(32)                                                                                                    | up   | 1G  | FD<br>SW            | Nο                            | Forward    | TX RX | None   | FA            | SGMII 16356 |            |         |
| CM.0>                                                                                                    |      |     |                     |                               |            |       |        |               |             |            |         |

**Step 3.** Login to the system, account: root.

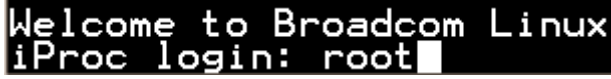

## **APPENDIX D: PORT MAP**

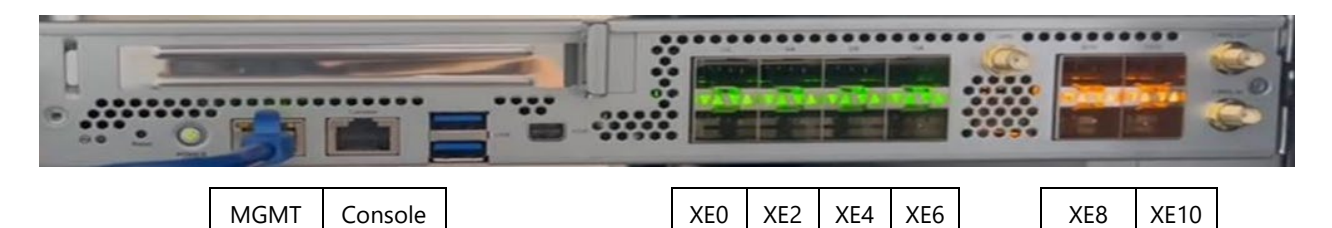

XE1 | XE3 | XE5 | XE7 | | XE9 | XE11

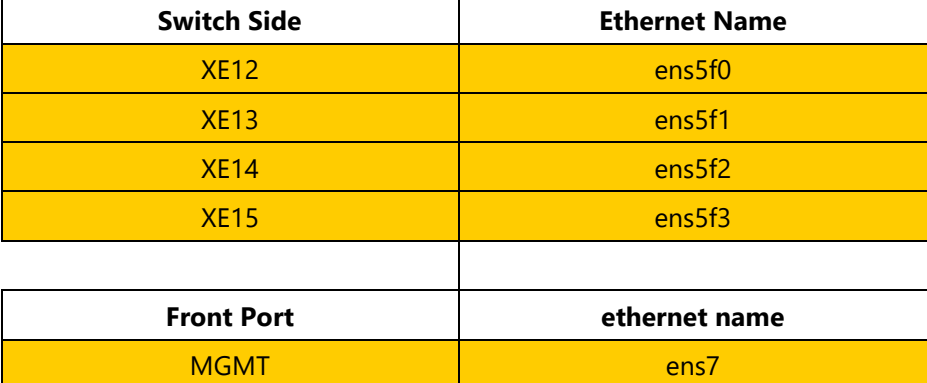

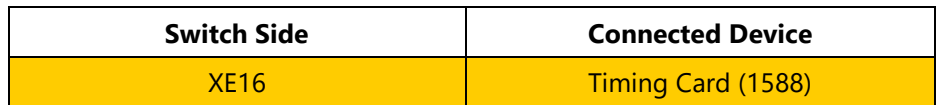

## **APPENDIX E: TERMS AND CONDITIONS**

### Warranty Policy

- **1.** All products are under warranty against defects in materials and workmanship for a period of one year from the date of purchase.
- **2.** The buyer will bear the return freight charges for goods returned for repair within the warranty period; whereas the manufacturer will bear the after service freight charges for goods returned to the user.
- **3.** The buyer will pay for the repair (for replaced components plus service time) and transportation charges (both ways) for items after the expiration of the warranty period.
- **4.** If the RMA Service Request Form does not meet the stated requirement as listed on "RMA Service," RMA goods will be returned at customer's expense.
- **5.** The following conditions are excluded from this warranty:
	- $\blacktriangleright$  Improper or inadequate maintenance by the customer
	- Unauthorized modification, misuse, or reversed engineering of the product
	- ▶ Operation outside of the environmental specifications for the product.

### RMA Service

#### **Requesting an RMA#**

- **1.** To obtain an RMA number, simply fill out and fax the "RMA Request Form" to your supplier.
- **2.** The customer is required to fill out the problem code as listed. If your problem is not among the codes listed, please write the symptom description in the remarks box.
- **3.** Ship the defective unit(s) on freight prepaid terms. Use the original packing materials when possible.
- **4.** Mark the RMA# clearly on the box.

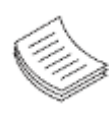

**Note**: Customer is responsible for shipping damage(s) resulting from inadequate/loose packing of the defective unit(s). All RMA# are valid for 30 days only; RMA goods received after the effective RMA# period will be rejected.

### RMA Service Request Form

When requesting RMA service, please fill out the following form. Without this form enclosed, your RMA cannot be processed.

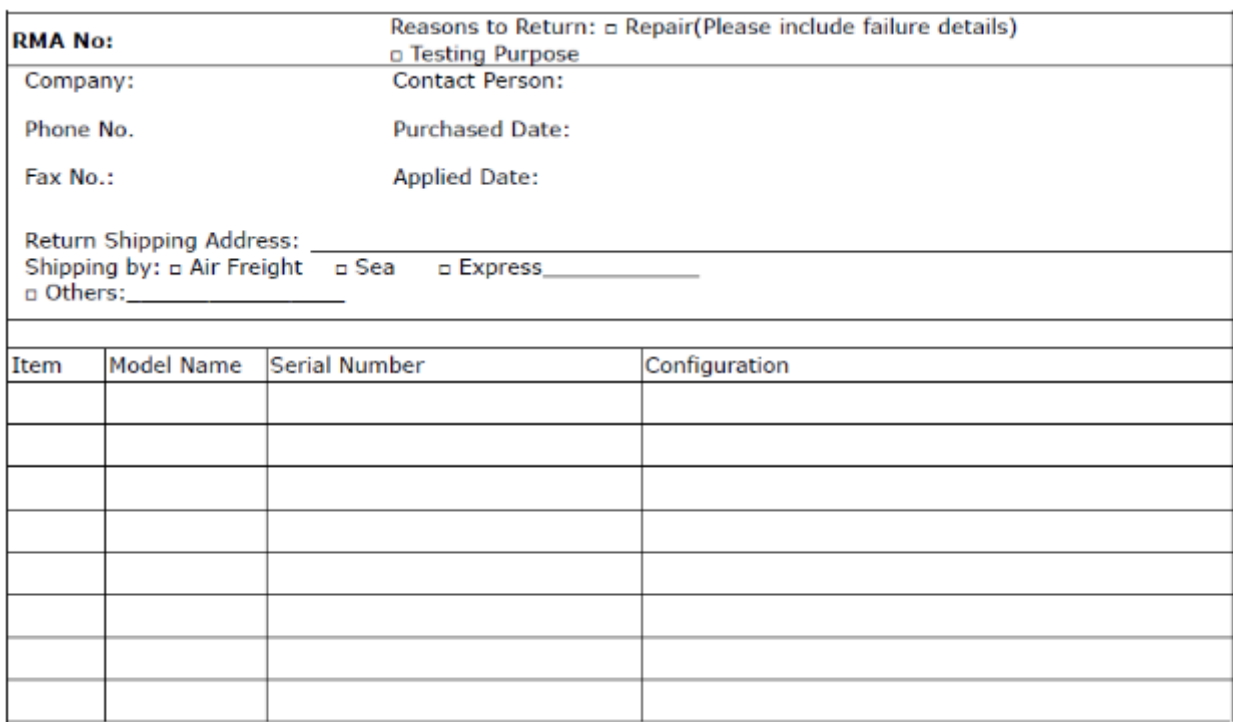

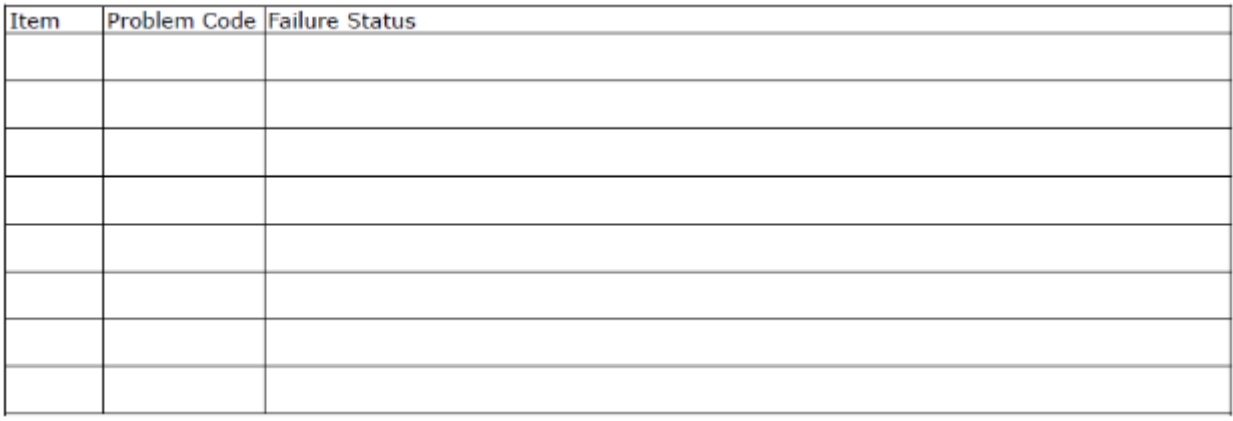

\*Problem Code:  $01:DA.$ 02: Second Time **R.M.A.** 03: CMOS Data Lost 04: FDC Fail 05: HDC Fail 06: Bad Slot

07: BIOS Problem 08: Keyboard Controller Fail 09: Cache RMA Problem 10: Memory Socket Bad 11: Hang Up Software 12: Out Look Damage

13: SCSI 19: DIO 14: LPT Port 20: Buzzer 15: PS2 21: Shut Down **16: LAN** 22: Panel Fail 17: COM Port 23: CRT Fail 18: Watchdog Timer 24: Others (Pls specify)

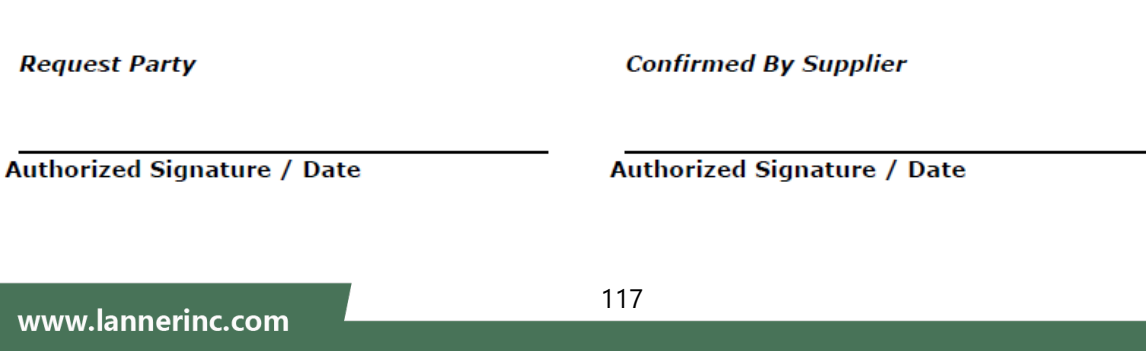